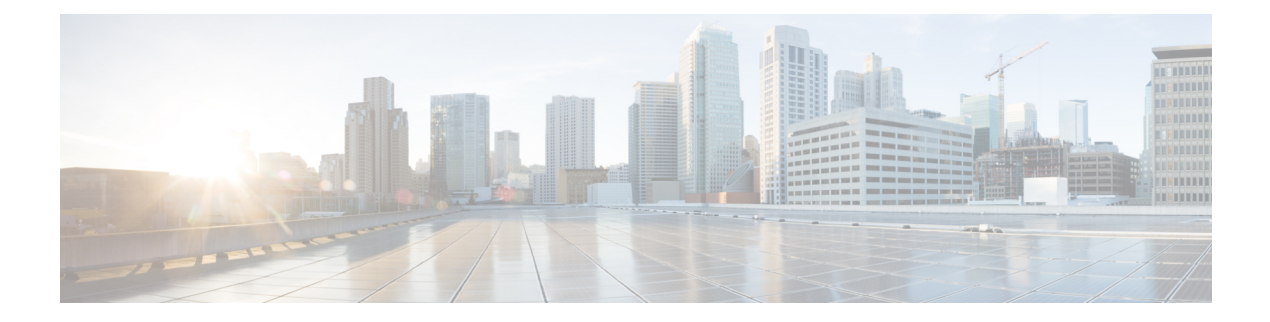

# **Configure**

This chapter contains the following topics:

- [Deploy,](#page-0-0) on page 1
- [Templates,](#page-24-0) on page 25
- [Backup,](#page-53-0) on page 54
- Image [Management,](#page-65-0) on page 66
- LAN [Telemetry](#page-83-0) Health, on page 84

# <span id="page-0-0"></span>**Deploy**

The Deploy menu includes the following submenus:

# **Configuring vPC Peer**

A virtual PortChannel (vPC) allows links that are physically connected to two different Cisco Nexus devices to appear as a single PortChannel to a third device. The third device can be a Cisco Nexus 2000 Series Fabric Extender or a switch, server, or any other networking device. A vPC can provide Layer 2 multipathing, which allows you to create redundancy by increasing bandwidth, enabling multiple parallel paths between nodes and load-balancing traffic where alternative paths exist.

After you enable the vPC function, you create a peer keepalive link, which sends heartbeat messages between the two vPC peer devices.

The vPC domain includes both vPC peer devices, the vPC peer keepalive link, the vPC peer link, and all the PortChannels in the vPC domain connected to the downstream device. You can have only one vPC domain ID on each device.

vPC creation is divided into two steps, vPC Peer creation and vPC creation. To configure vPC, you need to configure vPC domain. To create vPC peer, navigate to **Configure > Deploy > vPC Peer**.

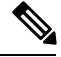

**Note**

After you configure the vPC peer, select vPC peer using the radio button and click **Add vPC**. For information about how to add a vPC to the selected vPC peer, see Add [vPC,](#page-6-0) on page 7.

You can view the history of tasks performed, navigate to **Configure > Deploy > vPC Peer > History** tab. For more information, see vPC Peer [History,](#page-1-0) on page 2.

You can view the list of vPC domains in the **Pre Configured Peers** table.

#### **Table 1: Pre Configured Peers**

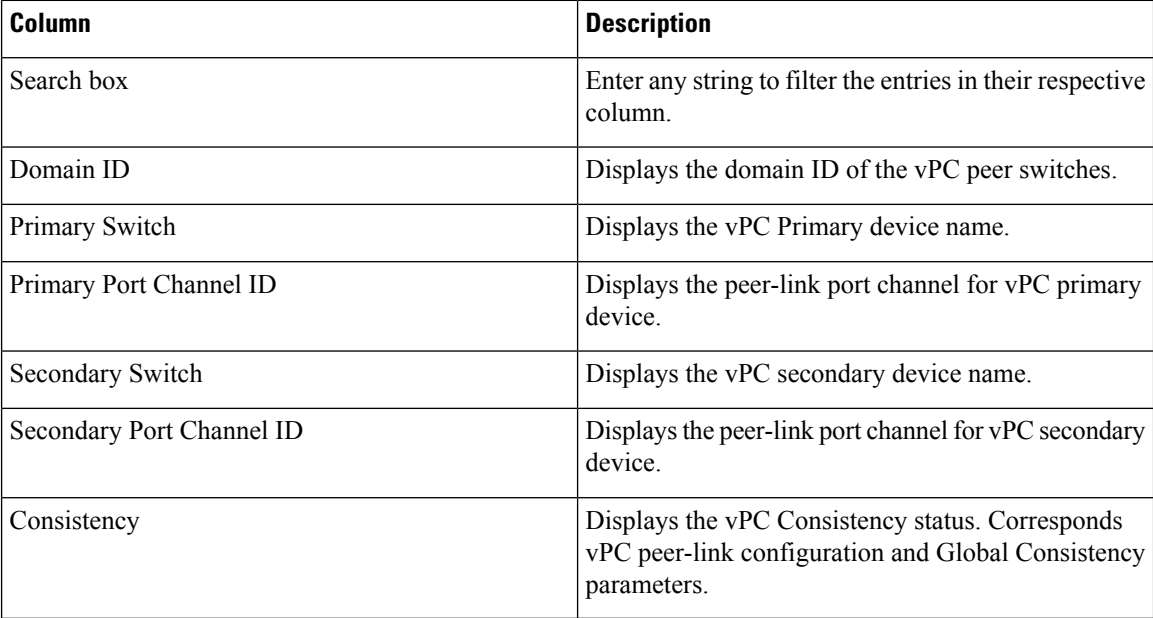

This feature supports add, delete, and edit option for Domain. You can also view vPC Peer History.

# <span id="page-1-0"></span>**vPC Peer History**

<span id="page-1-1"></span>To view the deployed jobs on the vPC peers, navigate to **Configure > Deploy > vPC Peer > History** tab. You can view the list **vPC Peer History** information in the Table 2: vPC Peer [History,](#page-1-1) on page 2.

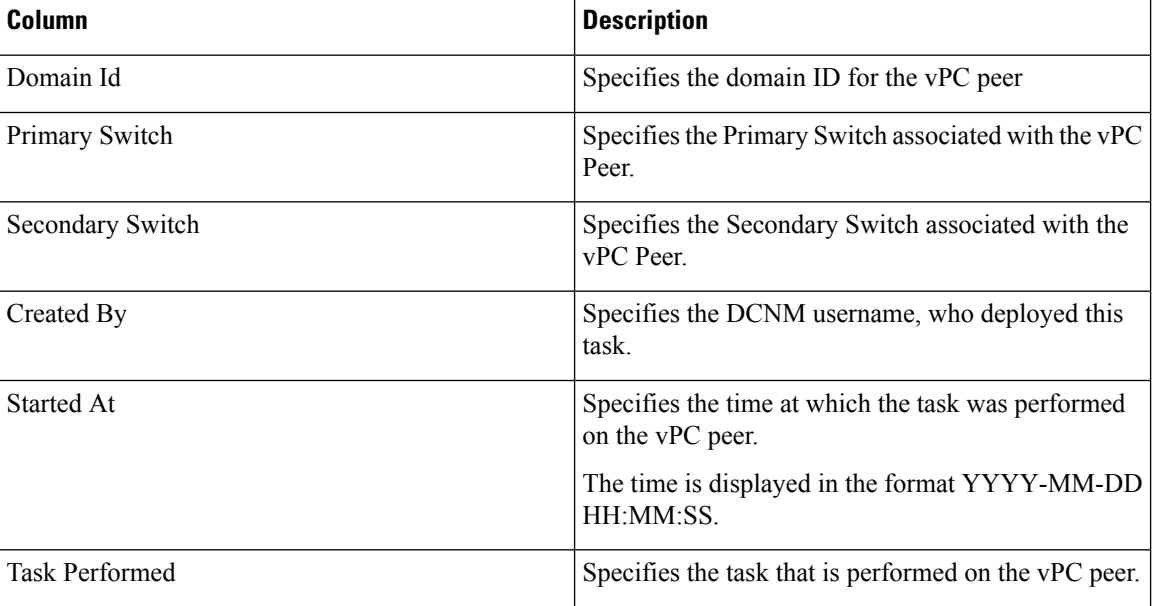

#### **Table 2: vPC Peer History**

Ш

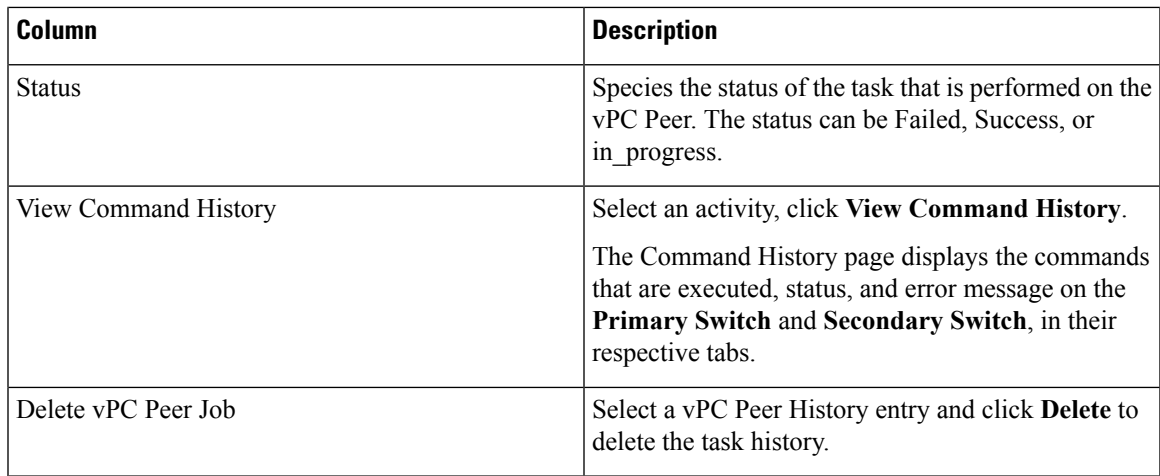

# <span id="page-2-0"></span>**Add vPC Peer Wizard**

To add a VPC peer using the wizard from the Cisco DCNM Web UI, perform the following steps:

#### **Procedure**

- **Step 1** Choose **Configure > Deploy > vPC Peer** tab.
- **Step 2** Click **Add vPC Peer** icon in the toolbar.

You are directed to the vPC Peer creation wizard. There are five steps to complete the vPC Peer creation.

**Step 3** On the **Select Devices** screen:

Click to choose the device that you want to be the primary and device secondary device on the vPC peer link. You can also filter the devices using the **Scope** drop-down list.

- **Note** The licensed devices with configured LAN credentials are displayed.
- If vPC is already configured on the device that you chose as primary, the secondary device information and the domain ID are populated automatically. You can also modify, as required. **Note**

In the **Domain ID** field, enter the vPC domain ID.

To enable LACP on the peer link, check **Enable lacp on peer link** checkbox.

For the VXLAN VTEP device, **Loopback Interface** and **Loopback Secondary IP** address can be specified in the Domain Setting table.

Click **Next** to configure peer link.

**Step 4** On the Configure Peer-Link screen:

For configuring the peer-link, you have two options. You can either select an existing port-channel or create a new port-channel. If Peer link is already configured on device, on selection of peer link port-channel automatically populates secondary peer-link port-channel.

Perform the following steps on both the primary and the secondary devices.

**1.** Click **Existing Port Channel** or **Create New port Channel** radio button to configure port channel.

A port channel bundles physical links into a channel group to create a single logical link that provides the aggregate bandwidth of up to 8 physical links on the M series module. If a member port within a port channel fails, the traffic previously carried over the failed link switches to the remaining member ports within the port channel.

- **2.** If you choose **Existing Port Channel**:
	- Click the search icon next to the **Port Channel Id** field to select the Port channel ID for the device peer link.
	- From the list of port channels for the device, check the **Port Channel ID** check box.
	- Click **OK**.

The Port channels selected for the device are displayed in the below area. The interfaces and the port channel to which they are connected to are displayed in the **Existing Port Channel** under the **Configure Secondary Device Peer Link** area.

- **3.** If you choose **Create New Port Channel**:
	- In the **Port Channel Id** field, enter the port channel number for each device that you want to use as the vPC peer link.

You can use different numbers for the two port channels on the two vPC devices that you are designating as the vPC peer link.

• In the interface table below, choose the interfaces that you want to use for the vPC peer link.

Click **Next** to configure peer link port-channel setting.

**Step 5** On the Configure Peer-Link Port Channel Settings screen:

Edit the Description, Port Mode and Native VLAN for the primary and the secondary devices. We recommend that you configure the Layer 2 port channels that you are designating as the vPC peer link in trunk mode and use two ports on separate modules on each vPC peer device for redundancy.

If you did not check the **Enable lacp on peer link** in the Select Devices screen, the Protocol field will display NONE.

If you want to create VLANs, the **Allowed VLANs** value must be a valid VLAN ID or range.

Click **Next** to view the summary information.

**Step 6** On the **Summary** screen:

You can view the CLI configuration for the Primary Switch and Secondary Switch.

You can copy and save the configuration this configuration to your local directory.

- **Step 7** Click **Previous** to change any configurations.
- **Step 8** Click **Deploy** to configure vPC Peers.

After the deployment is complete, a status message shows whether the deployment is successful or a failure. Click **Know More** to view the status of each command deployed.

**Configure**

# **Delete vPC Peer**

To delete the VPC peer from the Cisco DCNM Web UI, perform the following steps:

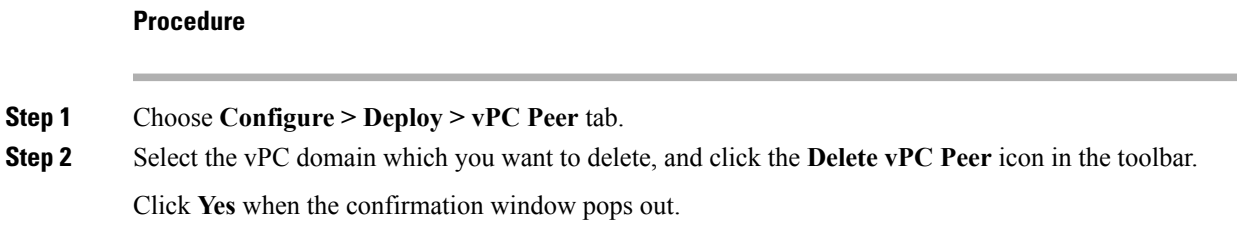

# **Edit vPC Peer Configuration**

To edit the VPC peer configuration from the Cisco DCNM Web UI, perform the following steps:

#### **Procedure**

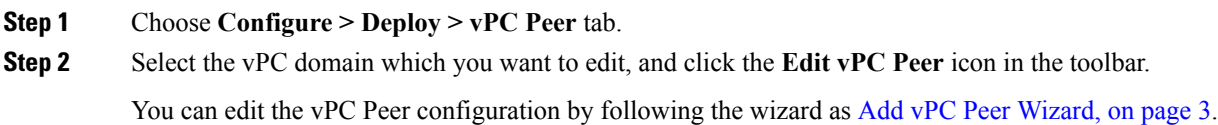

# **Configuring vPC**

After you finish configuring the vPC Peers, navigate to **Configure > Deploy > vPC** to configure the vPC.

You can view the history of tasks that are performed, navigate to **Configure > Deploy > vPC > History**. For more information, see vPC [History,](#page-5-0) on page 6.

You can view the list of virtual port-channels (vPC) in the **Virtual Port-Channel(vPC)** table.

#### **Table 3: Virtual Port-Channel(vPC)**

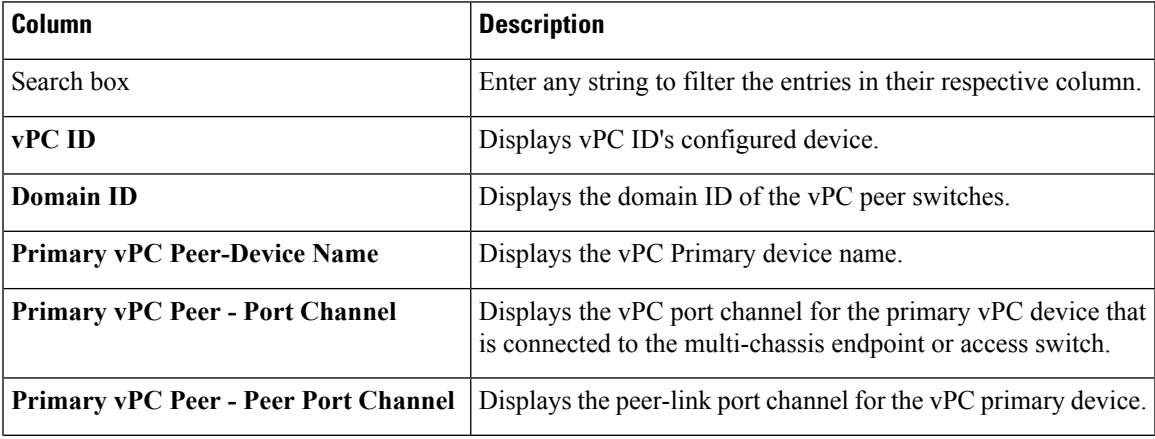

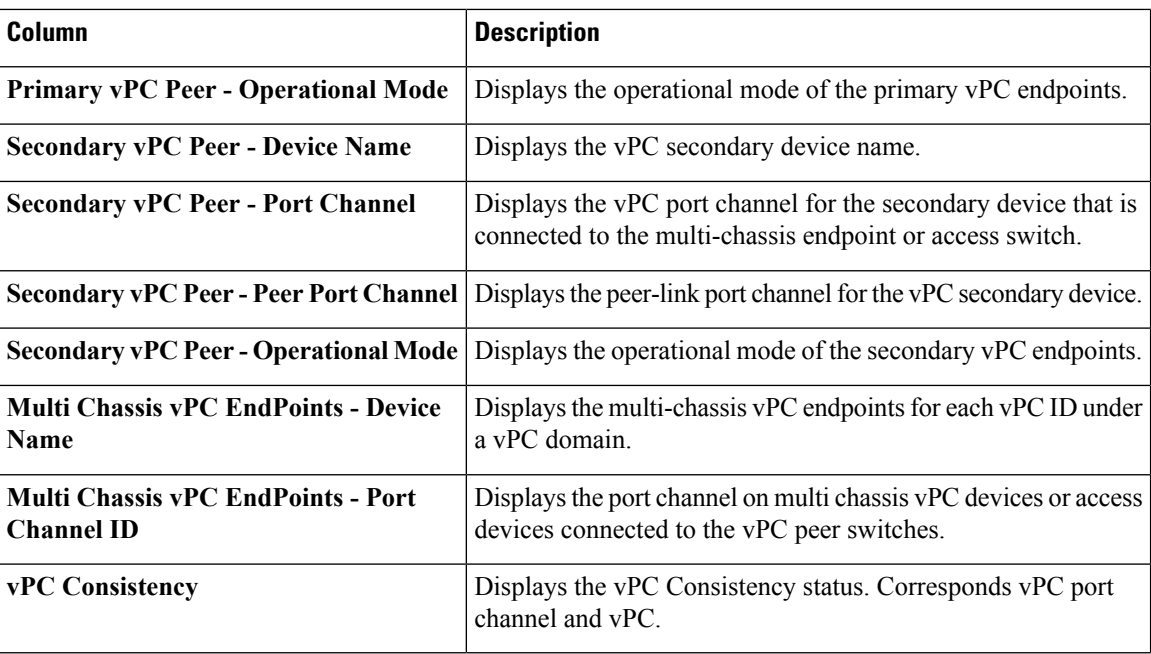

This feature supports add, delete, and edit option for vPC.

# <span id="page-5-0"></span>**vPC History**

To view the deployed jobs on the created vPC peers, navigate to **Configure > Deploy > vPC > History** tab. You can view the list **vPC Peer History** information in the table.

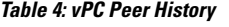

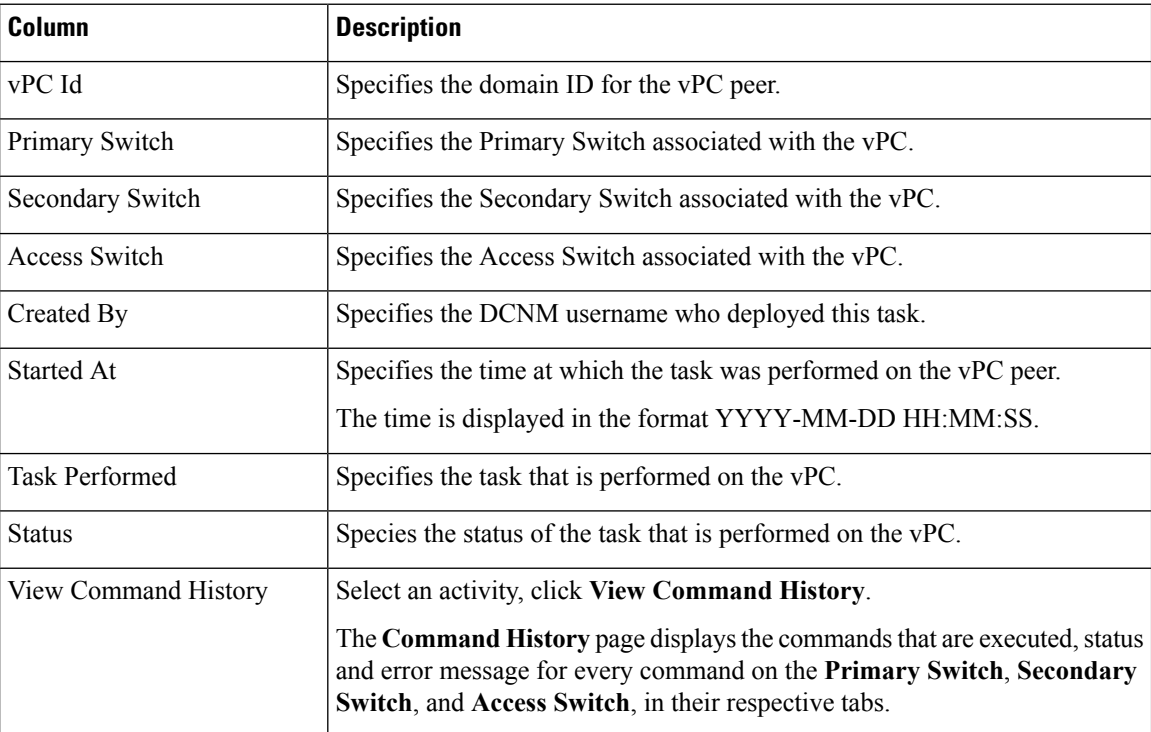

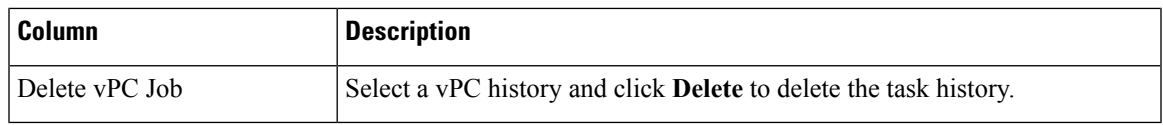

# <span id="page-6-0"></span>**Add vPC**

 $\mathbf I$ 

To add vPC from the Cisco DCNM Web UI, perform the following steps:

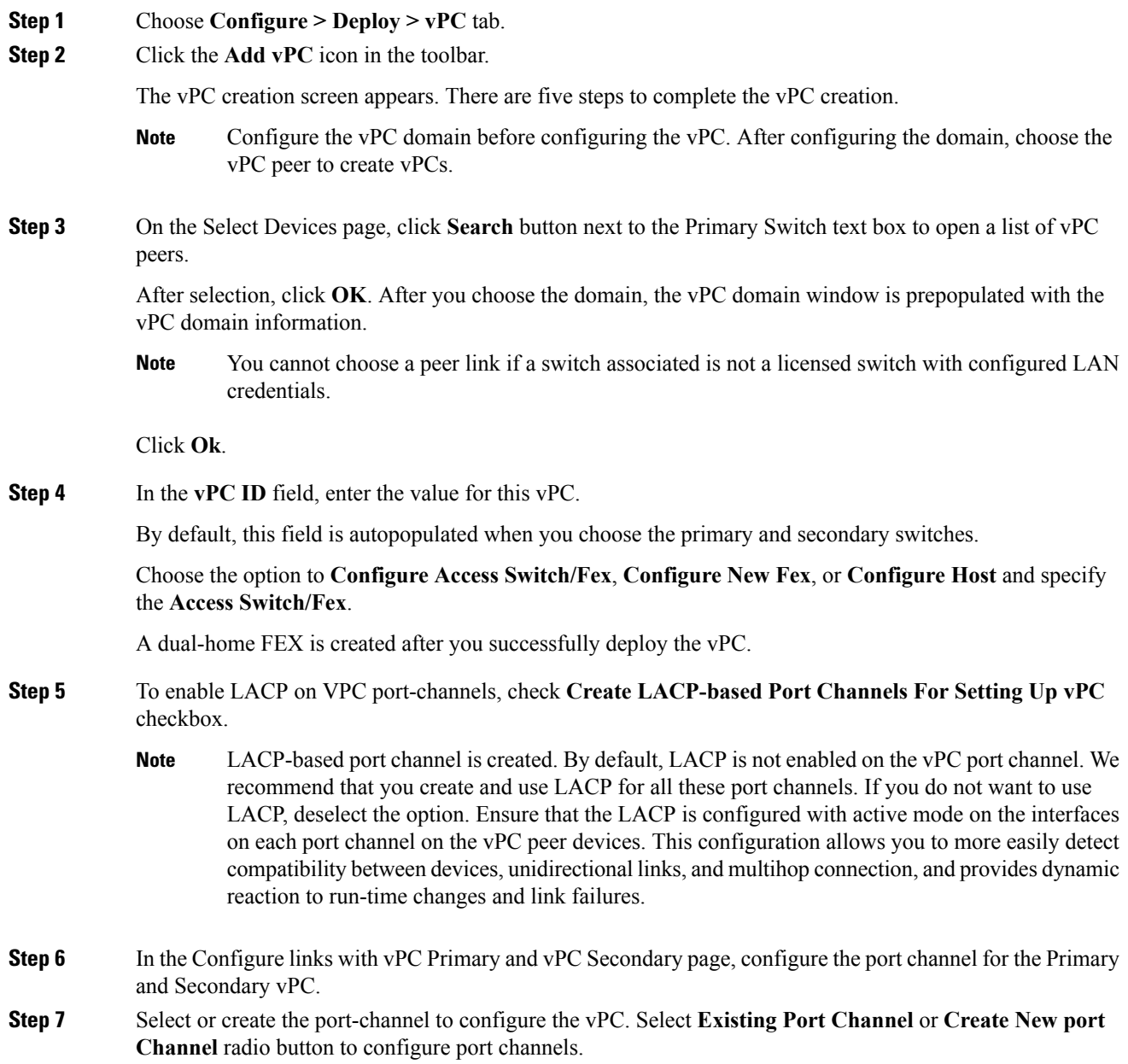

A port channel bundles physical links into a channel group to create a single logical link that provides the aggregate bandwidth of up to 8 physical links on the M series module. If a member port within a port channel fails, the traffic previously carried over the failed link switches to the remaining member ports within the port channel.

- If you choose **Existing Port Channel**:
- **1.** Click the search icon next to the **Port Channel Id** field to select the Port channel ID for the device peer link.

All the discovered port channels are displayed. The non-LACP port channel is disabled and you cannot select only LACP enabled Port-channels.

- **2.** From the list of port channels for the device, check the **Port Channel ID** check box.
- **3.** Click **OK**.

The Port channels that are selected for the device are displayed in the below area. The interfaces and the port channel to which they are connected to are displayed in the **Existing Port Channel** under the **Configure Secondary Device Peer Link** area.

- If you choose **Create New Port Channel**:
- **1.** In the **Port Channel Id** field, enter the port channel number for each device that you want to use as the vPC peer link.

This field is autopopulated by default.

You can use different numbers for the two port channels on the two vPC devices that you are designating as the vPC peer link.

**2.** In the interface table below, choose the interfaces that you want to use for the vPC peer link.

Click **Next** to review and modify other vPC port channel settings.

**Step 8** In the Configure vPC Port Channel Settings, review and configure parameters for the port channel for both Primary and Secondary switches.

> Edit the Description, Port Mode, Native VLAN, and Protocol for the port channels of the primary and the secondary devices.

If you did not check the **Create LACP-based Port Channelsfor settingupvPC** in theSelect Devicesscreen, the Protocol field displays NONE.

If you want to create VLANs, the **Allowed VLANs** value must be a valid VLAN ID or range.

Click **Next**.

**Step 9** On the Summary page, you can view the summary of your configuration for the Primary Switch, Secondary Switch, and Access Switch.

You can copy and save the configuration this configuration to your local directory.

- **Step 10** Click **Previous** to change any configurations.
- **Step 11** Click **Deploy** to configure vPC on the devices.

Ш

After the deployment is complete, a status message shows whether the deployment is successful or a failure. Click **Know More** to view the status of each command deployed.

# **Delete vPC**

To delete the VPC from the Cisco DCNM Web UI, perform the following steps:

## **Procedure**

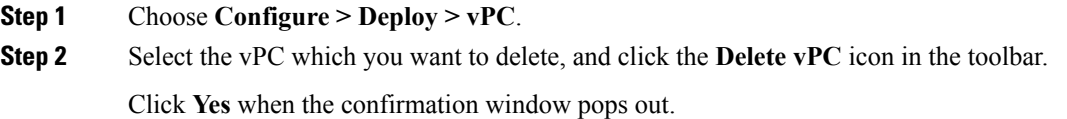

# **Edit vPC Configuration**

To edit the VPC configuration from the Cisco DCNM Web UI, perform the following steps:

### **Procedure**

**Step 1** Choose **Configure > Deploy > vPC** tab.

**Step 2** Select the vPC which you want to edit, and click the **Edit vPC** icon in the toolbar.

You can edit the selected vPC configuration by following the steps mentioned in the Add [vPC,](#page-6-0) on page 7 section.

# **POAP Launchpad**

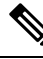

These features appear on your Cisco DCNM application only if you have deployed the Cisco DCNM installer in the Unified Fabric mode. **Note**

The POAP launchpad contains the following configuration steps:

- **Step 1** Create and manage scopes for POAP creation.
- **Step 2** Set a server for images and configuration files.
- **Step 3** Generate from a template or upload existing configuration.

**Step 4** Create, Publish, and Deploy Cable Plans.

# **Power-On Auto Provisioning (POAP)**

Power-On Auto Provisioning (POAP) automates the process of upgrading software images and installing configuration files on Cisco Nexus switches that are being deployed in the network for the first time.

If the AAA authentication is set up before adding switch, "Invalid Credential" error appears during POAP. There is no functional impact. However, it refrains from DCNM receiving accurate POAP. You must update the poap\_dcnm.py file located in **/var/lib/dcnm/** with the new AAA administrative password, by using the following command:

dcnm# **python poap\_dcnm.py dcnm-info** *<dcnm-ipaddress> <username> <password>*

When a Cisco Nexus switch with the POAP feature boots and does not find the startup configuration, the switch enters POAP mode, locates a DHCP server and bootstraps itself with its interface IP address, gateway, and DNS server IP addresses. It also obtains the URL of an SCP server and downloads a configuration script that is run on the switch to download and install the appropriate software image and configuration file.

If the POAP does not complete any configurations, you can refresh the configurations on the device. SSH to Cisco DCNM server and logon. Navigate to the DCNM directory by using the following command:

dcnm# **cd /var/lib/dcnm/***<switch\_serial\_number>*

Locate the switch configuration file is the above directory. Refresh the configuration by using the following command:

dcnm# **sed -i 's/\r//g'** *<config\_file\_for\_switch>*

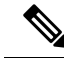

When you move the mouse cursor over an error that is identified in a specific parameter in any window, it will display the exact error message before you move to the next screen. **Note**

# **DHCP Scopes**

<span id="page-9-0"></span>DHCP scope is a well-defined term in DHCP arena. It is used to define a policy for giving out IP addresses and other options to host on a specific IP subnet. In DCNM, we use the DCHP scope to distribute IPv4 address, PYTHON bootscript, (or other supported protocol + access credential + server) which stores the bootscript.

#### Choose **Configure > Deploy > POAP**.

The following table details the columns in the display.

#### **Table 5: DCHP Scopes display fields**

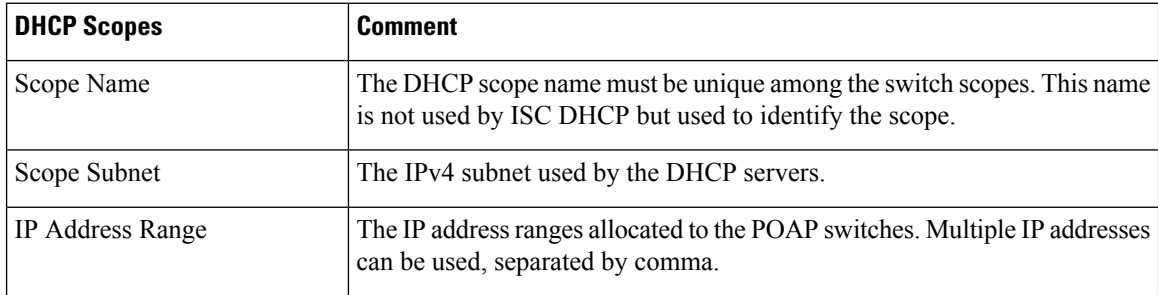

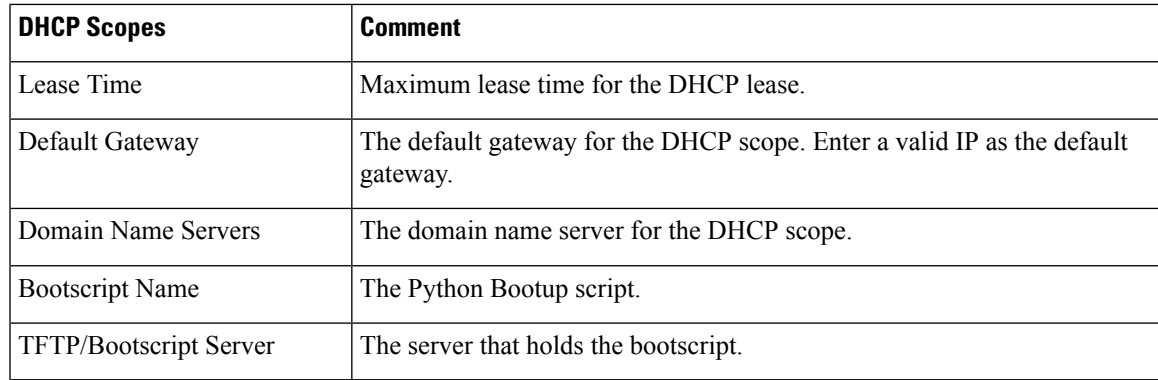

#### **Adding a DHCP Scope**

To add a DHCP scope from the Cisco DCNM Web UI, perform the following steps:

#### **Procedure**

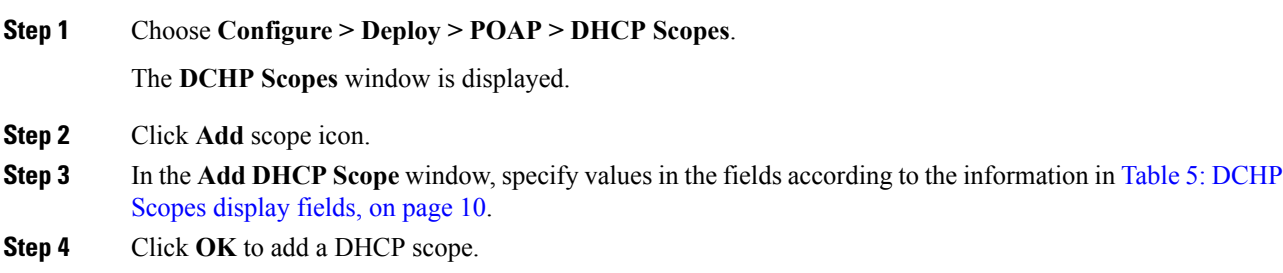

#### **Editing an existing DHCP Scope**

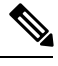

Once the DCNM is accessed for the first time, you must edit the default scope named **enhanced\_fab\_mgmt** and add free IP address ranges. **Note**

To edit an existing DHCP scope from the Cisco DCNM Web UI, perform the following steps:

- **Step 1** Choose **Configure > Deploy > POAP > DHCP Scopes**.
- **Step 2** Use the checkbox to select the DHCP scope.
- **Step 3** Click **Edit** scope icon.
- **Step 4** In the Edit DHCP Scope window, edit the DHCP scopes.
- **Step 5** Click **Apply** to save the changes.

### **Deleting a DHCP Scope**

To delete a DHCP scope from the Cisco DCNM Web UI, perform the following steps:

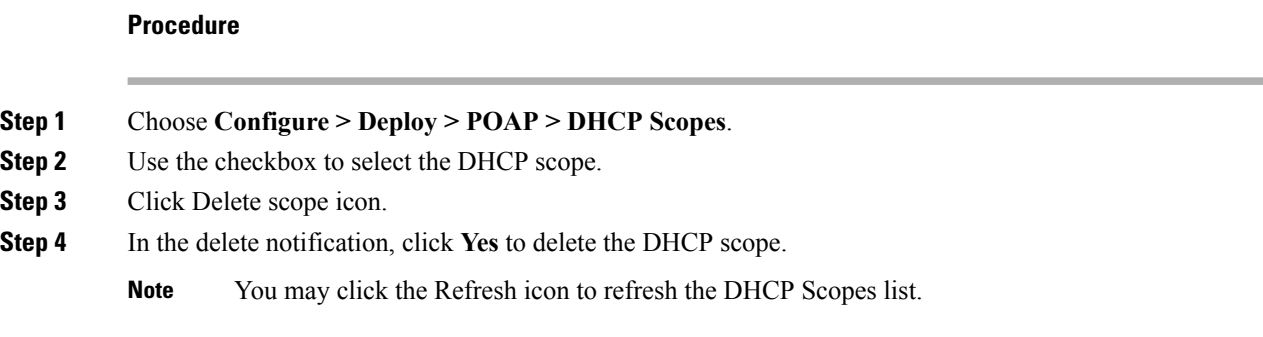

## **Image and Configuration Servers**

The Image and Configuration Servers page allows you to specify the servers and credentials used to access the device images and the uploaded or Cisco DCNM generated or published device configuration. The server that is serving the images could be different from the one serving the configurations. If the same server is serving both images and configurations, you need to specify the server IP address and credentials twice for each server because the root directory holding the images or configuration files could be different. By default, the Cisco DCNM server will be the default image and configuration server. There will be two Cisco DCNM server addresses, one for configuration, one for image.

From the menu bar, choose **Configure > Deploy > POAP**. The Power-On Auto Provisioning (POAP) page appears. Click **Images and Configuration**.

The following table details the columns in the display.

#### **Table 6: DCHP Scopes display fields**

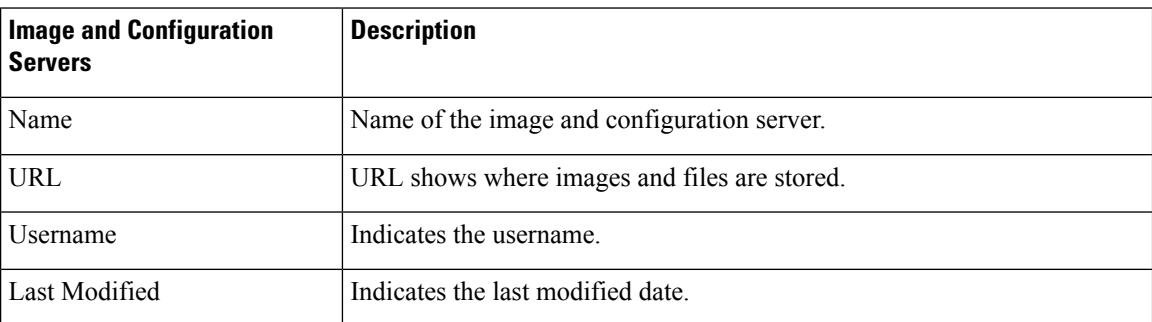

You can add your own image and configuration servers if they are different from the default.

#### **Add Image or Configuration Server URL**

To add an image or a configuration server URL from the Cisco DCNM Web UI, perform the following steps:

#### **Procedure**

**Step 1** On the Image and Configuration Servers page, click the **Add** icon.

Ш

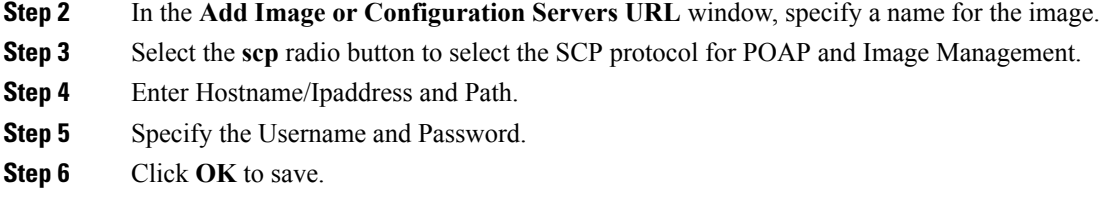

#### **Editing an Image or Configuration Server URL**

To edit an image or a configuration server URL to the repository from the Cisco DCNM Web UI, perform the following steps:

#### **Procedure**

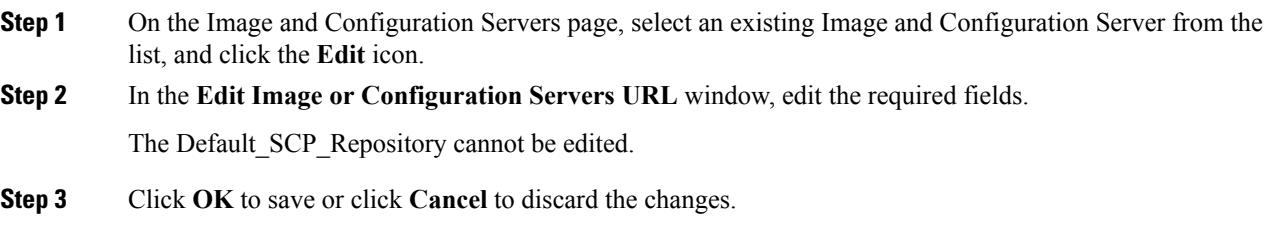

#### **Deleting an Image or Configuration Server URL**

To delete an image or a configuration server URL to the repository from the Cisco DCNM Web UI, perform the following steps:

#### **Procedure**

- **Step 1** On the Image and Configuration Servers page, select an existing Image and Configuration Server from the list, and click the **Delete** icon.
- **Step 2** In the delete notification, click **Yes** to delete the image and configuration server.

**Note** The default SCP Repository cannot be deleted.

#### **Using the File Browser**

The file browser feature enables you to browse through the repository.

To view the files using file browser from the Cisco DCNM Web UI, perform the following steps:

#### **Procedure**

**Step 1** On the Image and Configuration Servers page, select an existing Image and Configuration Server from the list.

**Step 2** Click the **File Browser** button to see the file in the directory. The File browser pop-up dialog appears.

### **Uploading an Image File**

To upload an image file from the Cisco DCNM Web UI, perform the following steps:

#### **Procedure**

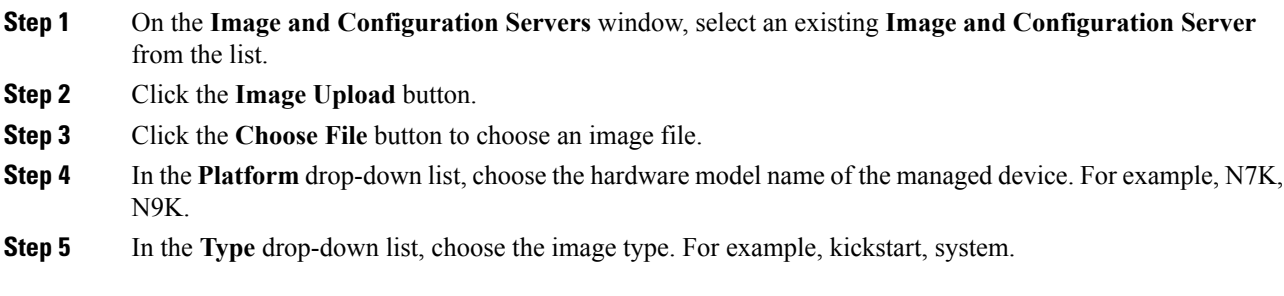

# **POAP Templates**

Templates can be created or imported into the template builder of DCNM. There are some predefined Fabric specific POAP templates bundled with DCNM. The template builder can be invoked from the GUI, **Configure > Templates > Deploy**. The templates dedicated to POAP will be used to generate many different POAP device configurations

The following icons are listed at the menu bar of the window to customize the view of the information in the window:

- Use the Show Filter icon to filter the templates.
- Use the Print icon to print the list of templates and their details.
- Use the Export icon to export the list of templates to a Microsoft Excel spreadsheet.

This section contains the following:

#### **Add POAP Template**

To add POAP templates from the Cisco DCNM Web UI, perform the following steps:

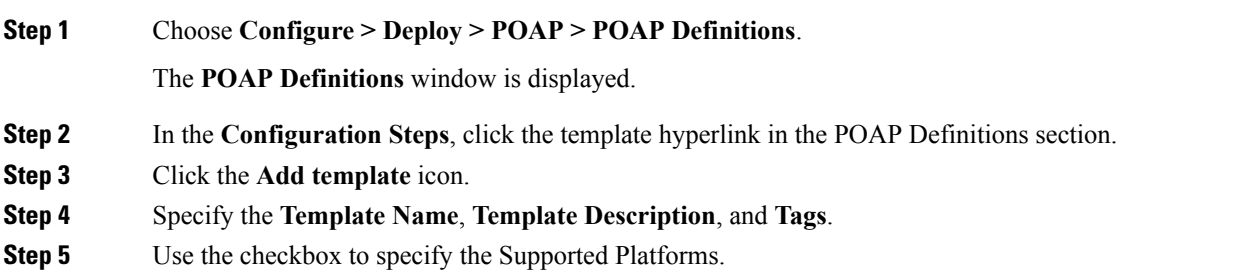

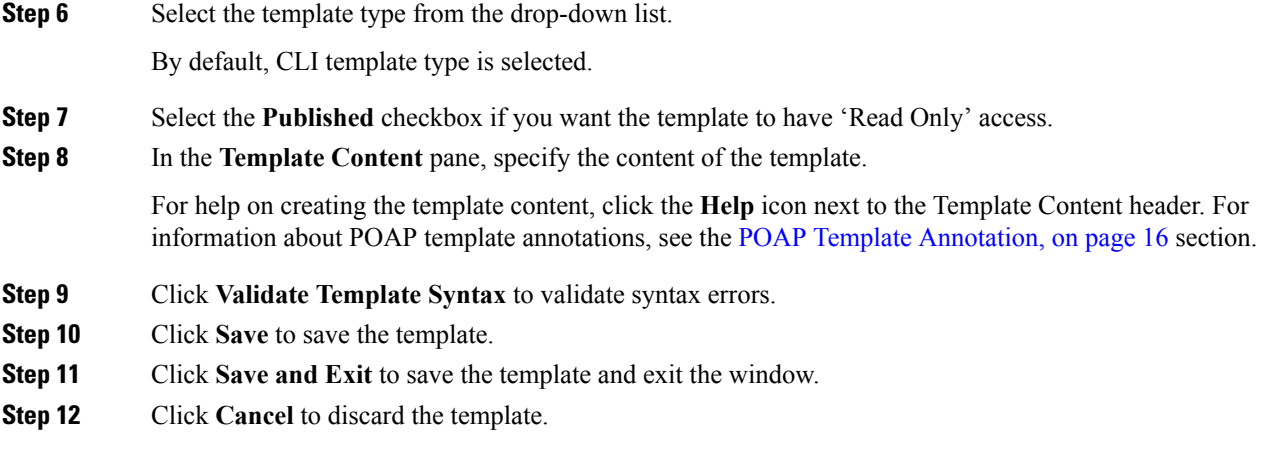

### **Editing a Template**

To edit a template from the Cisco DCNM Web UI, perform the following steps:

#### **Procedure**

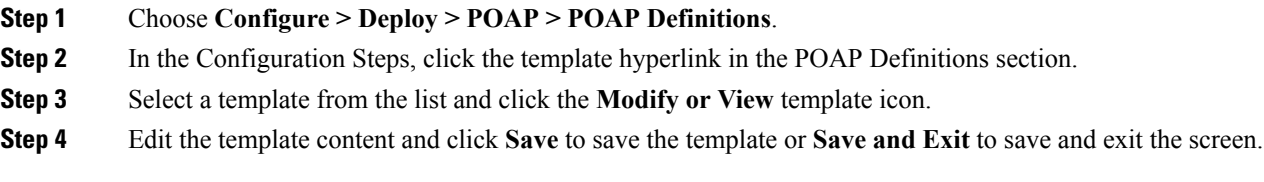

### **Cloning a Template**

To clone a template from an existing template, from the Cisco DCNM Web UI, perform the following steps:

#### **Procedure**

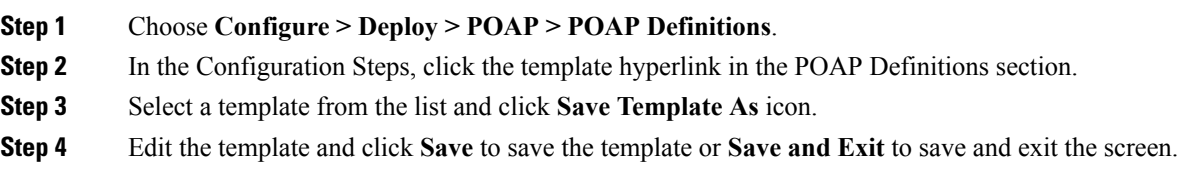

# **Importing a Template**

To import a template from the Cisco DCNM Web UI, perform the following steps:

#### **Procedure**

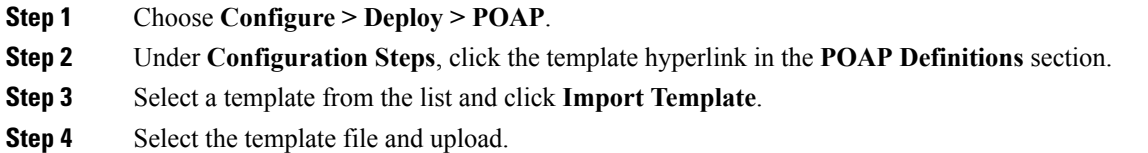

#### **Exporting a Template**

To export a template from the Cisco DCNM Web UI, perform the following steps:

#### **Procedure**

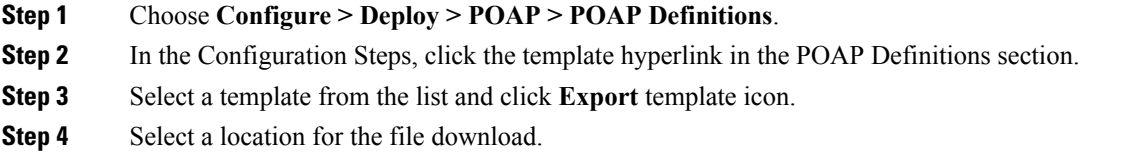

#### **Deleting a Template**

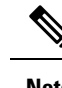

**Note** Only user-defined templates can be deleted.

To delete a template from the Cisco DCNM Web UI, perform the following steps:

#### **Procedure**

<span id="page-15-0"></span>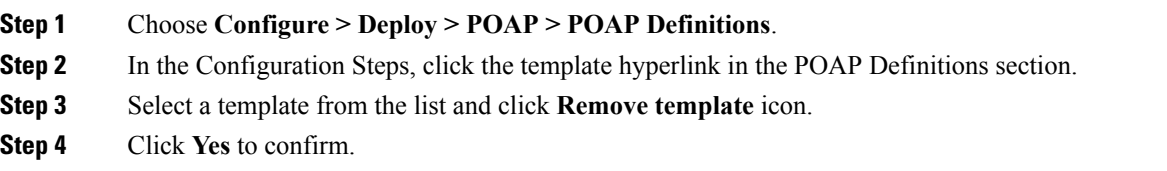

# **POAP Template Annotation**

Annotation is used to add semantic, validation logic and description to the template variable.

The Annotation for a given template variable is required to precede the given template variable. Only one annotation statement is required for each template variable. When a template variable has an associated annotation statement, the template variable has to be declared on a single line, Multiple variables cannot be declared under the same annotation statement.

Format of an annotation statement is as follows:

```
@(<key1>=<value1>,<key2>=<value2>, ..., <keyN>=<valueN>)
```
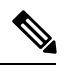

**Note** Each annotation statement is composed of one or more key-values pair.

- The value can be true, false, or a string.
- If the value is a string, it should be double quoted.

The following is a sample template variable, "hostname", with annotation statement with the keys "DisplayName", and "Description":

@(DisplayName="Host Name", Description = "Description of the host")

String hostname;

The table displays the supported keys in the annotation statement:

#### **Table 7: Annotation Keys**

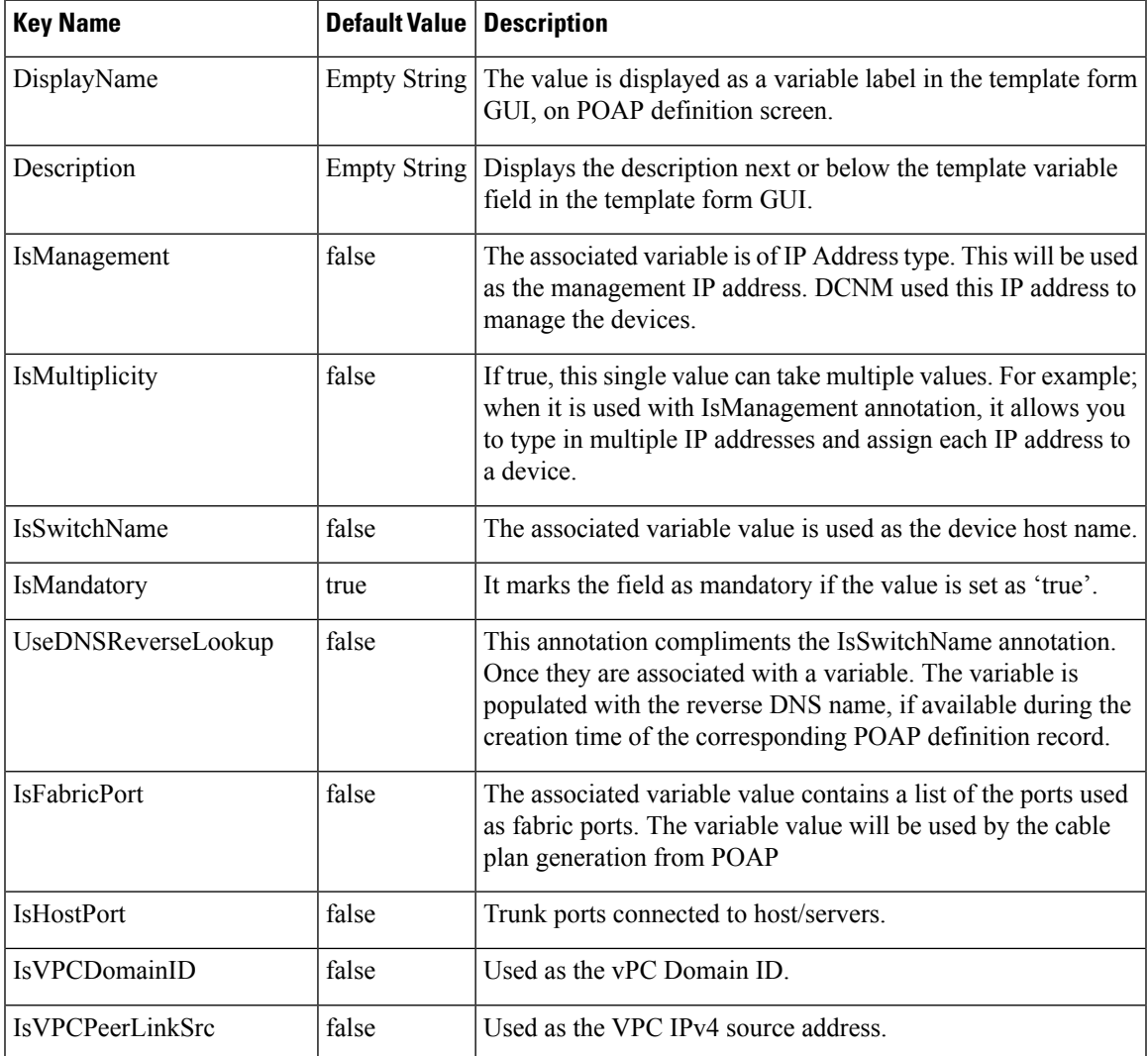

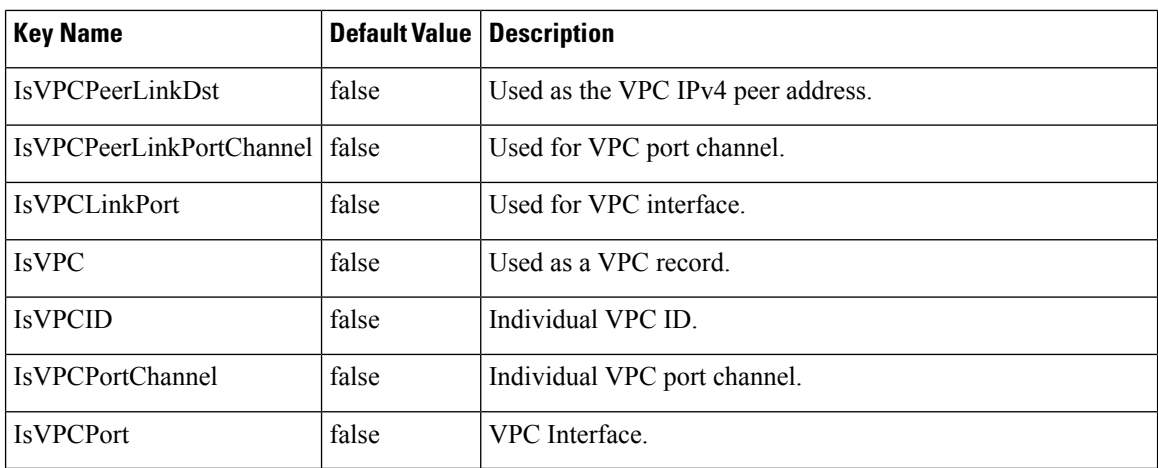

# **POAP Definitions**

The POAP switch definition has two major functions:

- Monitoring switch POAP process
- Managing POAP switch configuration

You must copy the Cisco DCNM license files to the /var/lib/dcnm/license directory to install as part of the POAP process.

You must also copy the device licenses to the **/var/lib/dcnm/licenses** folder.

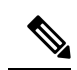

**Note** The device licenses refers to the devices monitored by the Cisco DCNM.

The following fields and icons are listed at the menu bar of the window to customize the view of the information in the window:

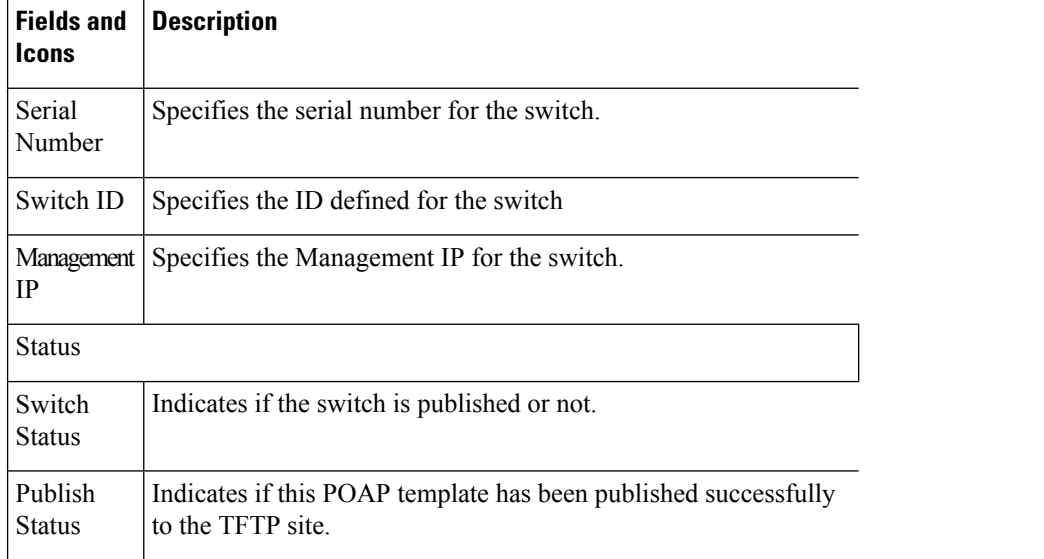

I

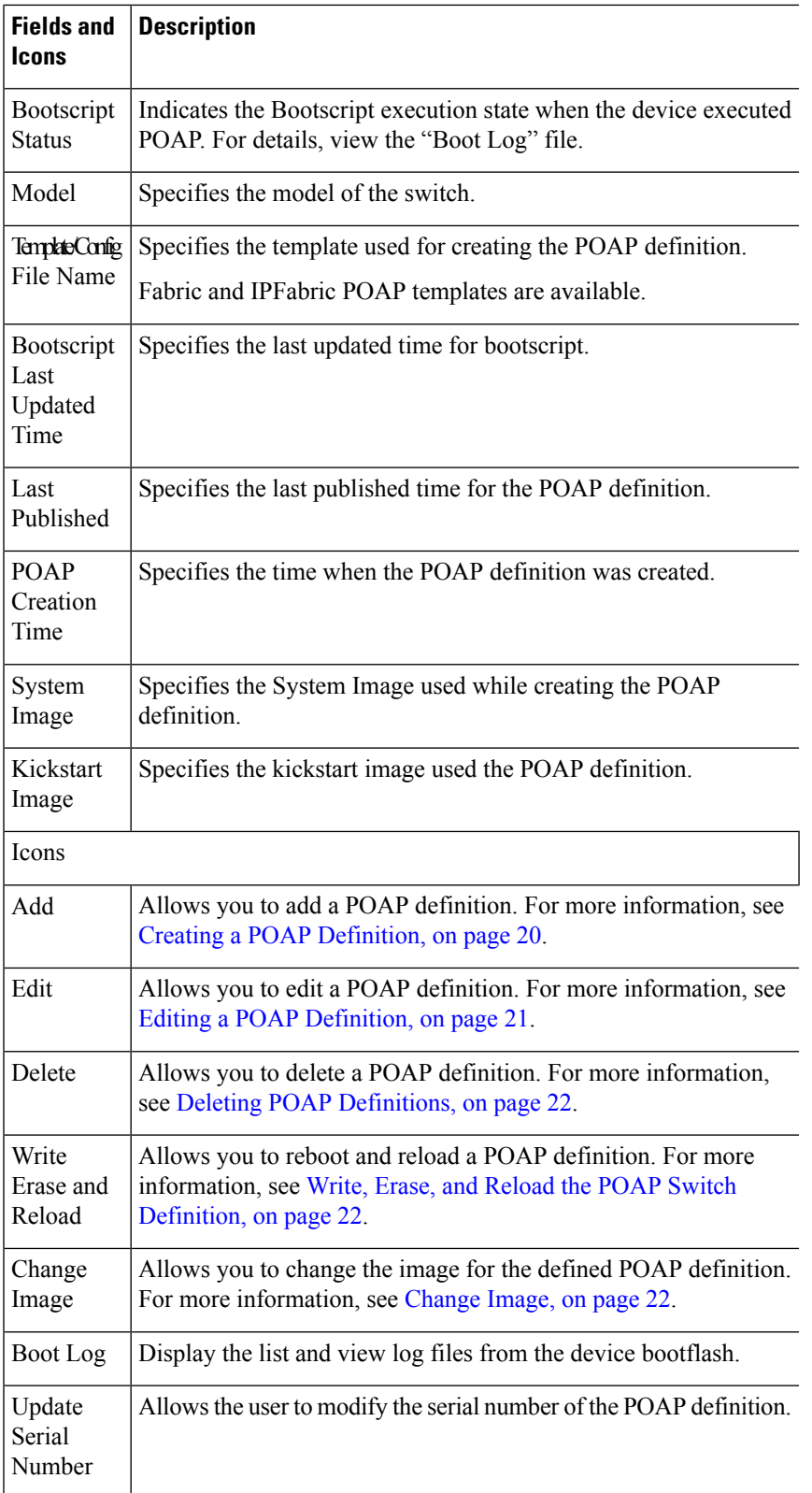

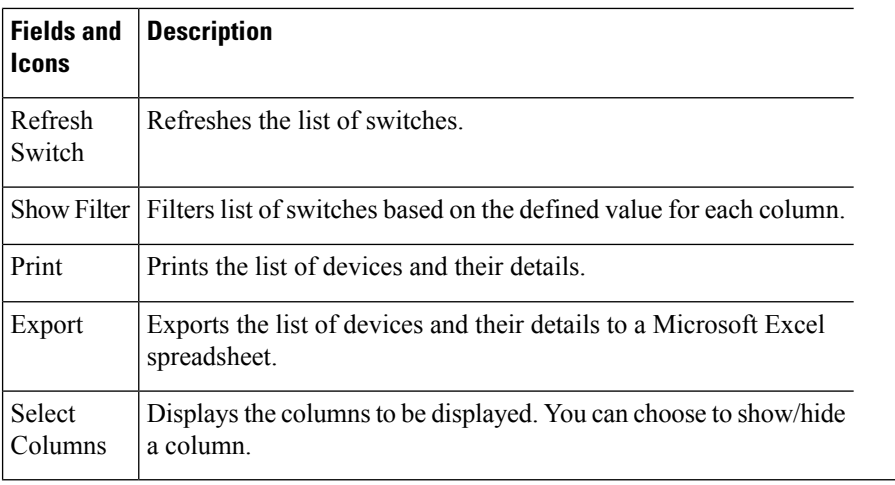

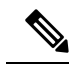

Each annotation statement is composed of one or more key-values pair. The value can be true, false or a string. If the value is a string, it should be mentioned in double-quotes. **Note**

This section contains the following:

#### <span id="page-19-0"></span>**Creating a POAP Definition**

To create a POAP definition from the Cisco DCNM Web UI, perform the following steps:

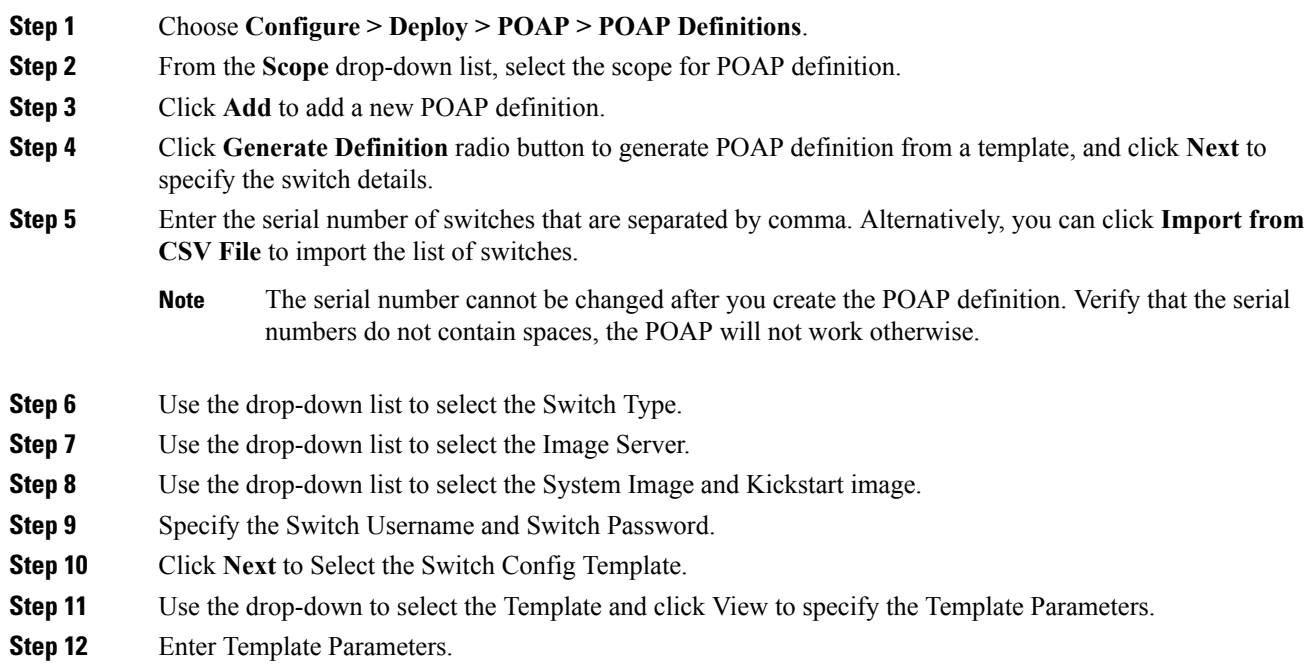

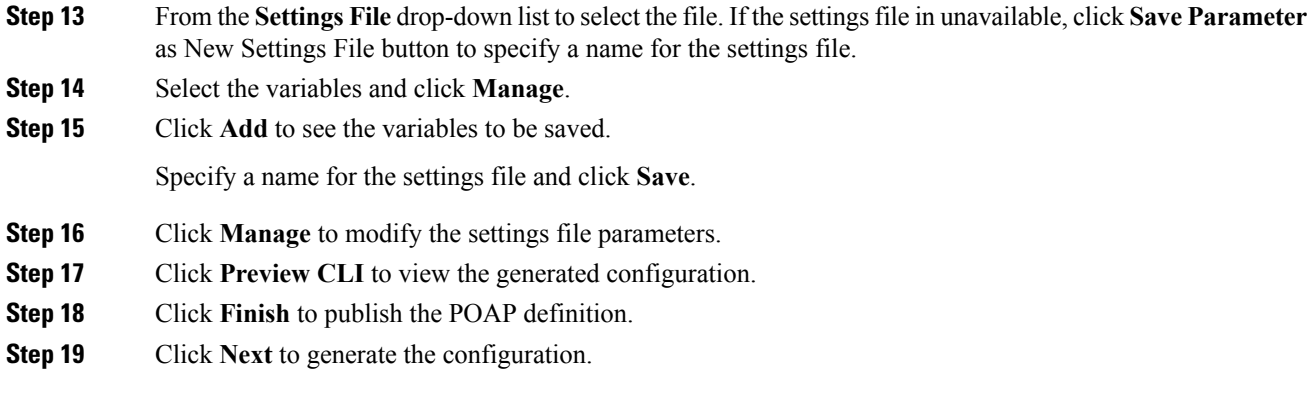

#### <span id="page-20-1"></span>**Uploading a POAP Definition**

To upload a POAP definition from the Cisco DCNM Web UI, perform the following steps:

#### **Procedure**

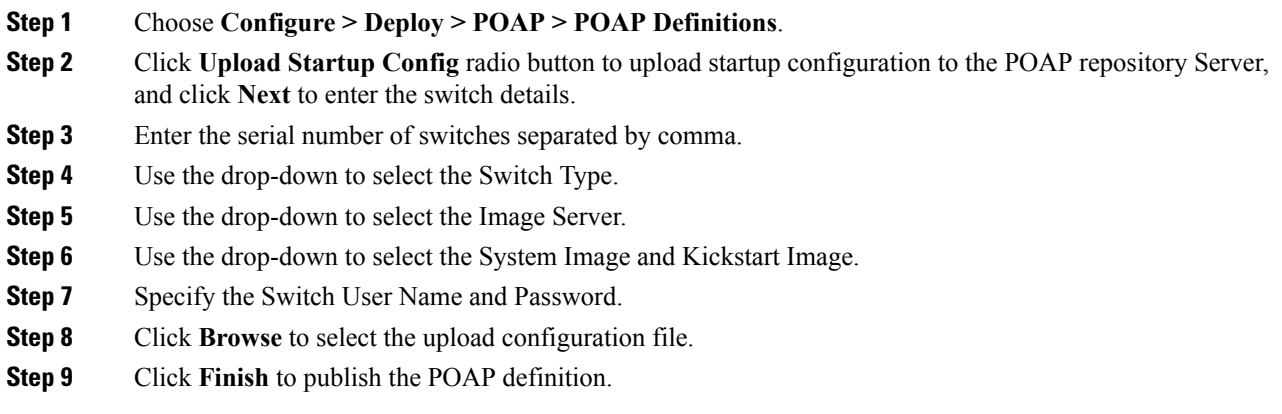

#### <span id="page-20-0"></span>**Editing a POAP Definition**

To edit a POAP definition from the Cisco DCNM Web UI, perform the following steps:

- **Step 1** Choose **Configure > Deploy > POAP > POAP Definitions**.
- **Step 2** Select the POAP switch definitions from the list and click the **Edit** icon.
- **Step 3** Follow the steps listed in Creating a POAP [Definition,](#page-20-1) on page 20 and Uploading a POAP Definition, on [page](#page-20-1) 21 sections.
	- **Note** You can select multiple POAP definitions with similar parameters to edit POAP definition.

#### <span id="page-21-0"></span>**Deleting POAP Definitions**

To delete POAP definitions from the Cisco DCNM Web UI, perform the following steps:

<span id="page-21-1"></span>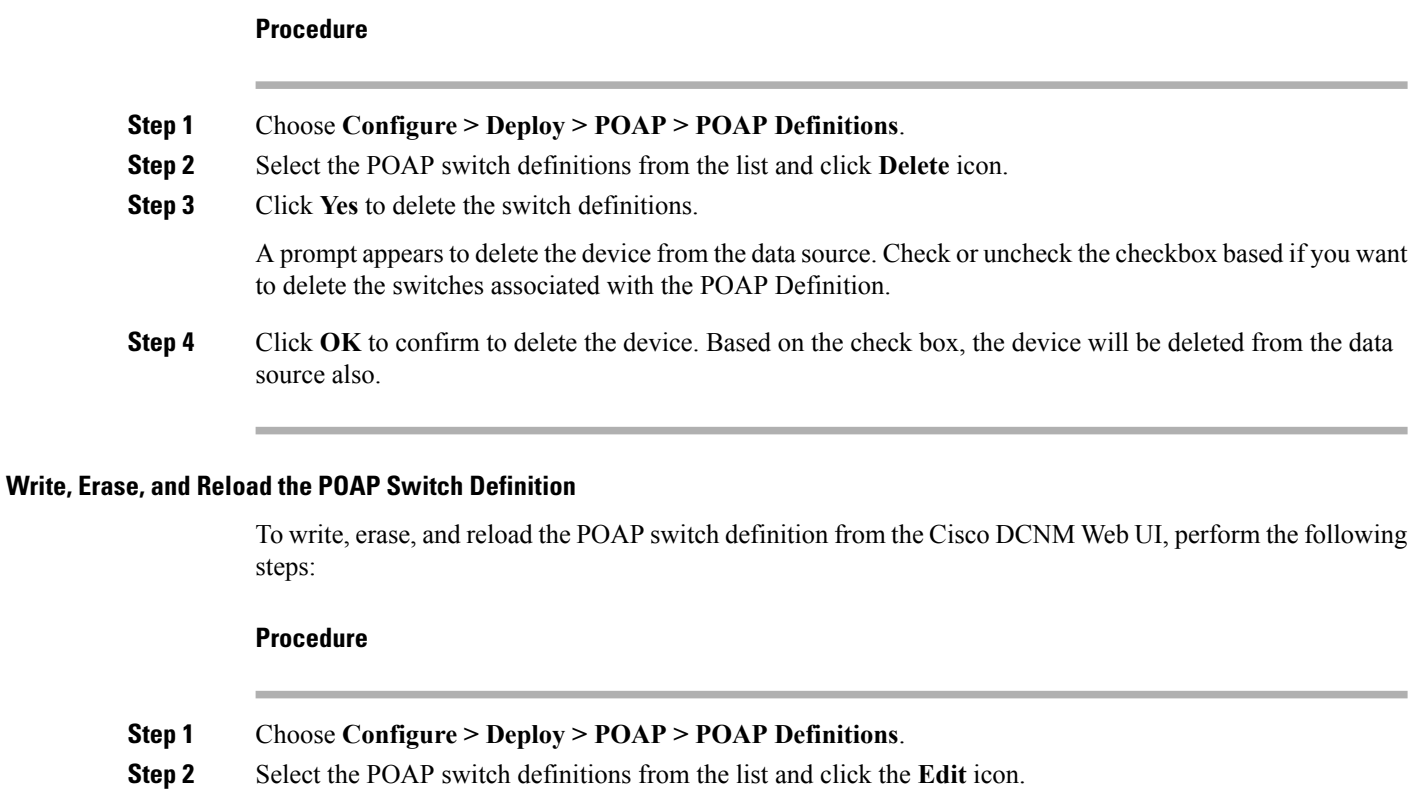

**Step 3** Click **Write Erase and Reload**.

The **Write**, **Erase**, and **Reload** works only when the selected switches are listed in the **Inventory > Discovery > LAN Switches** window. Also, valid credentials must be specified in the **Configure > Credentials Management > LAN Credentials** window.

<span id="page-21-2"></span>**Step 4** Click **Continue** to reboot and reload the switch definitions.

#### **Change Image**

To change image from the Cisco DCNM Web UI, perform the following steps:

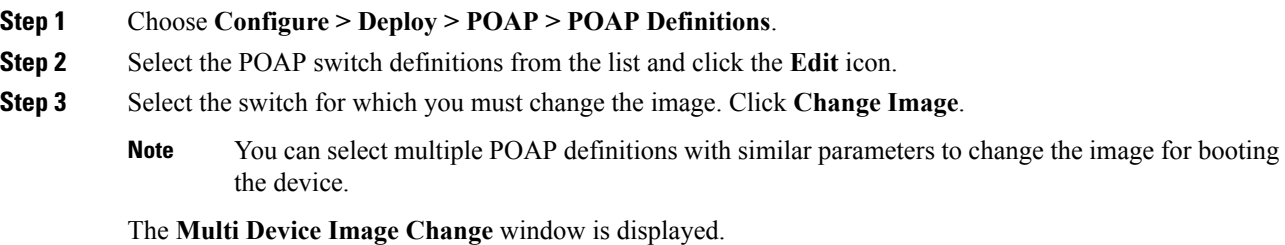

Ш

- **Step 4** From the **Image Server** drop-down list, select the server where the new image is stored. **Step 5** From the **System Image** drop-down list, select the new system image. **Step 6** From the **Kickstart Image** drop-down list, select the new image which replaces the old image.
- **Step 7** Click **OK** to apply and change the image.

#### **Updating the Serial Number of a Switch for an Existing POAP Definition**

To update the serial number of a switch when performing an RMA from the Cisco DCNM Web UI, perform the following steps:

#### **Procedure**

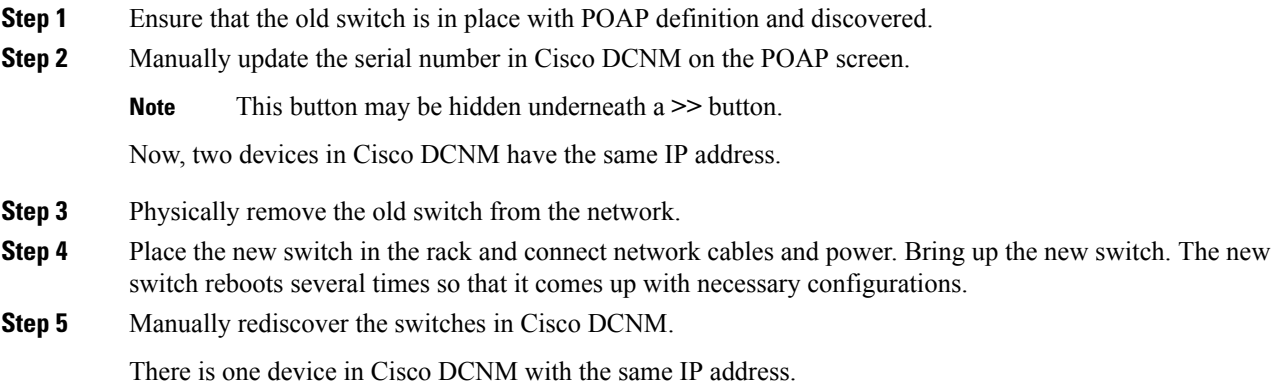

# **Cable Plan**

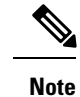

If you are generating POAP definitions from the uploaded configuration, then generation of cable plan using the option of "Generate Cable Plan from POAP definition" will not work as the POAP definitions that are generated from the uploaded configuration will not have the required meta-data to generate the cable plans. You must select either "Capture from Existing Deployment" or "Import Cable plan file" to create a cable plan.

The Cable plan configuration screen has the following options:

#### **Create a Cable Plan**

To create a cable plan from the Cisco DCNM Web UI, perform the following steps:

### **Procedure**

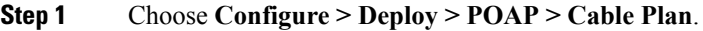

**Step 2** Click **Create Cable Plan**.

In the Create Cable Plan pop-up, use the radio button to select the options.

#### **Step 3** If you select:

- a) **Capture from existingdeployment**: You can ascertain the Inter-Switch Links between existing switches that are managed by DCNM and "lock down" the cable plan based on the existing wiring.
- b) **Import Cable Plan File**: You decide how to wire the switches (or how they are already wired) and select an XML file for import into DCNM.

#### **Viewing an Existing Cable Plan Deployment**

To view the existing cable plan deployment from the Cisco DCNM Web UI, perform the following steps:

#### **Procedure**

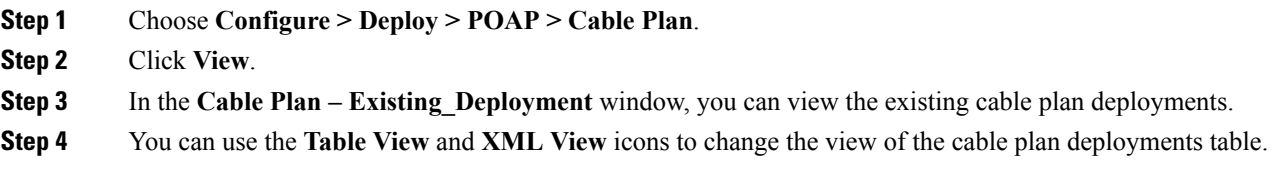

#### **Deleting a Cable Plan**

To delete a cable plan from the Cisco DCNM Web UI, perform the following steps:

#### **Procedure**

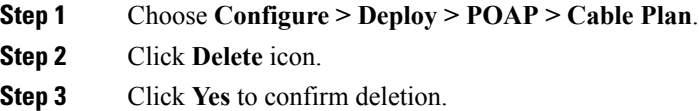

#### **Deploying a Cable Plan**

To deploy a cable plan from the Cisco DCNM Web UI, perform the following steps:

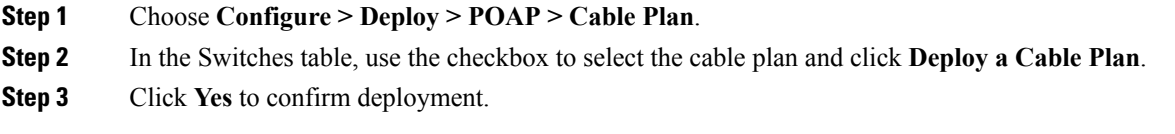

Ш

#### **Revoking a Cable Plan**

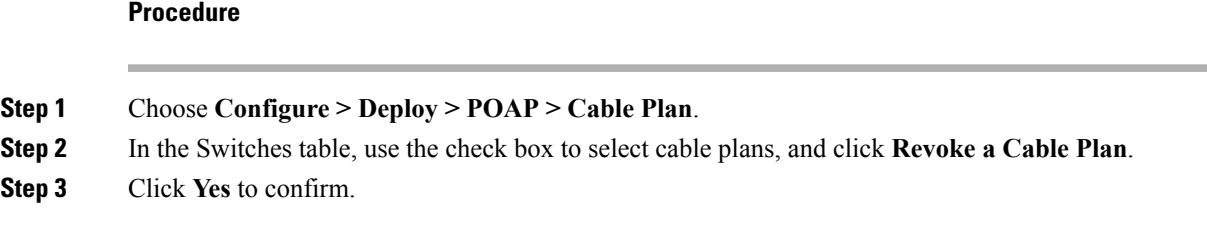

#### **Viewing a Deployed Cable Plan from Device**

To view the deployed cable plan from a device from the Cisco DCNM Web UI, perform the following steps:

#### **Procedure**

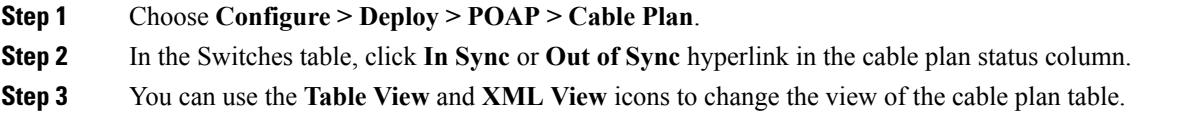

# <span id="page-24-0"></span>**Templates**

The **Templates** menu includes the following option:

# **Template Library**

**Template Library** includes the following tabs:

# **Template Library**

You can add, edit, or delete templates that are configured across different Cisco Nexus and Cisco MDS platforms using Cisco DCNM Web client. From Cisco DCNM Web client home page, choose **Configure > Templates > Template Library > Templates**. The following parameters are displayed for each template that is configured on Cisco DCNM Web client. Templates support JavaScript. You can use the JavaScript function in a template to perform arithmetic operations and string manipulations in the template syntax.

The following table describes the fields that appear on this page.

#### **Table 8: Templates Operations**

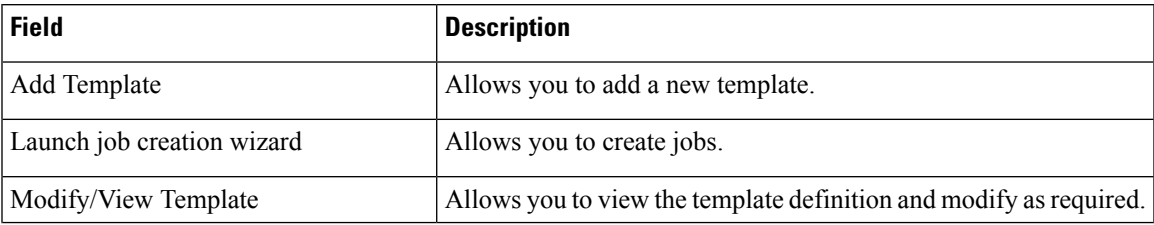

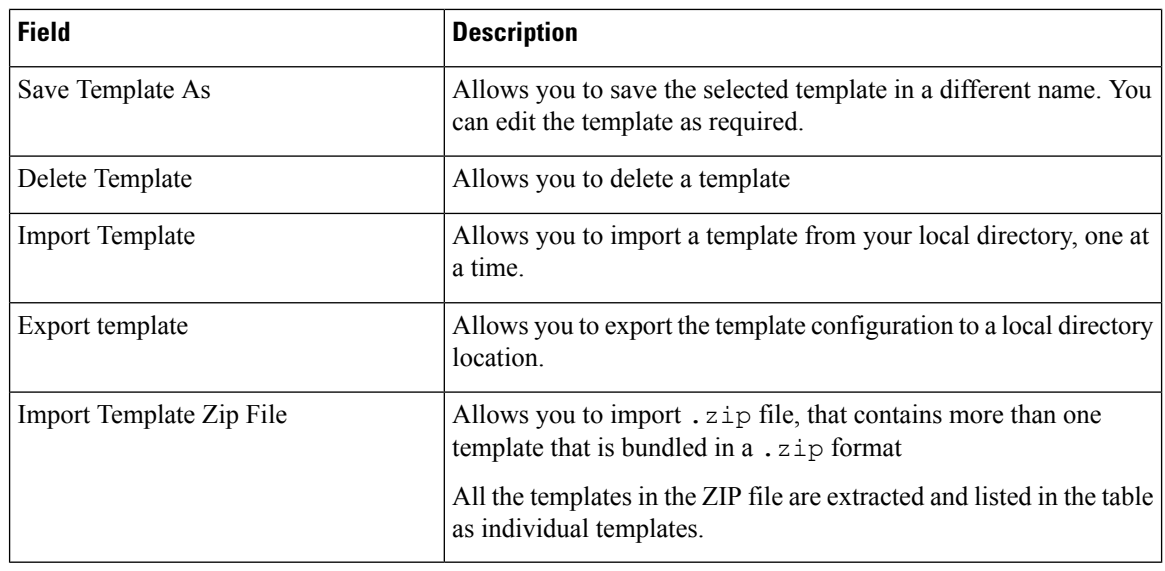

- 
- Notifications appear next to **Import Template Zip File** if there are issues while loading templates after restarting the server. Click the notifications to see the errors in the **Issues in loading Template** window. Templates with errors are not listed in the **Templates** window. To import these templates, correct the errors, and import them. **Note**

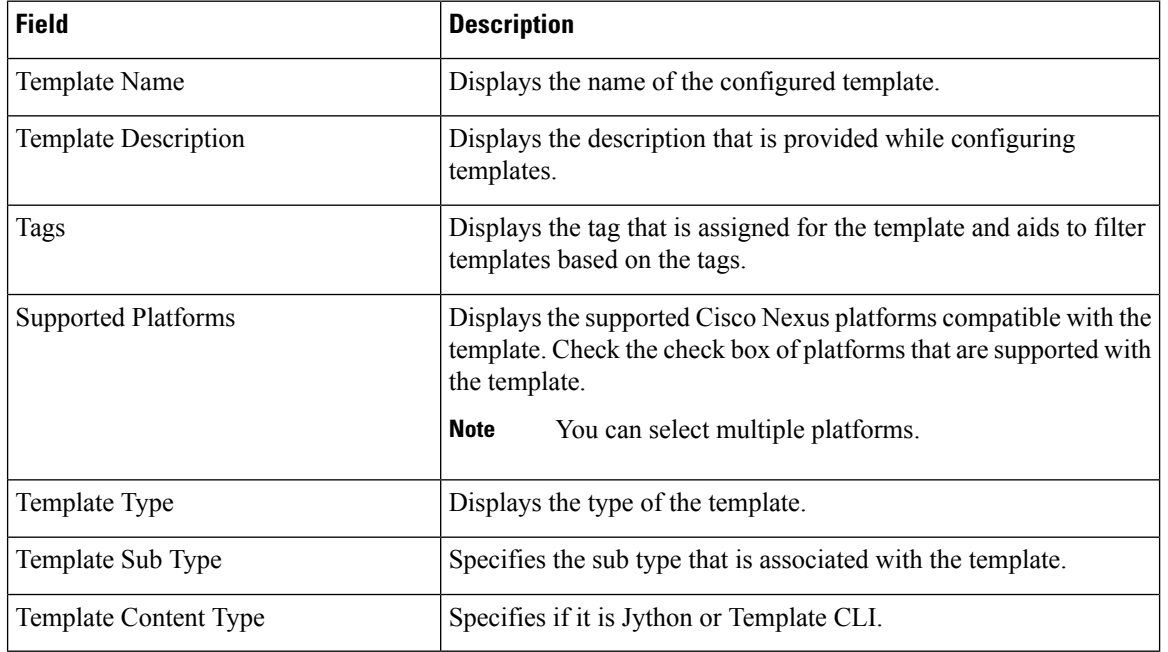

#### **Table 9: Template Properties**

#### **Table 10: Advanced Template Properties**

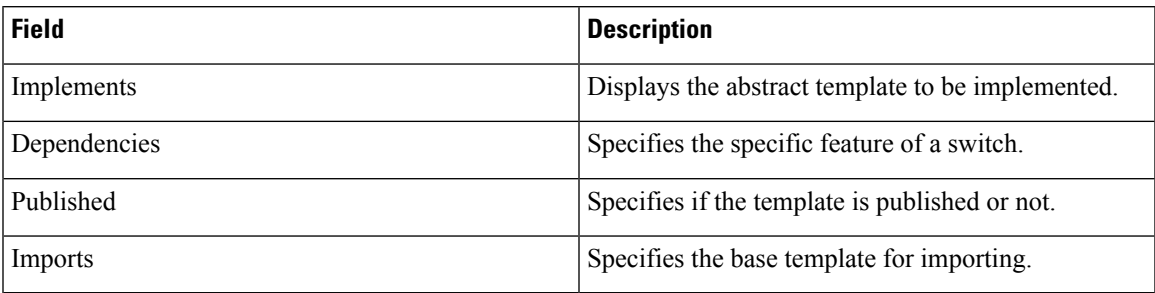

In addition, from the menu bar, choose **Configure > Templates > Template Library > Templates** and you can also:

- Click **Show Filter** to filter the templates that is based on the headers.
- Click **Print** to print the list of templates.
- Click **Export to Excel** to export the list of template to a Microsoft Excel spreadsheet.

This section contains the following:

#### **Template Structure**

The configuration template content mainly consists of four parts. Click the **Help** icon next to the **Template Content** for information about editing the content of the template.

This section contains the following:

#### Template Format

This section describes the basic information of the template. The possible fields are as detailed in the table below.

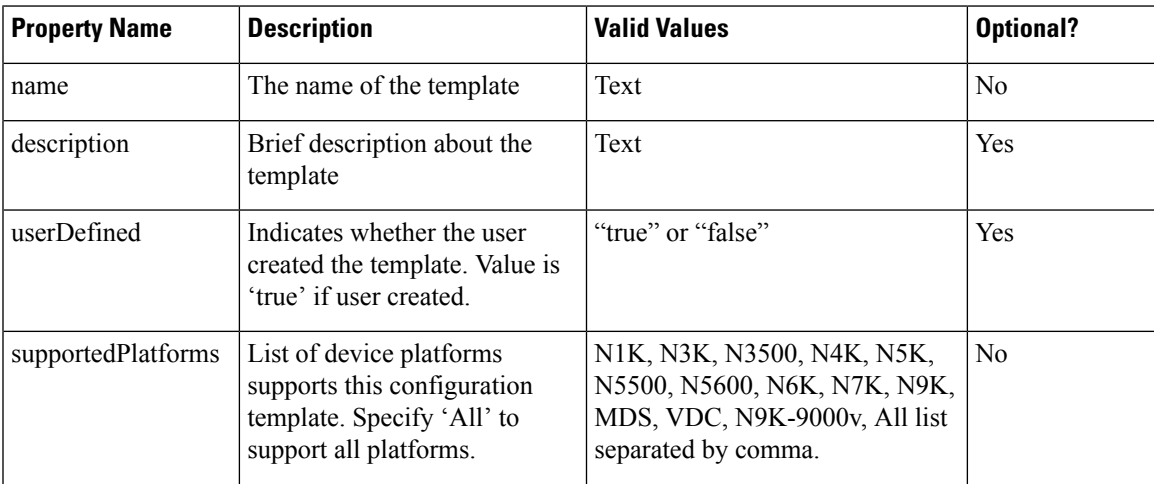

I

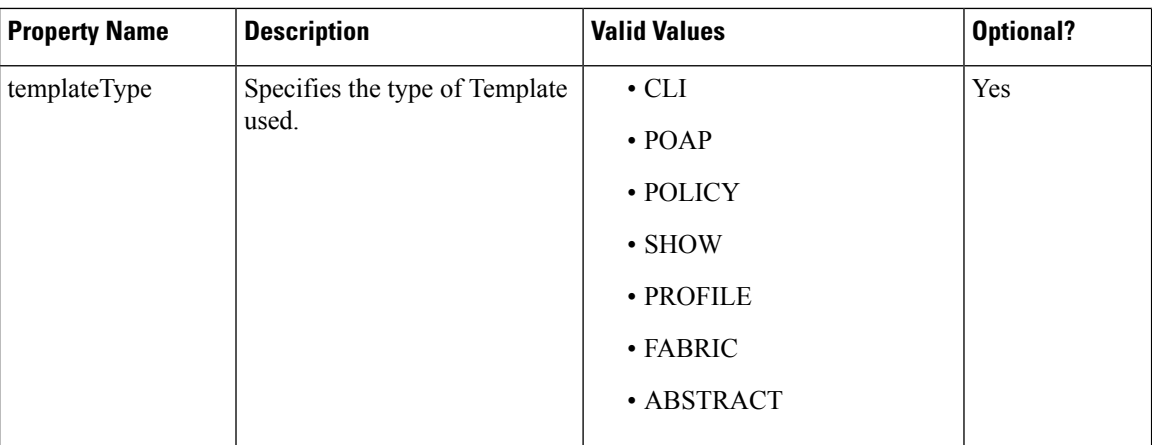

ı

 $\mathbf{l}$ 

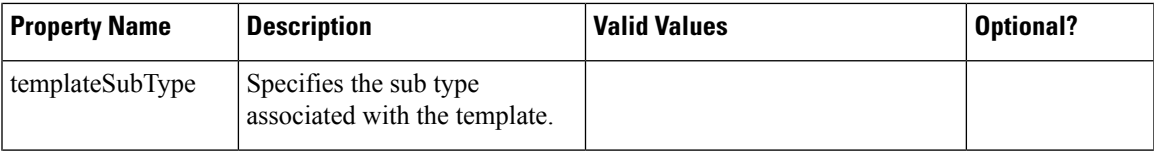

I

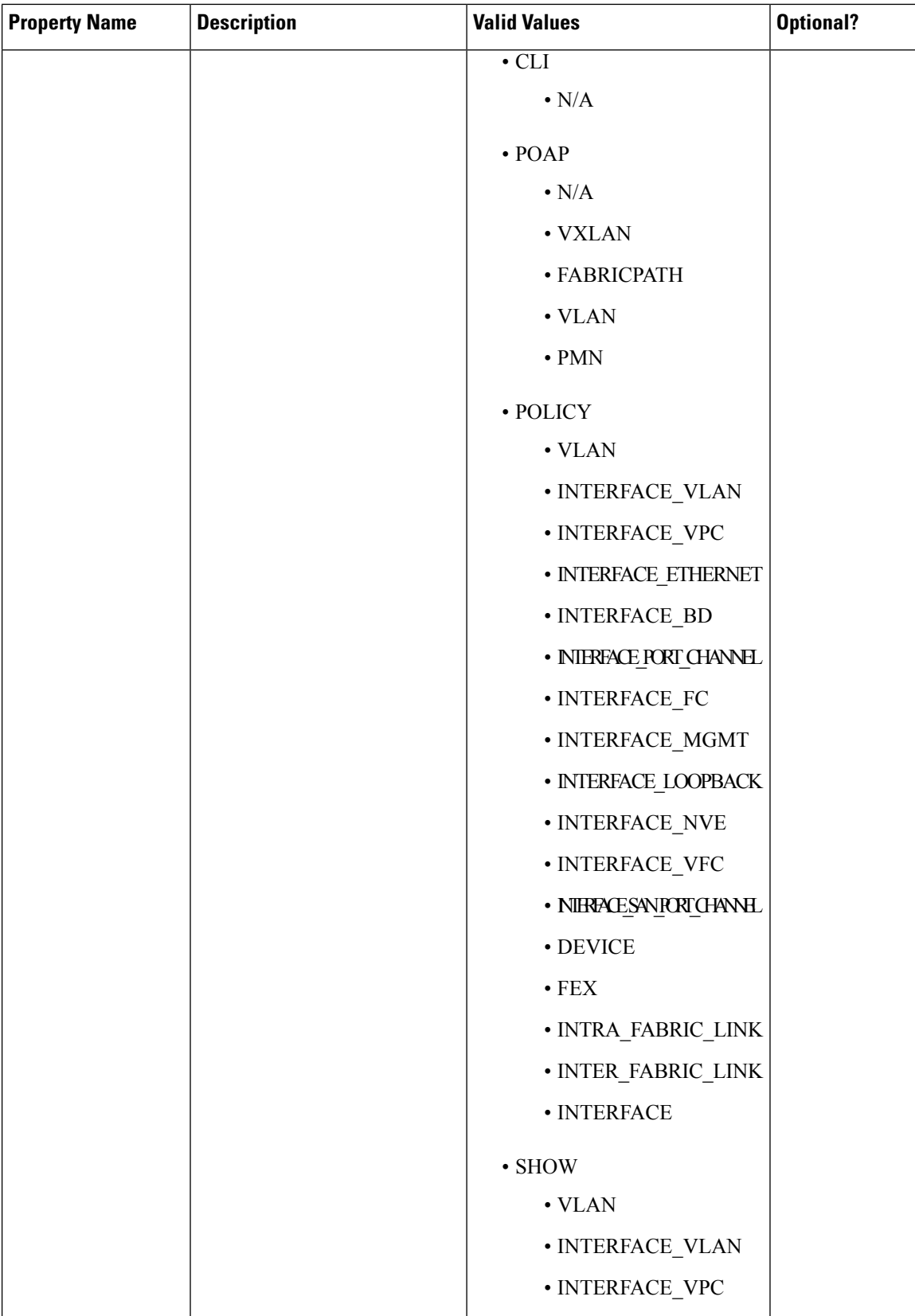

 $\mathbf{l}$ 

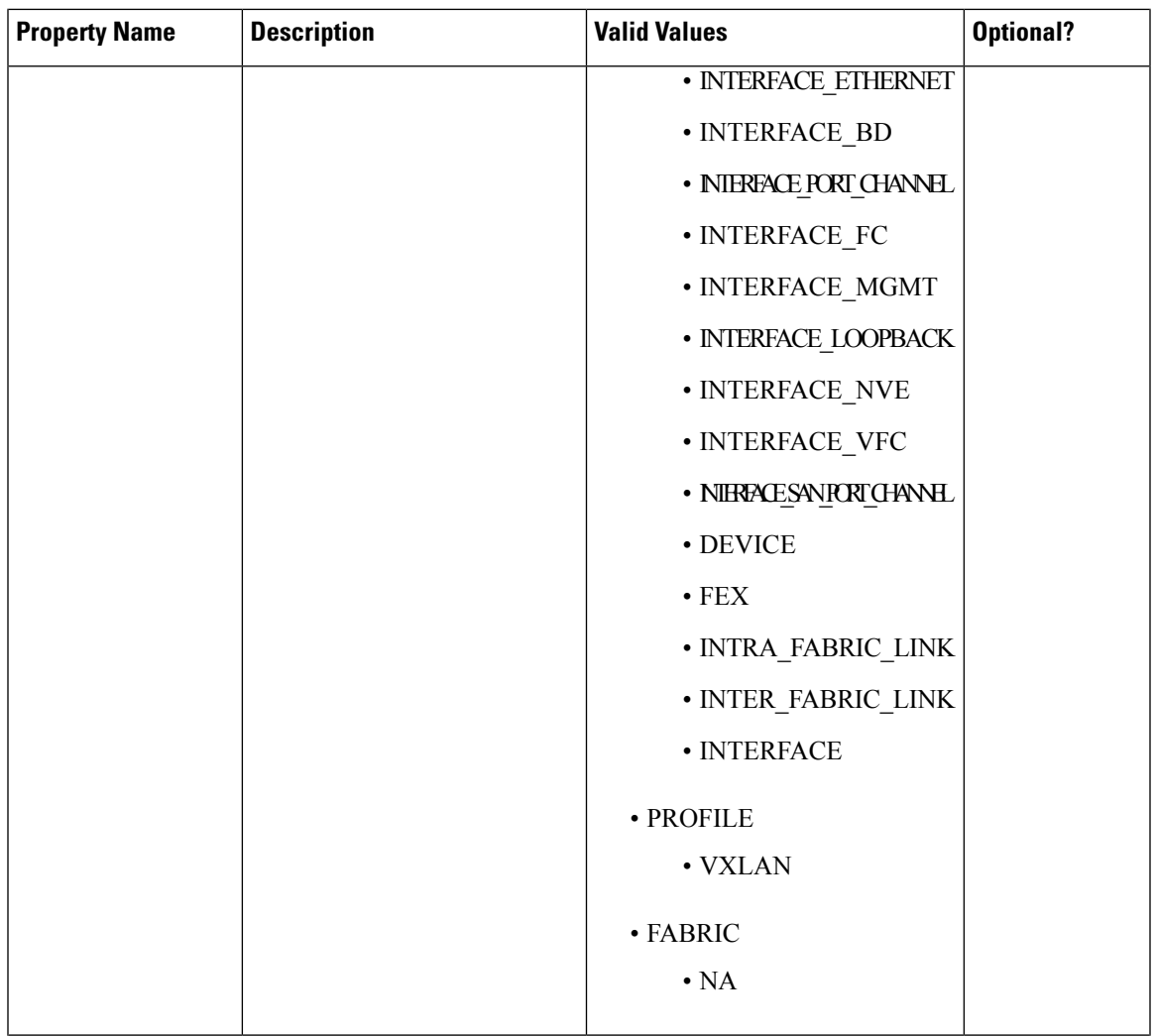

 $\mathbf{l}$ 

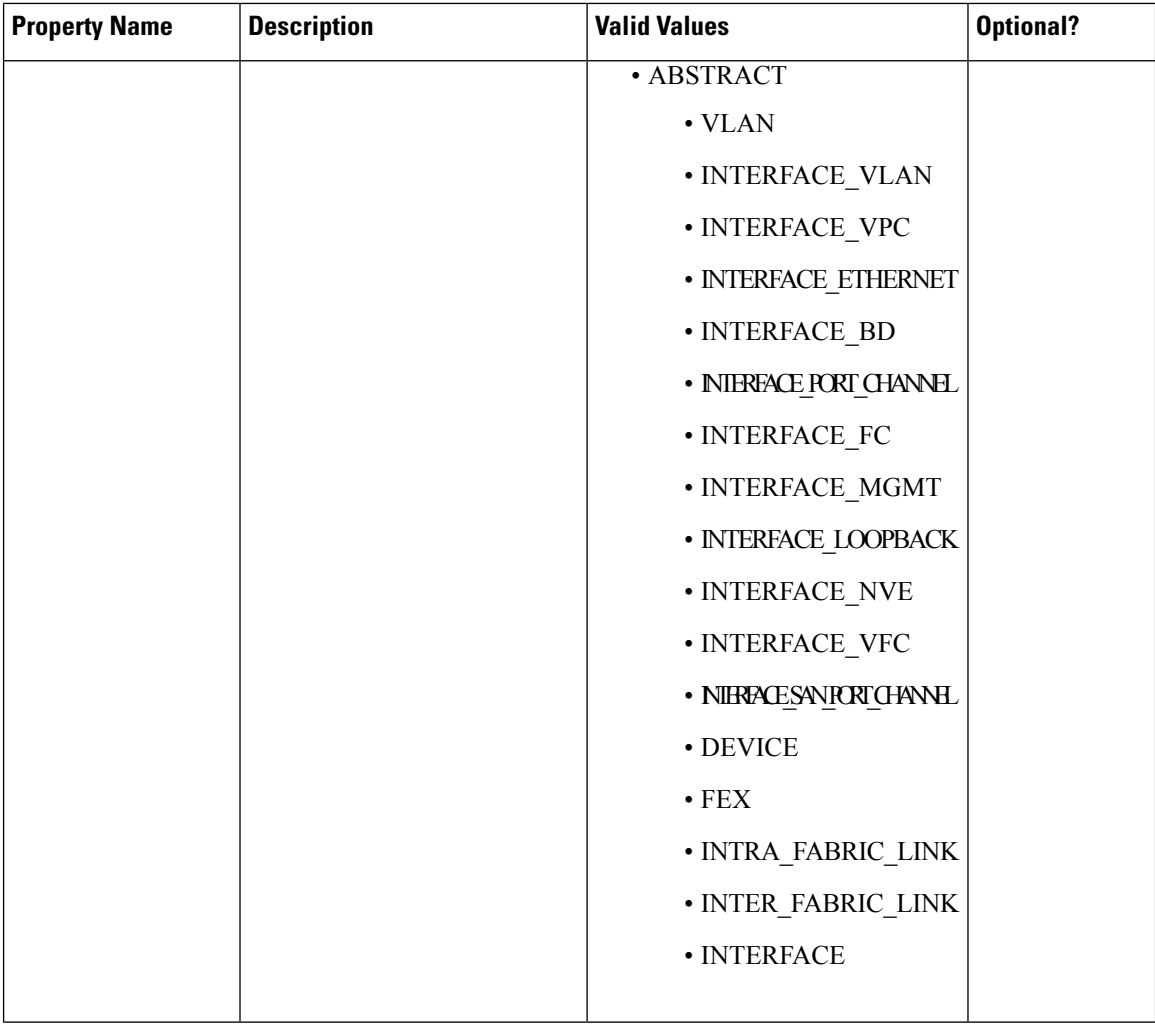

ı

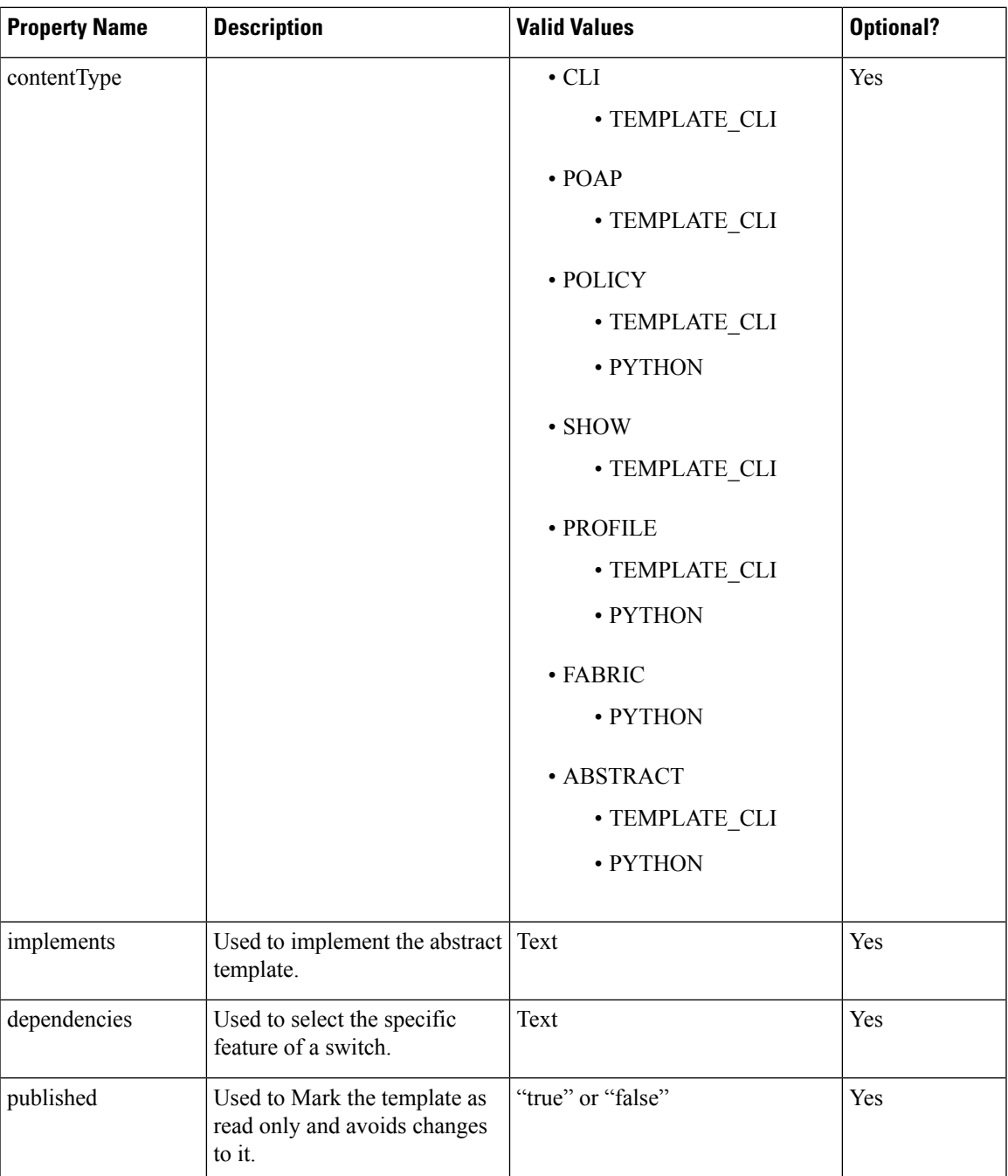

#### Template Variables

This section contains declared variables, the data type, default values, and valid values conditions for the parameters that are used in the template. These declared variables are used for value substitution in the template content section during the dynamic command generation process. Also these variables are used in decision making and in iteration blocks in the template content section. Variables have predefined data types. You can also add a description about the variable. The following table describes the syntax and usage for the available datatypes.

 $\mathbf{l}$ 

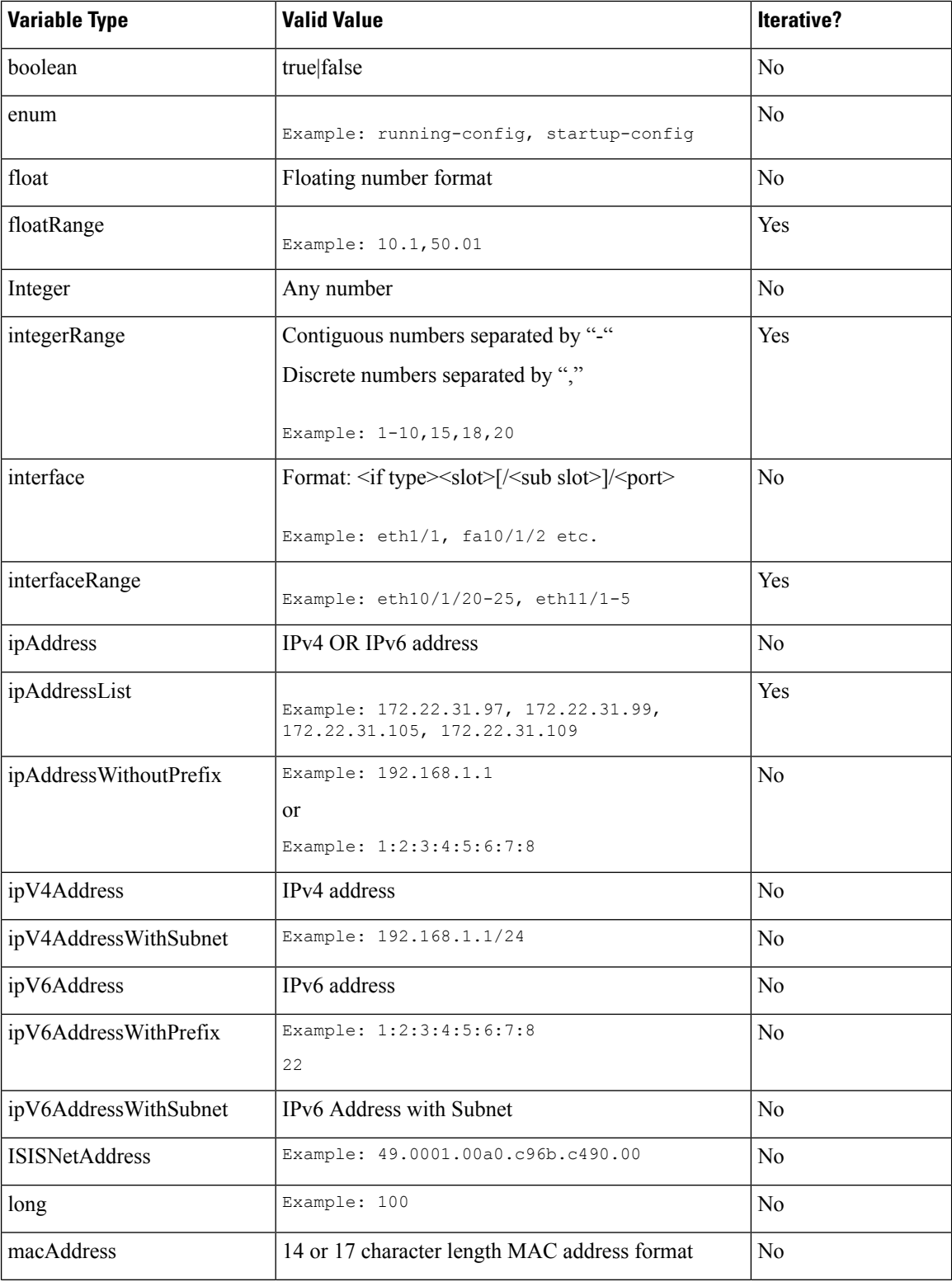

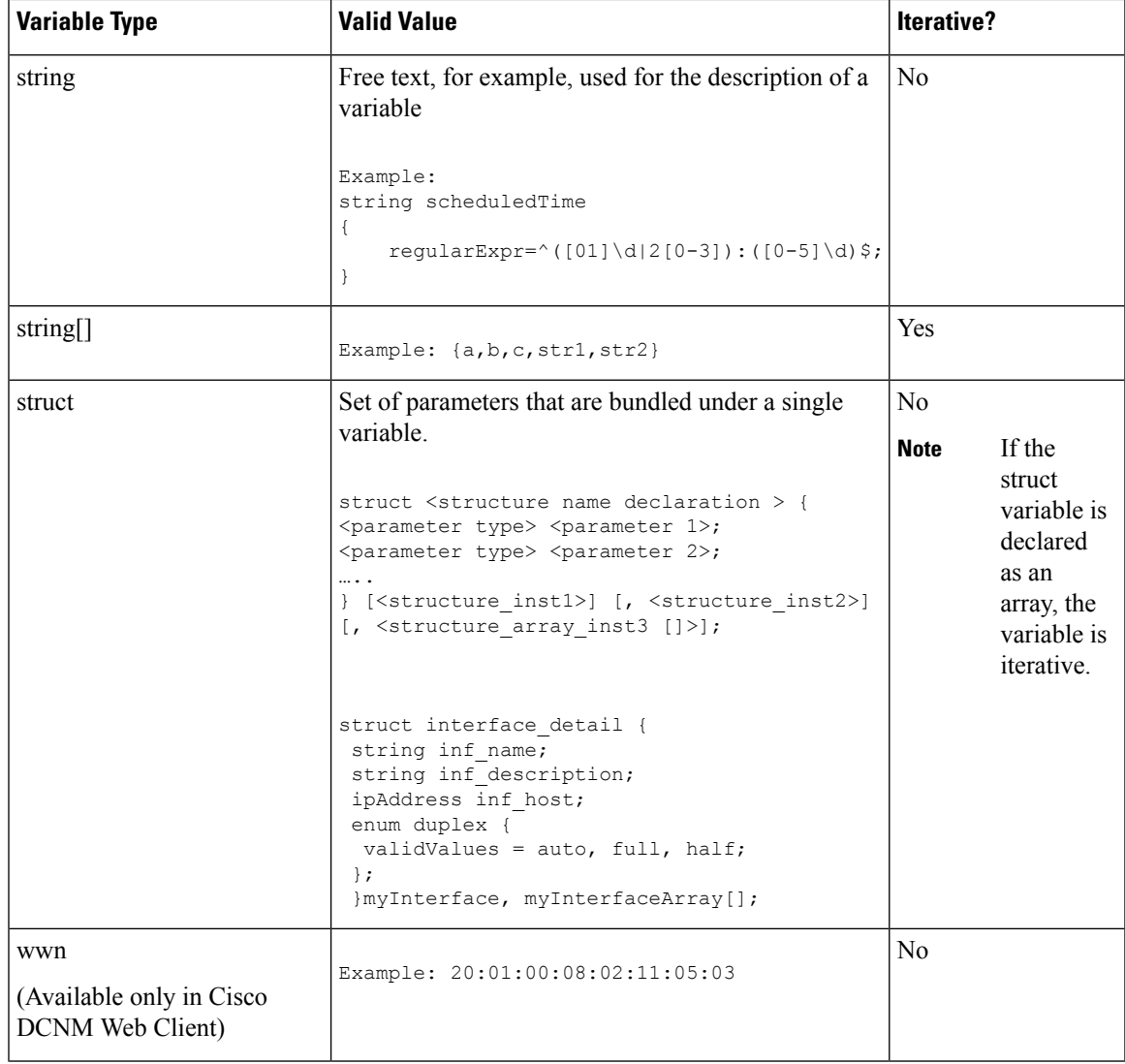

#### Variable Meta Property

Each variable that is defined in the template variable section has a set of meta properties. The meta properties are mainly the validation rules that are defined for the variable.

The following table describes the various meta properties applicable for the available variable types.

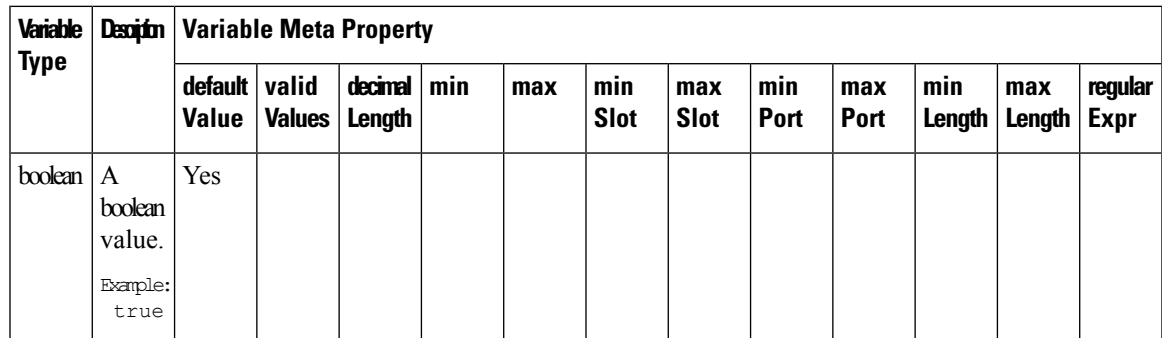

I

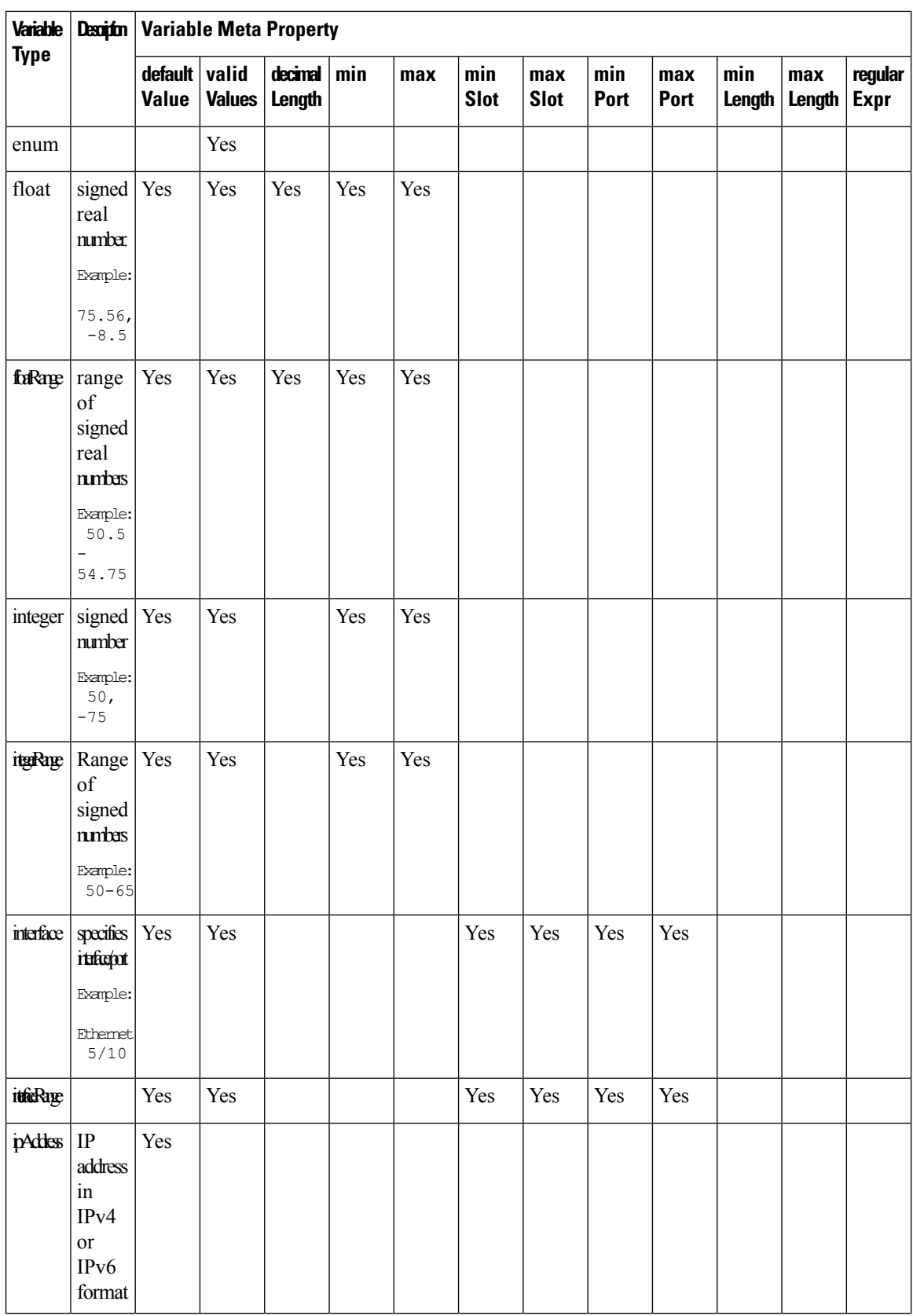
$\mathbf{l}$ 

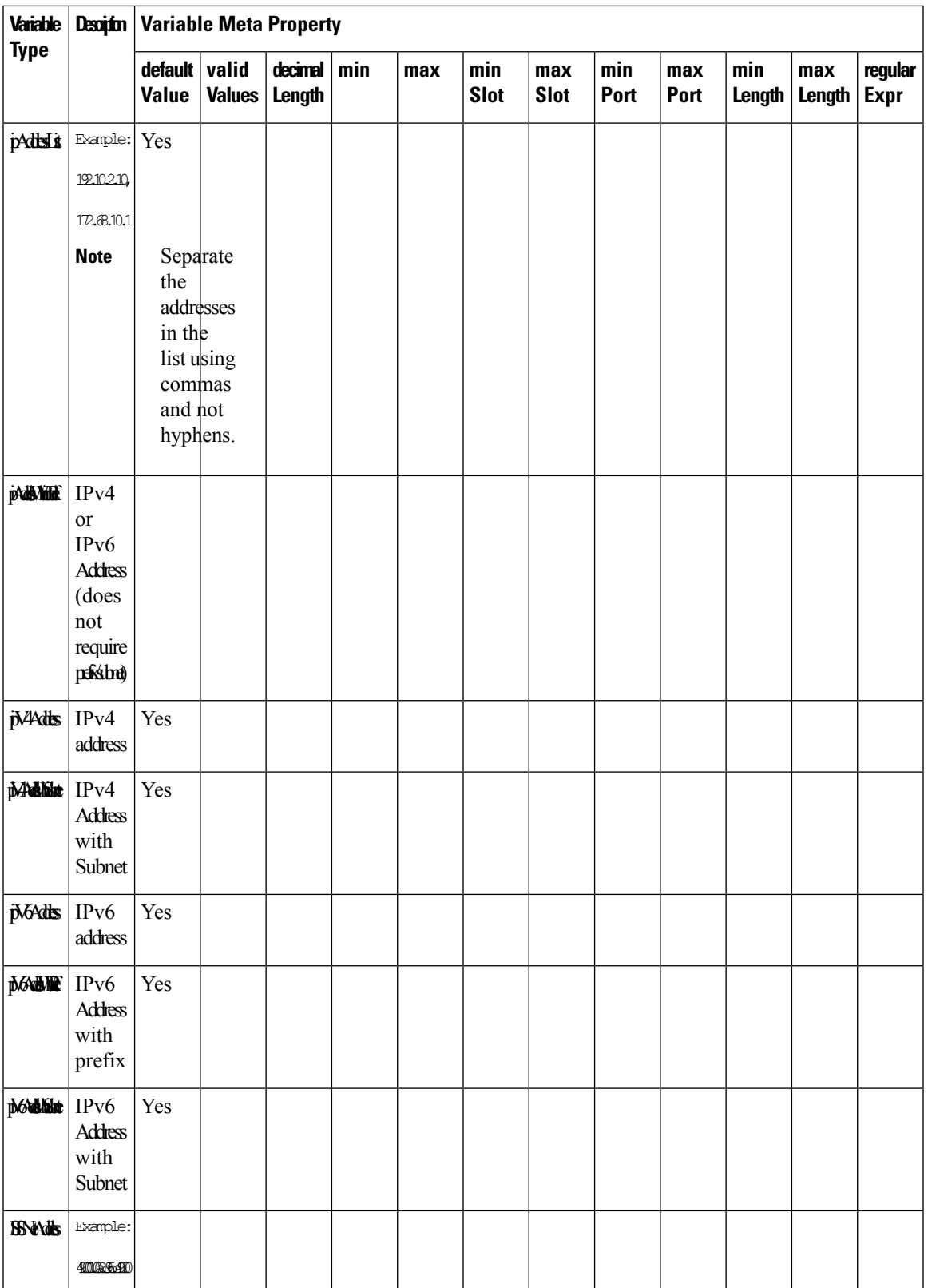

I

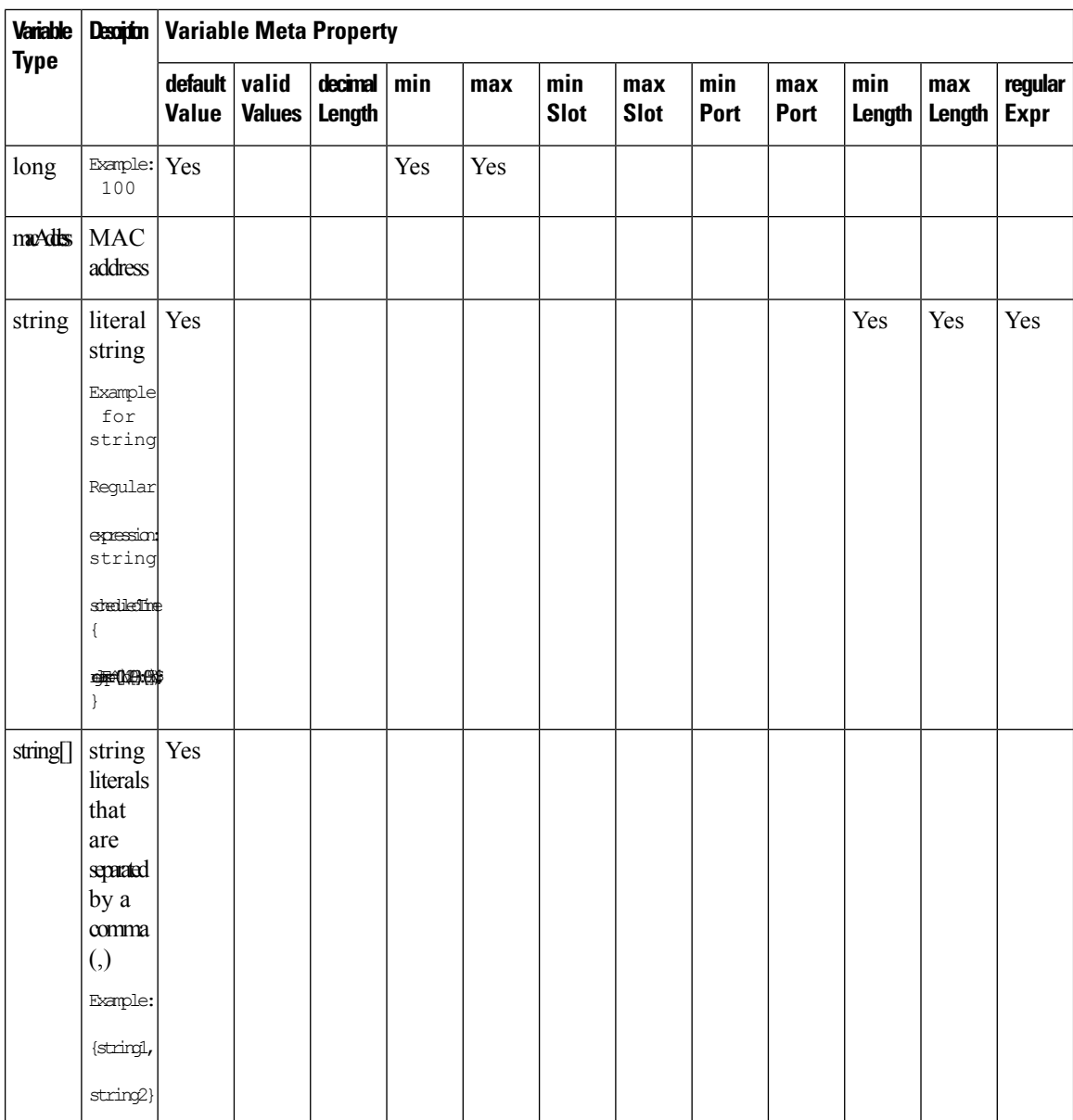

ı

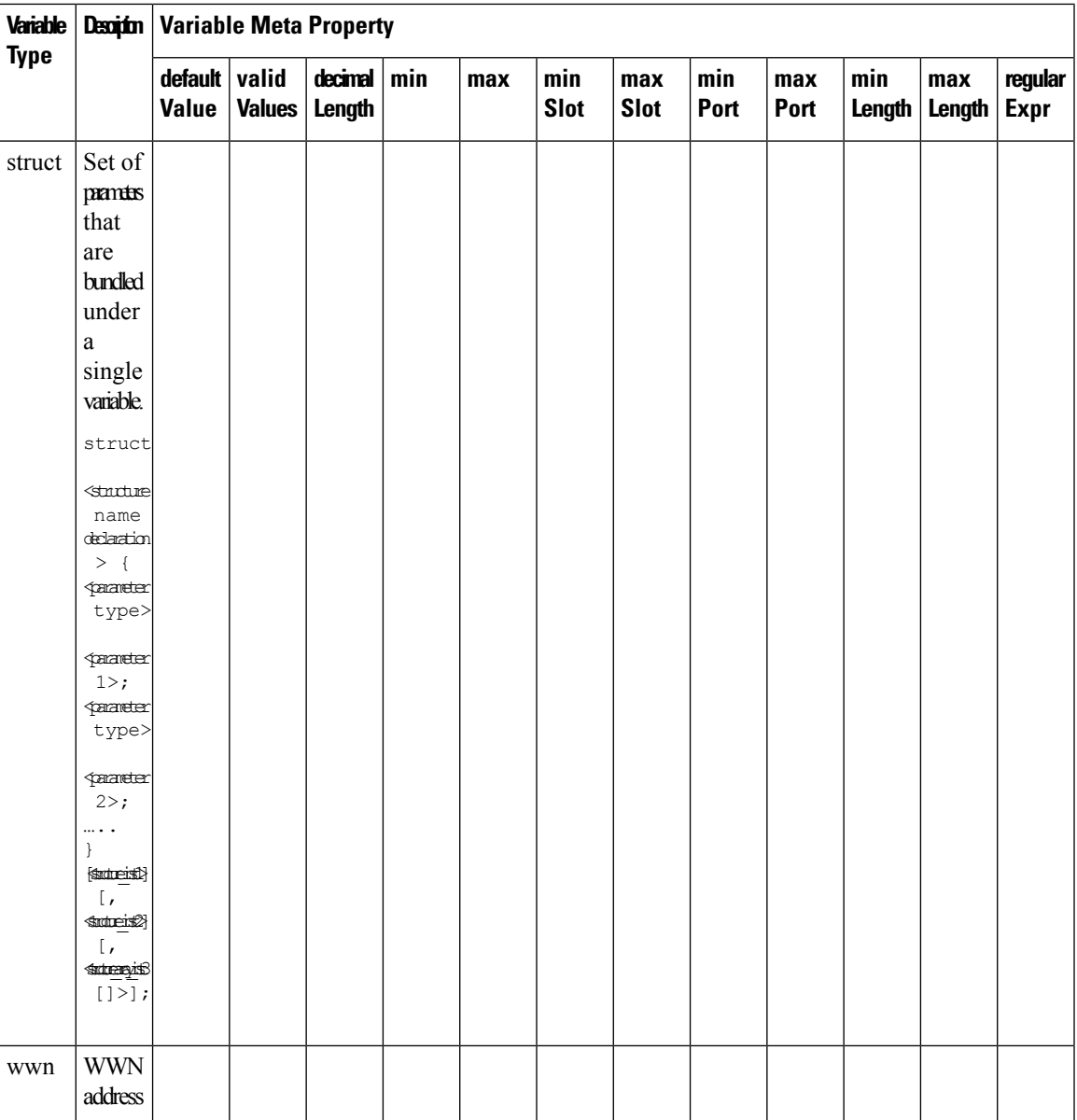

### **Example: Meta Property Usage**

```
##template variables
integer VLAN_ID {
min = 100;
max= 200;
};
string USER NAME {
\overline{\text{defaultValue}} = \text{admin123};minLength = 5;
};
struct interface a{
```

```
string inf name;
string inf_description;
ipAddress inf_host;
enum duplex {
 validValues = auto, full, half;
};
}myInterface;
##
```
#### Variable Annotation

You can configure the variable properties marking the variables using annotations.

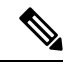

Variable Annotations are available for POAP only. However, the annotations do not impact on the template type 'CLI'. **Note**

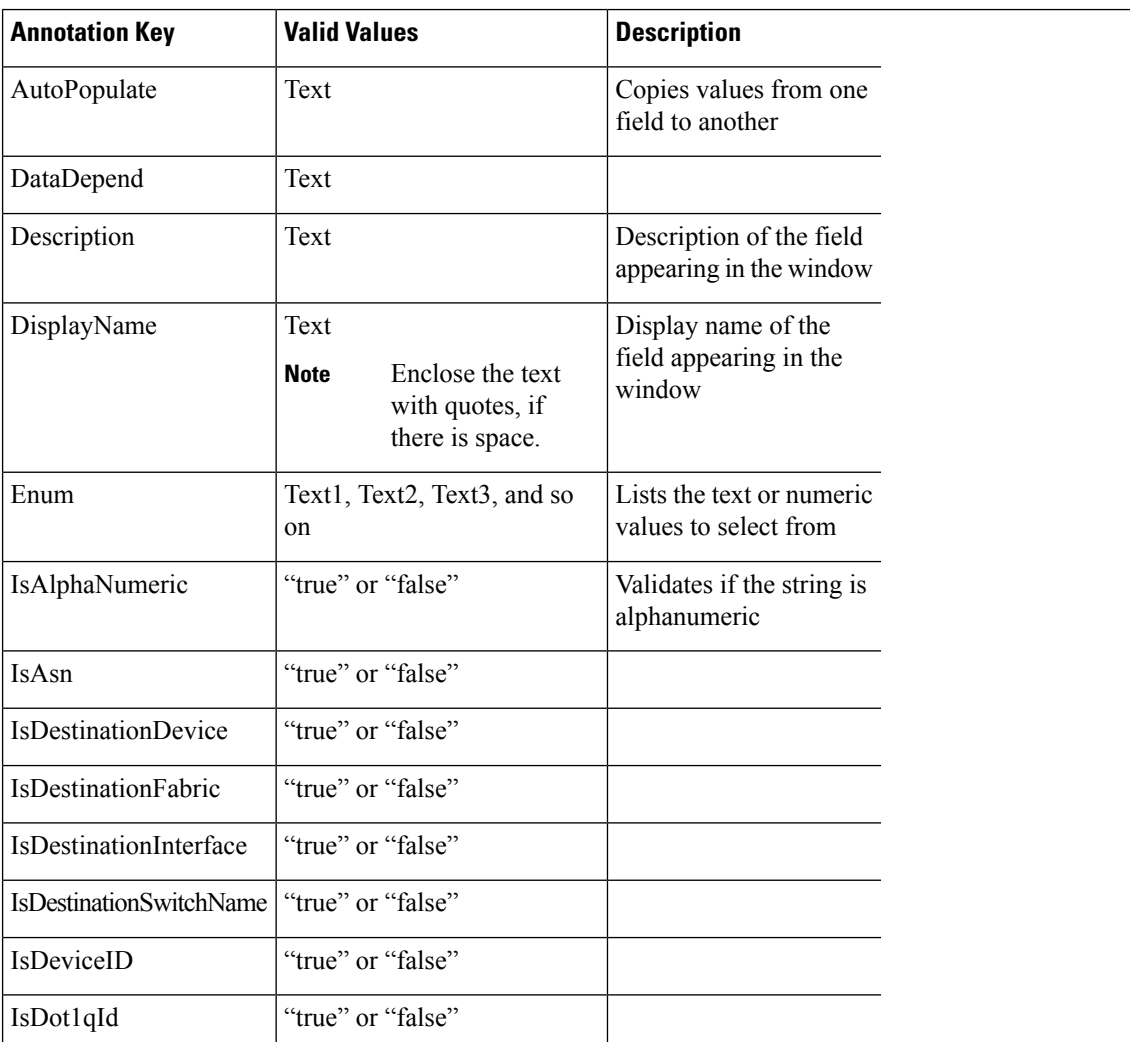

The following annotations can be used in the template variable section.

 $\overline{\phantom{a}}$ 

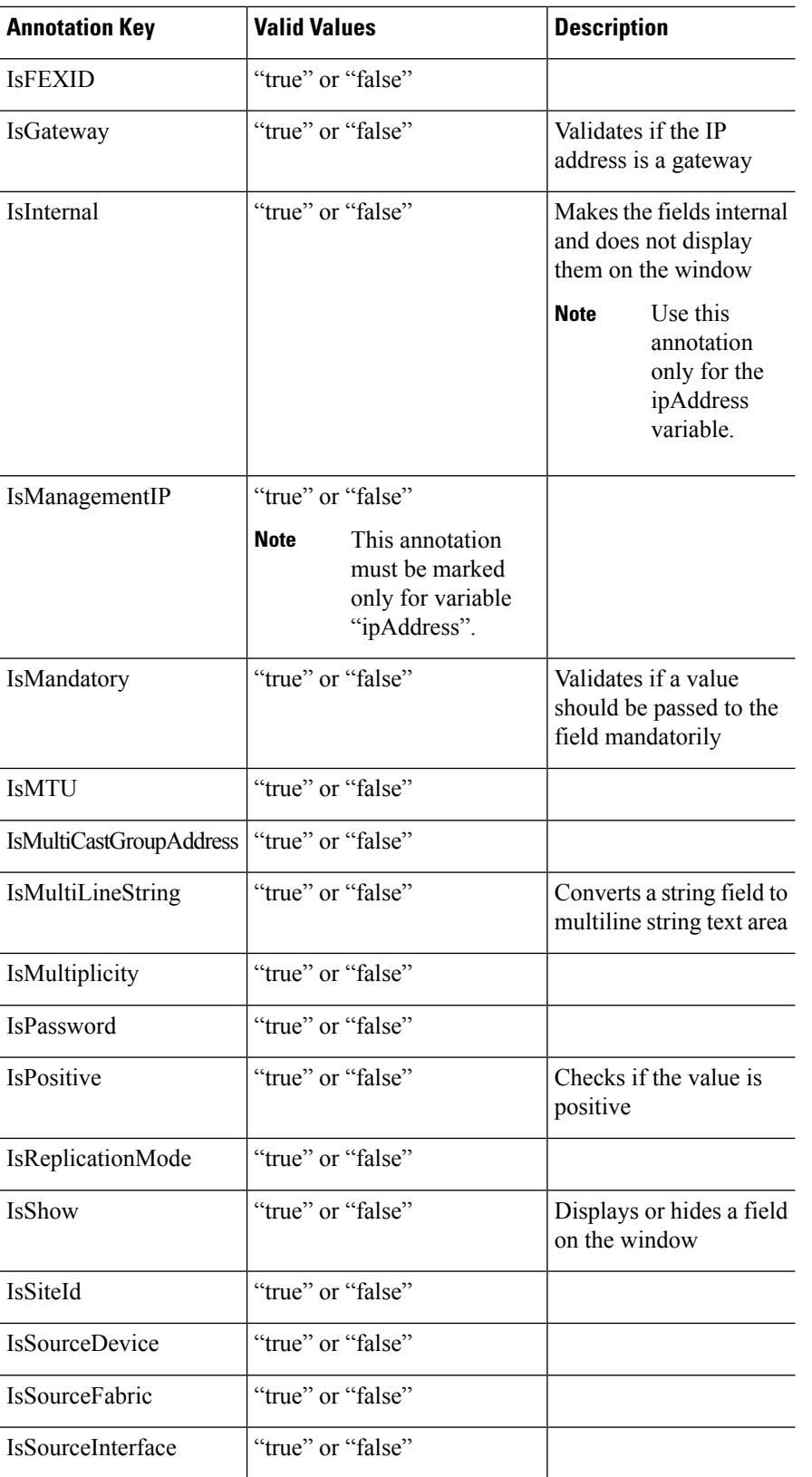

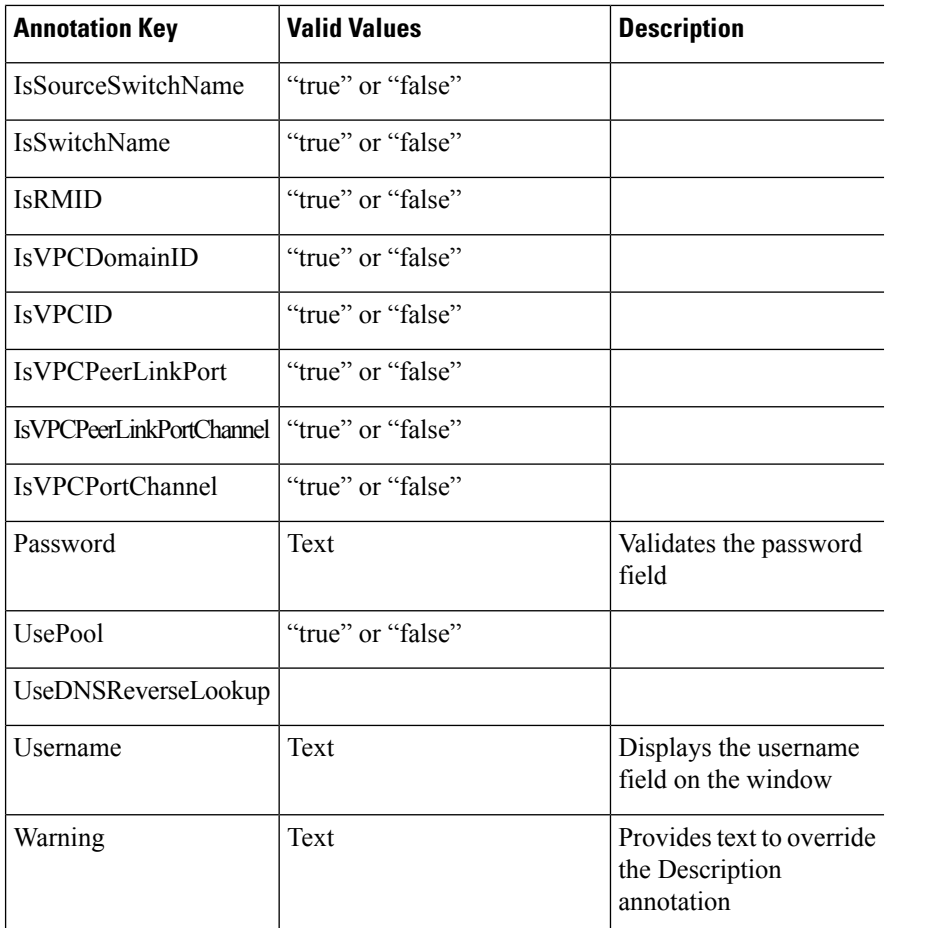

#### **Example: AutoPopulate Annotation**

```
##template variables
string BGP_AS;
@(AutoPopulate="BGP_AS")
 string SITE_ID;
##
```
#### **Example: DisplayName Annotation**

```
##template variables
@(DisplayName="Host Name", Description = "Description of the host")
String hostname;
@(DisplayName="Host Address", Description = " test description" IsManagementIP=true)
ipAddress hostAddress;
##
```
#### **Example: IsMandatory Annotation**

```
##template variables
@(IsMandatory="ipv6!=null")
ipV4Address ipv4;
@(IsMandatory="ipv4!=null")
ipV6Address ipv6;
##
```
Ш

#### **Example: IsMultiLineString Annotation**

```
##template variables
@(IsMultiLineString=true)
string EXTRA CONF SPINE;
##
```
#### **IsShow Annotation**

```
##template variables
boolean isVlan;
@(IsShow="isVlan==true")
integer vlanNo;
##
##template variables
boolean enableScheduledBackup;
@(IsShow="enableScheduledBackup==true",Description="Server time")
string scheduledTime;
##
The condition "enableScheduledBackup==true" evaluates to true/false
##template variables
@(Enum="Manual,Back2BackOnly,ToExternalOnly,Both")
string VRF LITE AUTOCONFIG;
@(IsShow="VRF_LITE_AUTOCONFIG!=Manual", Description="Target Mask")
integer DCI_SUBNET_TARGET_MASK
##
The condition "VRF LITE AUTOCONFIG!=Manual" matches string comparison to evaluate to true
or false
```
#### **Example: Warning Annotation**

```
##template variables
@(Warning="This is a warning msg")
 string SITE_ID;
##
```
#### Templates Content

This section includes the configuration commands and any parameters that you want to include in the template. These commands can include the variables declared in the template variables section. During the command generation process the variable values are substituted appropriately in the template content.

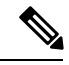

**Note**

You must specify the commands that you include as if you were entering them in the global configuration command mode on any device. You must consider the command mode when you include commands.

Template content is governed by the usage of variables.

• Scalar variables: does not take a range or array of values which cannot be used for iteration (In the variable types table those marked iterate-able as 'No'). Scalar variables must be defined inside the template content.

```
Syntax: $$<variable name>$$
Example: $$USER_NAME$$
```
• Iterative variables: used for block iteration. These loop variable must be accessed as shown below inside the iteration block.

```
Syntax:@<loop variable>
Example:
foreach val in $$INTEGER_RANGE_VALUE$$ {
@val
}
```
• Scalar Structure Variable: Structure member variables can be accessed inside the template content.

```
Syntax: $$<structure instance name>.<member variable name>$$
Example: $$myInterface.inf_name$$
```
• Array Structure Variable: Structure member variables can be accessed inside the template content.

```
Syntax: $$<structure instance name>.<member variable name>$$
Example: $$myInterface.inf_name$$
```
In addition to the template variables, you can use the conditional and iterative command generation using the following statements:

• if-else if-else Statement: makes a logical decision in inclusion/exclusion of set of configuration command based on the value assigned for the variable in it.

```
Syntax: if(<operand 1> <logical operator> <operand 2>){
command1 ..
command2..
..
}
else if (<operand 3> <logical operator> <operand 4> )
{
Command3 ..
Command4..
..
}
else
{
Command5 ..
Command6..
..
}
Example: if-else if-else statement
if($5USER NAME$$ = 'admin'){
Interface2/10
no shut
}
else {
Interface2/10
shut
}
```
• foreach Statement: used for iterating a block of commands. The iteration is performed based on the assigned loop variable value.

```
Syntax:
foreach <loop index variable> in $$<loop variable>$$ {
@<loop index variable> ..
}
Example: foreach Statement
foreach ports in $$MY_INF_RANGE$${
interface @ports
```
Ш

```
no shut
}
```
Example:

- Optional parameters: By default all parameters are mandatory. To make a parameter optional, you must annotate the parameter.
- Interactive command handling: Include prompt and response as part of the template content for handling interactive commands.

```
##template variables
string srcFile;
string srcDir;
string password;
string vrf;
##
##template content
copy scp://root@10.127.117.65/$$srcFile$$ bootflash: vrf $$vrf$$ <prompt:'(yes/no)?',
response:'yes'> <prompt:'(y/n)?[n]',
response:'y'> <prompt:'password:',
response:'$$password$$'>
```
In the variable section, you can include the following command:

- **@(IsMandatory=false)**
- **Integer frequency;**

In the template content section, a command can be excluded or included without using "if" condition check, by assigning a value to the parameter. The optional command can be framed as below:

#### • **probe icmp [frequency frequency-value] [timeout seconds] [retry-count retry-count-value]**

#### Template Content Editor

The template content editor has the following features:

- Syntax highlighting: The editor highlights the syntax, like different types of statements, keywords, and so on, for Python scripting.
- Autocompletion: The editor suggests the template datatypes, annotations, or metaproperties when you start typing.
- Go to line: You can navigate to the exact line in the template content editor instead of scrolling. Press **Command-L** in Mac or **Ctrl-L** in Windows, and enter the line number to which you want to navigate to in the pop-up window.

If you enter a value greater than the number of lines in the editor, you will be navigated to the last line in the editor window.

- Template search and replace: Press **Command-F** in Mac or **Ctrl-F** in Windows, enter the search term in the **Search for** field, and select the type of search in the search window. You can perform the following searches in the editor:
	- **RegExp Search**: You can perform the regular expression search in the editor.
	- **CaseSensitive Search**: You can perform a case-sensitive search in the editor.
- **Whole Word Search**: You can perform a whole word search to find the exact words in the editor. For example, a regular search for the word "play" returns results where it is part of words like "display," but the whole word search returns results only when there is an exact match for the word "play".
- **Search In Selection**: You can perform a search in the selected content. Select the content to which you want to limit the search and enter the search term.

Choose the + icon in the search window to use the replace option. Enter the replacing word in the **Replace with** field. You can replace the selected word once by selecting **Replace**. To replace all the occurrences of the selected word, select **All**.

- Code folding: You can expand or group code blocks in the editor by clicking the arrow next to their line numbers.
- Other features: The editor automatically indents the code, the closing braces, and highlights the matching parenthesis.

#### Template Editor Settings

You can edit the following features of a template editor by clicking **Template Editor Settings**.

- **Theme**: Select the required theme for the editor from the drop-down list.
- **KeyBinding**: Select the editor mode from the **KeyBinding** drop-down list to customize the editor. **Vim** and **Ace** modes are supported. The default is **Ace**.
- **Font Size**: Select the required font size for the editor.

#### Advanced Features

The following are the advanced features available to configure templates.

• Assignment Operation

Config template supports assignment of variable values inside the template content section. The values are validated for the declared data type of the variable. If there is a mismatch, the value is not assigned.

Assignment operation can be used under the following guidelines:

- The operator on the left must be any of the template parameters or a for loop parameter.
- The operator on the right values can be any of the values from template parameters, for loop parameters, literal string values surrounded by quotes or simple string values.

If a statement does not follow these guidelines, or if it does not suit this format, it will not be considered as assignment operation. It is substituted during command generation like other normal lines.

```
Example: Template with assignment operation
##template properties
name =vlan creation;
userDefined= true;
supportedPlatforms = All;
templateType = CLI;
published = false;
##
##template variables
integerRange vlan_range;
```
Ш

```
@(internal=true)
integer vlanName;
##
##template content
foreach vlanID in $$vlan range$${
vlan @vlanID
$$vlanName$$=@vlanID
name myvlan$$vlanName$$
}
##
```
• Evaluate methods

Config template usesthe Java runtime provided Java script environment to perform arithmetic operations (such as ADD, SUBTRACT, and so on), string manipulations, and so on.

Locate the JavaScript file in the template repository path. This file contains primary set of arithmetic, string functions. You can also add custom JavaScript methods.

These methods can be called from config template content section in below format:

Example1: \$\$somevar\$\$ = evalscript(add, "100", \$\$anothervar\$\$)

Also the *evalscript* can be called inside if conditions as below:

```
if($frac$\text{if}($frac$\text{if}(1,0)$){
do something...
}
```
You can call a method that is located at the backend of the Java script file.

• Dynamic decision

Config template provides a special internal variable "LAST\_CMD\_RESPONSE". This variable stores the last command response from the device during the execution of the command. This can be used in the config template content to make dynamic decisions to deliver the commands that are based on the device condition.

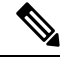

**Note** The if block must be followed by an else block in a new line, which can be empty.

An example use case to create a VLAN, if it is does not exist on the device.

```
Example: Create VLAN
##template content
show vlan id $$vlan_id$$
if($$LAST_CMD_RESPONSE$$ contains "not found"){
vlan $$vlan_id$$
}
else{
}
##
```
This special implicit variable can be used only in the "IF" blocks.

• Template referencing

You can have a base template with all the variables defined. This base template can be imported to multiple templates. The base template content is substituted in the appropriate place of the extending template. The imported template parameters and the contents can be accessed inside the extending template.

```
Example: Template Referencing
Base template:
##template properties
name =a vlan base;
userDefined= true;
supportedPlatforms = All;
templateType = CLI;
published = false;
timestamp = 2015-07-14 16:07:52;
imports = ;
##
##template variables
integer vlan_id;
##
##template content
vlan $$vlan_id$$
##
Derived Template:
##template properties
name =a vlan extended;
userDefined= true;
supportedPlatforms = All;
templateType = CLI;
published = false;
timestamp = 2015-07-14 16:07:52;
imports = a vlan base, template2;
##
##template variables
interface vlanInterface;
##
##template content
<substitute a vlan base>
interface $$vlanInterface$$
<substitute a vlan base>
##
```
When you launch the extended template, the parameter inputs for the base template are also obtained. In addition, the substituted content is used for complete CLI command generation.

• Solution POAP Templates for VXLAN and FabricPath

From Cisco DCNM Release 10.0(1), Cisco provides you a set of defined templates to aid in POAP operations. You can download Cisco-defined templates from [https://software.cisco.com/download/release.html.](https://software.cisco.com/download/release.html?mdfid=281722751&softwareid=282088134&release=10.0%281%29&relind=AVAILABLE&rellifecycle=&reltype=latest&i=rm)

For instructions on how to download and install POAP templates, see *Cisco DCNM Installation Guide, Release 10.0(x)*.

#### **Adding a Template**

To add user-defined templates and schedule jobs from the Cisco DCNM Web UI, perform the following steps:

#### **Procedure**

```
Step 1 Choose Configure > Templates > Template Library > Templates.
```
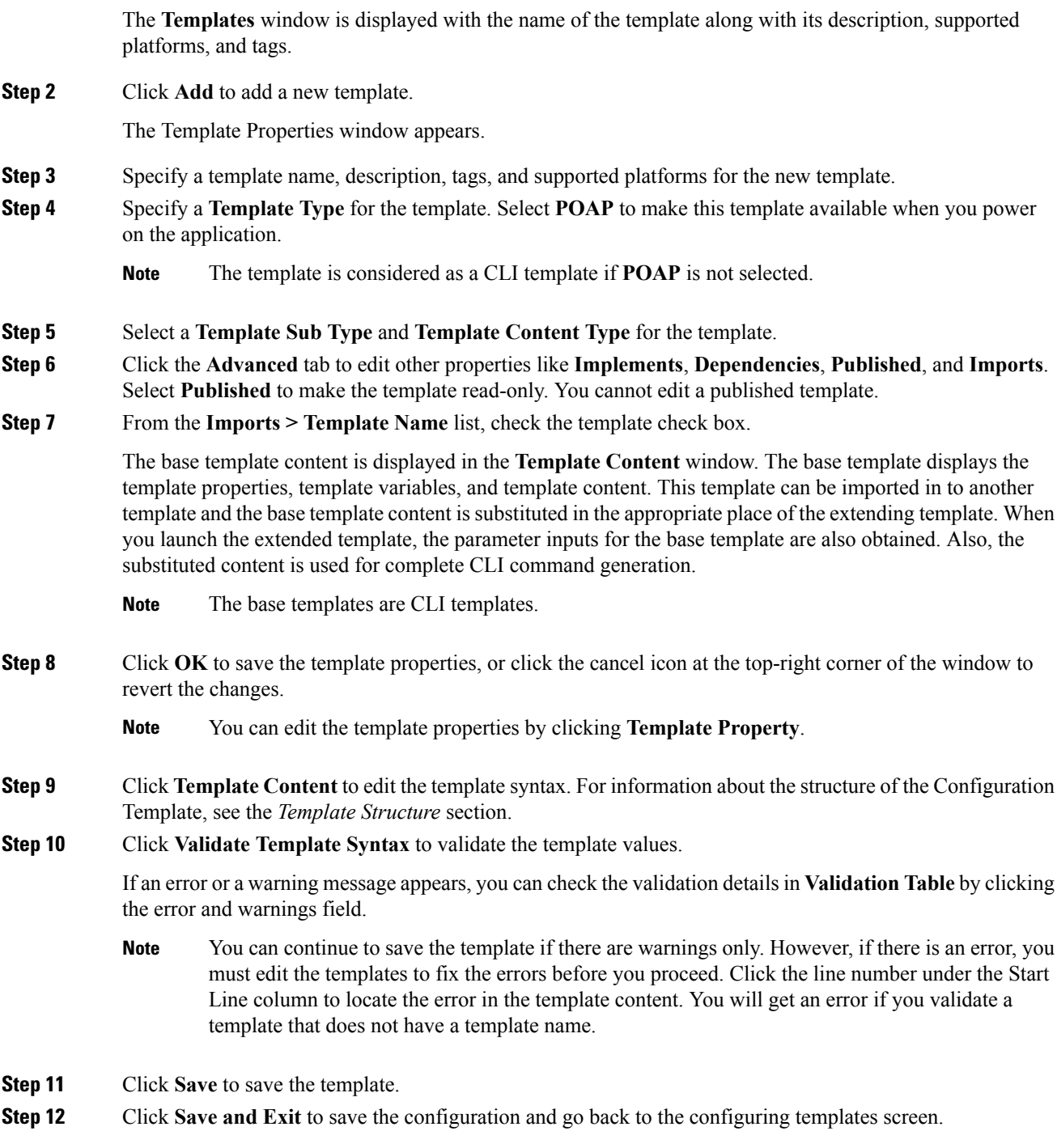

### **Configuring Template Job**

I

To configure and schedule jobs for individual templates from the Cisco DCNM Web UI, perform the following steps:

I

#### **Procedure**

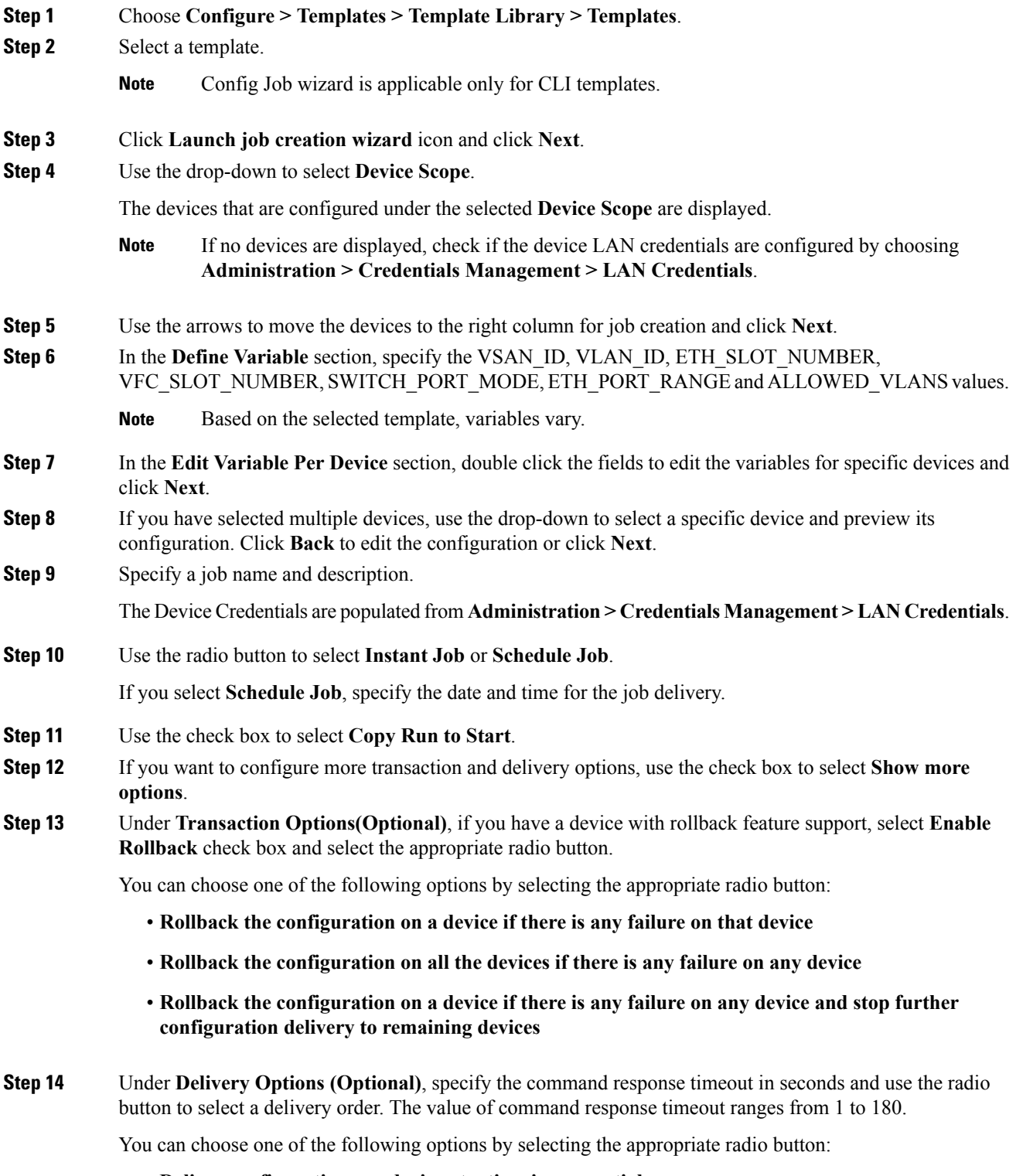

• **Deliver configuration one device at a time in sequential**

#### • **Delivery configuration in parallel to all devices at the same time**

**Step 15** Click **Finish** to create the job.

A confirmation message is displayed that the job has been successfully created.

#### <span id="page-50-0"></span>**Modifying a Template**

You can edit the user-defined templates. However, the predefined templates and templates that are already published cannot be edited.

#### **Procedure**

**Step 1** From **Configure > Templates > Template Library > Templates**, select a template.

- **Step 2** Click **Modify/View template**.
- **Step 3** Edit the template description and tags.

The edited template content is displayed in a pane on the right.

**Step 4** From the **Imports > Template Name** list, check the template check box.

The base template content is displayed in the **Template Content** window. You can edit the template content based on your requirement in the **Template Content** window. Click the help icon next to the **Template Content** window for information about editing the content of the template.

- **Step 5** Edit the supported platforms for the template.
- **Step 6** Click **Validate Template Syntax** to validate the template values.
- **Step 7** Click **Save** to save the template.
- **Step 8** Click **Save and Exit** to save the configuration and go back to the configuring templates screen.

#### **Copying a Template**

To copy a template from the Cisco DCNM Web UI, perform the following steps:

#### **Procedure**

- **Step 1** Choose **Configure > Templates > Template Library > Templates**, and select a template.
- **Step 2** Click **Save Template As**.
- **Step 3** Edit the template name, description, tags, and other parameters.

The edited template content is displayed in the right-hand pane.

**Step 4** From the **Imports > Template Name** list, check the template check box.

The base template content is displayed in the **Template Content** window. You can edit the template content that is based on your requirement in the **Template Content** window. Click the help icon next to the **Template Content** window for information about editing the content of the template.

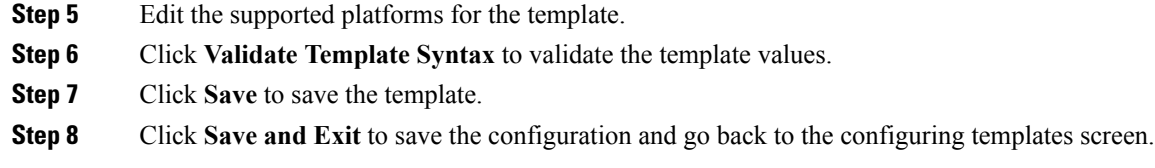

#### **Deleting a Template**

You can delete the user-defined templates. However, you cannot delete the predefined templates. From Cisco DCNM Release 11.0(1), you can delete multiple templates at once.

To delete a template from the Cisco DCNM Web UI, perform the following steps:

#### **Procedure**

![](_page_51_Picture_666.jpeg)

**Step 2** Use the check box to select a template and click **Remove template** icon.

The template is deleted without any warning message.

#### **What to do next**

The template is deleted from the list of templates on the DCNM Web UI. When you restart the DCNM services, the deleted templates are displayed on the **Configure > Templates > Template Library > Templates** page.

To delete the template permanently, delete the template that is located in your local directory: Cisco Systems\dcm\dcnm\data\templates\.

#### **Importing a Template**

To import a template from the Cisco DCNM Web UI, perform the following steps:

#### **Procedure**

![](_page_51_Picture_667.jpeg)

П

![](_page_52_Picture_684.jpeg)

#### **Exporting a Template**

To export a template from the Cisco DCNM Web UI, perform the following steps:

#### **Procedure**

![](_page_52_Picture_685.jpeg)

#### <span id="page-52-0"></span>**Installing POAP Templates**

Cisco DCNM allows you to add, edit, or delete user-defined templates that are configured across different Cisco Nexus platforms. From Cisco DCNM Release  $10.0(x)$ , Cisco-defined FabricPath and IP VXLAN Programmable Fabric POAP Templates are provided as a separate download on the official Cisco website. These templates are compatible for use with the DCNM Virtual Appliance (OVA or ISO) for use with Nexus 2000, Nexus 5000, Nexus 6000, Nexus 7000, and Nexus 9000 Series switches.

You can download the Cisco-defined templates from [https://software.cisco.com/download/release.html](https://software.cisco.com/download/release.html?mdfid=281722751&softwareid=282088134&release=10.0%281%29&relind=AVAILABLE&rellifecycle=&reltype=latest&i=rm).

Perform the following task to install the POAP templates from the Cisco DCNM.

#### **Procedure**

![](_page_52_Picture_686.jpeg)

## **Configuring Jobs**

To configure jobs from the Cisco DCNM Web UI, perform the following steps:

![](_page_53_Picture_670.jpeg)

# **Backup**

The **Backup** menu includes the following submenus:

# **Switch Configuration**

This feature allows you to backup device configurations from running configuration as a regular text file in the file system. However, you can also perform operations on startup configuration. The backup files can be stored in the DCNM server host or on a file server.

You can also configure the archive system to support scheduling of jobs for the selected list of devices. You can configure only one job for a switch.

The following tables describe the icons and fieldsthat appear on **Configure > Backup > Switch Configuration**.

![](_page_53_Picture_671.jpeg)

#### **Table 11: Switch Configuration Operations**

![](_page_54_Picture_491.jpeg)

**Table 12: Switch Configuration Field and Description**

![](_page_54_Picture_492.jpeg)

This section contains the following:

# **Copy Configuration**

You can copy the configuration files to the same device, to another device, or multiple devices concurrently. Perform the following task to view the status of tasks.

### **Procedure**

![](_page_54_Picture_493.jpeg)

**Step 2** Click **Copy Configuration to bootflash**.

**Copy Configurationtobootflash**page appears, displaying the**Source Configuration Preview** and**Selected Devices** area.

![](_page_55_Picture_518.jpeg)

# **View Configuration**

You can view or edit the configuration file on the device.

Perform the following task to view or edit the configuration file for the devices.

#### **Procedure**

![](_page_55_Picture_519.jpeg)

The View Configuration window appears showing the configuration file content.

# **Delete Configuration**

Perform the following task to delete the configuration file from the device.

![](_page_55_Picture_11.jpeg)

**Note** Ensure that you take a backup of the configuration file before you delete.

![](_page_56_Picture_733.jpeg)

### **Compare Configuration Files**

This feature allows you to compare the configuration file with another version of the same device or with the configuration file of another device.

Perform the following task to compare the configuration files.

#### **Procedure**

- **Step 1** Navigate to **Configure > Backup > Switch Configuration**. Click the arrow next to the device name to view the configuration files on the device.
- **Step 2** Check the check box and select two configuration files to compare.

The first file that you selected is designated as Source and the second configuration file is designated as the Target file.

**Step 3** Click **Compare Configuration**.

**View Config Diff** page appears, displaying the difference between the two configuration files.

The Source and Target configuration files content is displayed in two columns. From the drop-down list in the right-top corner, choose **All** to view the entire configuration. You can also choose **Changed** to view the configuration differences of the configuration files.

The differences in the configuration file are show in the table, with legends.

- **Red**: Deleted configuration details.
- **Green**: New added configuration.
- **Blue**: Modified configuration details.
- **Step 4** Click **Copy to Target** to copy the source configuration to the target configuration file. Click **Cancel** to revert to the configuration details page.

The Copy Configuration window displays the source configuration preview and the target device of the destination configuration. The selected devices area shows the following fields:

- Device Name—Specifies the target device name to which the source configuration is copied.
- IP Address—Specifies the IP Address of the destination device.
- Group—Specifies the group to which the device belongs.
- Status—Specifies the status of the device.
- **Step 5** Click **Yes** to copy the configuration to the destination device configuration.

### **Export Configuration**

You can export a configuration file from the Cisco DCNM server. Perform the following task to export a configuration file.

#### **Procedure**

**Step 1** From Cisco DCNM home page, choose **Configure > Backup**, select a configuration to export.

#### **Step 2** Click **Export Configuration**.

The files are downloaded in your local system. You can use the third-party file transfer tools to transfer these files to an external server.

## **Import Configuration File**

You can import the configuration file from the file server to the Cisco DCNM.

Perform the following task to import a single or multiple configuration files.

#### **Procedure**

![](_page_57_Picture_509.jpeg)

## **Restore Configuration**

You can restore the configuration file from the selected switches. From Cisco DCNM Release 11.0(1), you can restore configuration based on the selected date as well.

![](_page_58_Picture_628.jpeg)

## **Archive Jobs**

Thissection contains context-sensitive online help content under Cisco DCNM **Configure > Backup > Switch Configuration >Archive Jobs**.

![](_page_58_Picture_5.jpeg)

**Note**

The configuration files from the archived jobs are located in the DCNM Server directory: \dcm\dcnm\data\archive\<dcnm-ip-address>\. You can use the third-party file transfer tools or file transfer commands to transfer these files to an external server.

The following table describes the fields that appear on the **Archive Jobs** window.

![](_page_58_Picture_629.jpeg)

![](_page_59_Picture_665.jpeg)

#### **Archive Jobs**

To add, delete or view the job from the Cisco DCNM Web UI, perform the following steps:

You must set the SFTP/TFTP/SCP credentials before you configure jobs. On the DCNM Web Client, navigate to **Administration > DCNM Server > Archive FTP Credentials** to set the credentials. **Note**

#### **Procedure**

#### **Step 1** Choose **Configure > Backup > Switch Configuration > Archive Jobs > Archive Jobs** tab, and click **Add Job**.

The Create Job screen displays the Schedule, Device Selection and Selected Devices.

A backup is scheduled as defined.

- a) In the **Schedule** area, configure the start time, repeat interval and repeat days.
	- **Start At**: Configure the start time using the hour:minutes:second drop-down lists.
		- **Once**: Configure the job to be executed once, on the particular day. The time at which this job will be executed is determined by the **Start At** field.
		- Now—Configure the job to be executed immediately. Cisco DCNM will consider the default date and time as configured on the server.

**Note** You can schedule a job to run **Now** even if a job is already scheduled.

• **Daily**: Check the check box on the days you want this job to be executed. The time at which this job will be executed is determined by the **Start At** field.

- **Real Time**: Configure the job to be executed if there is any configuration changes in the device. The device must be quiet for 5 minutes, after which the DCNM Sever will execute this job.
- **Repeat Interval**: Check the Repeat Interval check box to repeat the job at scheduled intervals. Configure the intervals using either days or hours drop-down list.
- **Comments**: Enter your comments, if any.
- b) In the **Device Selection** area, use the radio button to choose one of the following:
	- **Device Group**: Click the Device Group radio button to select the entire group of devices for this job.

Select the Device Group from the drop-down list.

- When the devices are not licensed, they will not be shown under the group on the Cisco DCNM **Configure > Backup > Switch Configuration > Archive Jobs**. When none of the devices under a group is licensed, the group alone will be shown with no devices, until a device under that group is licensed. **Note**
- **Selected Devices**: Click the **Selected Devices** radio button to select one of multiple devices from various groups for this job.

Select the devices from the drop-down list.

From Cisco DCNM Release 11.2(1), you can apply VRF for all the selected devices simultaneously. You can either apply Management VRFs or Default VRFs.

- When the SAN and LAN credentials are not configured for a switch, it will not be listed in the Selected Devices drop-down list. To configure, navigate to **Administration > Credentials Management > SAN Credentials** and **Administration > Credentials Management > LAN Credentials**. **Note**
- c) In the **Selected Devices** area, the following fields are shown:
	- **Name**: Specifies the name of the device on which the job is scheduled.
	- **IP Address**: Specifies the IP Address of the device.
	- **Group**: Specifies the group to which the device belongs.
	- **VRF**: Specifies the virtual routing and forwarding (VRF) instance.

Select a VRF type to modify the existing VRF type to the specified device. You can either apply Management VRFs or Default VRFs.

- If a job for a device exists under device level, you can create a group level job which includes this switch as part of that group. However, this switch will be excluded during the execution of the job. **Note**
- d) Click **Create** to add a new job.
- **Step 2** To delete a job, from the Cisco DCNM home page, choose **Configure > Backup > Switch Configuration > Archive Jobs > Archive Jobs**, and select a job.
	- a) Click **Delete Job**.

The Schedule, Device Selection and the Selected devices for this job is displayed.

b) Click **Delete**.

**Step 3** To view the details of the job, from the Cisco DCNM home page, choose **Configure > Backup > Switch Configuration > Archive Jobs > Archive Jobs**, and check the job check box.

a) Click **View/Modify Job**.

The Schedule, Device Selection and the Selected devices for this job is displayed.

- b) Modify the required details. Click **OK** to revert to view the list of jobs.
	- You cannot modify a job that is scheduled to be run **Now** to one that is scheduled to be run **Daily**. **Note**
		- You cannot modify the repeat interval duration for an archive job. When you try to modify, the operation fails and the job is deleted. You must delete existing repeat interval archive job and create a new job.

#### **What to do next**

You can also configure the Cisco DCNM to retain the number of archived files per device. Choose **Administration > DCNM Server > Server Properties**, and update the **archived.versions.limit** field.

#### **Job Execution Details**

The Cisco DCNM **Web Client > Configure > Backup > Switch Configuration > Archive Jobs > Archive Jobs > Job Execution Details** tab shows the following tabs in the Job Execution History table.

![](_page_61_Picture_684.jpeg)

![](_page_62_Picture_453.jpeg)

# **Archives**

A user with network operator role can view configuration archives for a switch and their details in the **Archives** window.

The following tables describe the icons and fields that are displayed in this window.

#### **Table 13: Archive Operations**

![](_page_62_Picture_454.jpeg)

**Table 14: Archive Field and Description**

![](_page_62_Picture_455.jpeg)

This section contains the following:

## **Compare Configuration Files**

You can compare one version of a configuration file with another version of the same configuration file in the same device, or the configuration files of two different devices.

To compare the configuration files from the Cisco DCNM Web UI, perform the following steps:

#### **Procedure**

![](_page_63_Picture_671.jpeg)

# **View Configuration**

You can view an archived configuration file.

To view or edit the configuration file for the devices from the Cisco DCNM Web UI, perform the following steps:

#### **Procedure**

![](_page_63_Picture_672.jpeg)

Ш

The **View** configuration window appears showing the configuration file content in the right column.

# **Network Config Audit**

Cisco DCNM provides auditing for the configuration changes across the network switches. The Network Audit Reporting feature enables you to a generate audit report so that you can track the added, deleted, or modified configurations. You will be able to generate the network audit reports only when you have existing archival jobs. Using the generated reports, you can view the config differences on a device for a specified period.

This section contains the following:

## **Generating Network Config Audit Reports**

To generate the network config audit reports from the Cisco DCNM Web UI, perform the following steps:

#### **Procedure**

![](_page_64_Picture_614.jpeg)

After you generate a report, you can export the configuration reports into an HTML file.

#### **Creating a Network Config Audit Report**

To create a network config audit job and view the configuration differences between the devices from the Cisco DCNM Web UI, perform the following steps:

### **Procedure**

![](_page_64_Picture_615.jpeg)

![](_page_65_Picture_661.jpeg)

**Step 6** In the **Email Report** field, specify the email delivery options.

- No: Select this option if you do not want to send the report through email.
- Link Only: Select this option if you want to send the link to the report.
- Contents: Select this option if you want to send the report content.

If you select Link Only or the Contents option, enter the email address and subject in the **To** and **Subject** fields.

#### **Monitoring Network Config Audit Report**

To monitor the network config audit report from the Cisco DCNM Web UI, perform the following steps:

![](_page_65_Picture_662.jpeg)

#### **Deleting a Network Config Audit Report**

To delete a network config audit report from the Cisco DCNM Web UI, perform the following steps:

![](_page_65_Picture_663.jpeg)

# **Image Management**

The **Image Management** menu includes the following options:

# **Upgrade [ISSU]**

The **Upgrade [ISSU]** menu includes the following submenus:

# **Upgrade History [ISSU]**

This feature enables you to upgrade the Cisco Nexus Platform Switches using In-Service Software Upgrade (ISSU). This upgrade procedure may be disruptive or non-disruptive based on the device configuration. You can select the Kickstart, System, or SSI images required for the upgrade from a remote server using SFTP, SCP, TFTP, FTP or from image repository or the file system on the device. Image repository can use SCP, SFTP, FTP, or TFTP as file transfer protocol. To select the images from the repository, the same needs to be uploaded from **Configure > Image Management > Repositories** tab.

The following table describes the fields that appear on **Configure > Image Management > Upgrade [ISSU] > Upgrade History**.

![](_page_66_Picture_630.jpeg)

![](_page_66_Picture_6.jpeg)

**Note** After a fresh Cisco DCNM installation, this page will have no entries.

You can perform the following:

 $\mathbf{l}$ 

![](_page_67_Picture_914.jpeg)

Π

a) From the **Select the File server** list, choose the appropriate file server on which the image is stored.

The servers at **Configure > Image Management > Repositories** are displayed in the drop-down list.

b) From the **Select Image** list, choose the appropriate image. Check the check box to use the same image for all other selected devices of the same platform.

Example: For platform types N7K-C7009 and N7K-C7010, logic matches platform (N7K) and three characters (C70) from subplatform. The same logic is used across all platform switches.

- Only files with BIN extension are listed if you select **File Server**. To view other files, choose **Administration > DCNM Server > Server Properties**, set **FILE\_SELECTION\_FILTER** to **false**, and restart the server. It is set to **true** by default. **Note**
- c) Click **OK** to choose the kickstart image or **Cancel** to revert to the **Specify Software Images** window.

If the file server selected is either  $ftp$  or  $tftp$ , in the text box, enter the relative path of the file from the home directory.

#### If you choose **Switch File System**:

- a) From the**SelectImage** list, choose the appropriate image that islocated on the flash memory of the device.
	- Only files with BIN extension are listed if you select **Switch File System**. To view other files, choose **Administration > DCNM Server > Server Properties**, set **FILE SELECTION FILTER** to **false**, and restart the server. It is set to **true** by default. **Note**
- b) Click **OK** to choose the kickstart image or **Cancel** to revert to the **Specify Software Images** dialog box.
- **Step 8** The Vrf column indicates the name of the virtual routing and forwarding (VRF).
- **Step 9** In the **Available Space** column, specify the available space for the **Primary Supervisor** and **Secondary Supervisor** modules of the switch.

**Available Space** column shows the available memory in MB on the switch (for less than 1 MB, it is shown and marked as KB).

Bootflash browser shows the filename, size, and last modified date for all the files and directories on the switch bootflash. You can delete files by selecting them and clicking **Delete** to increase the available space on the switch.

**Step 10 Selected Files Size** column shows the size of images that are selected from the SCP or SFTP server.

If the total size of selected images is greater than available space on a switch, the file size is marked in red. We recommend that you create more space on the switch to copy images to it and install.

- **Step 11** Drag and drop the switches to reorder the upgrade task sequence.
- **Step 12** Select **Skip Version Compatibility** if you are sure that the version of the Cisco NX-OS software on your device is compatible with the upgraded images that you have selected.
- **Step 13** Select **Select Parallel Line Card upgrade** to upgrade all the line cards at the same time.

Upgrading a parallel line card is not applicable for Cisco MDS devices.

**Step 14** Select **Options** under the **Upgrade Options** column to choose the type of upgrade.

**Upgrade Options** window appears with two upgrade options. The drop-down list for **Upgrade Option 1** has the following options:

• **NA**

- **bios-force**
- **non-disruptive**

**NA** is the default value.

The drop-down list for **Upgrade Option 2** has the following options:

- **NA**
- **bios-force**

When **NA** is selected under **Upgrade Option 1**, **Upgrade Option 2** is disabled.

When **bios-force** is selected under **Upgrade Option 1**, **Upgrade Option 2** is disabled.

When**non-disruptive** isselected under **Upgrade Option1**, you can choose **NA** or**bios-force** under **Upgrade Option 2**.

Check the **Use this Option for all other selected devices** check box to use the selected option for all the selected devices and click **OK**.

**Note**

- The upgrade options are applicable only for Cisco Nexus 3000 Series and 9000 Series switches.
	- Selecting the non-disruptive option for upgrading does not ensure a non-disruptive upgrade. Perform a compatibility check to ensure that the device supports non-disruptive upgrade.

#### **Step 15** Click **Next**.

If you did not select **Skip Version Compatibility**, the Cisco DCNM performs a compatibility check.

You can choose to wait until the check is complete or click **Finish Installation Later**.

The installation wizard is closed and a compatibility task is created in **Configure > Image Management > Upgrade [ISSU] > Upgrade History** tasks.

The time that is taken to check the image compatibility depends on the configuration and the load on the device.

The **Version Compatibility Verification** status column displays the status of verification.

If you skip the version compatibility check by choosing **Skip Version Compatibility**, Cisco DCNM displays only the name of the device, the **Current Action**column displays **Completed**, and the **Version Compatibility Verification** column displays **Skipped**.

- **Step 16** Click **Finish Installation Later** to perform the upgrade later.
- **Step 17** Click **Next**.
- **Step 18** Check the **Next** check box to put a device in maintenance mode before upgrade.
- **Step 19** Check the check box to save the running configuration to the startup configuration before upgrading the device.
- **Step 20** You can schedule the upgrade process to occur immediately or later.
	- **1.** Select **Deploy Now** to upgrade the device immediately.
	- **2.** Select **Choose time to Deploy** and specify the time in MMM/DD/YYYY HH:MM:SS format to perform the upgrade later.

This value is relative to the server time. If the selected time to deploy is in the past, the job is executed immediately.

**Step 21** You can choose the execution mode based on the devices and the line cards you have chosen to upgrade.

- **1.** Select **Sequential** to upgrade the devices in the order in which they were chosen.
- **2.** Select **Concurrent** to upgrade all the devices at the same time.
- **Step 22** Click **Finish** to begin the upgrade process.

The Installation wizard closes and a task to Upgrade is created on the **Configure > Image Management > Upgrade [ISSU] > Upgrade History** page.

#### **What to do next**

After you complete the ISSU on the switch, ensure that you wait for 20 minutes to allow the switch to reboot, and stabilize the SNMP agent. Cisco DCNM will discovery polling cycles in order to display the new version of the switch on the Cisco DCNM Web UI.

#### **Finish Installation**

You can choose to complete the installation for tasks which was completed on the **Compatibility Check** page. Perform the following task to complete the upgrade process on the devices.

#### **Procedure**

**Step 1** Choose **Configure > Image Management > Upgrade [ISSU] > Upgrade History**, select a task for which the compatibility check is complete.

Select only one task at a time.

#### **Step 2** Click **Finish Installation**.

**Software Installation Wizard** appears.

- **Step 3** Check the check box to save the running configuration to the startup configuration before upgrading the device.
- **Step 4** Check the check box to put a device in maintenance mode before upgrade. This option is valid only for the devices that support maintenance mode.
- **Step 5** You can schedule the upgrade process to occur immediately or later.
	- **1.** Select **Deploy Now** to upgrade the device immediately.
	- **2.** Select **Choose time to Deploy** and specify the time in DD/MM/YYYY HH:MM:SS format to perform the upgrade later.
- **Step 6** You can choose the execution mode that is based on the devices and the line cards that you have chosen to upgrade.
	- **1.** Select **Sequential** to upgrade the devices in the order in which they were chosen.

 $\mathbf I$ 

![](_page_71_Picture_550.jpeg)

ı
## **Switch Level History**

You can view the history of the upgrade process at a switch level. You can view the current version of the switch and other details.

The following table describes the fields that appear on **Configure > Image Management > Upgrade [ISSU] > Switch Level History**.

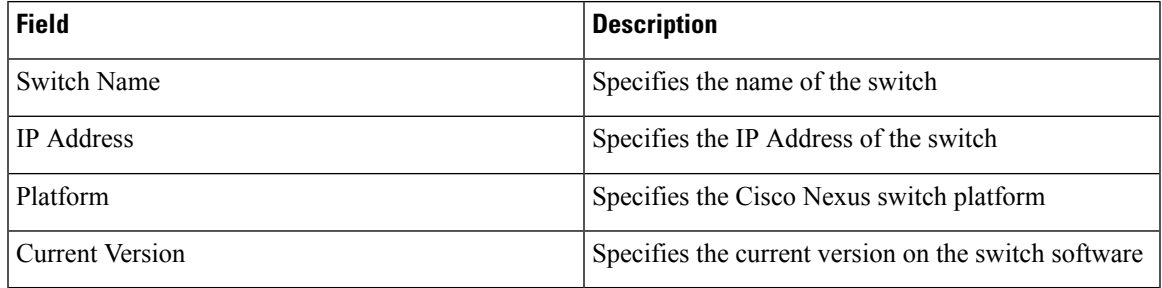

Click the radio button next to a switch name to select the switch and view its upgrade history. Click **View** to view the upgrade task history for the selected switch.

The following table describes the fields that appear on **Configure > Image Management > Upgrade [ISSU] > Switch Level History > View Device Upgrade Tasks**:

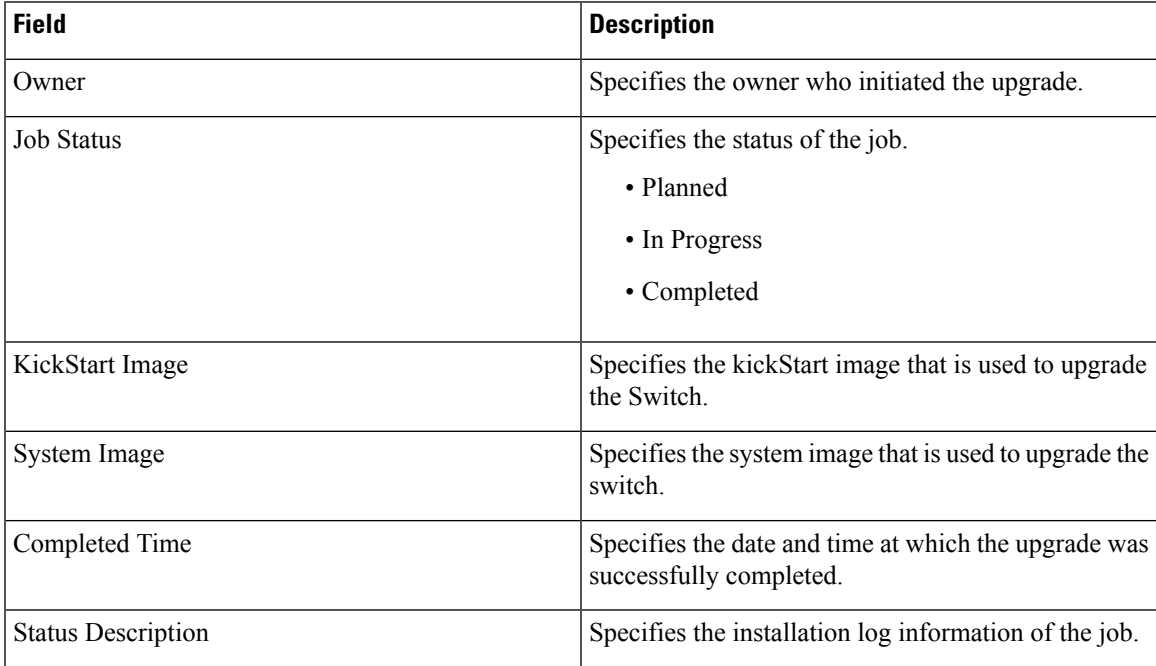

# **Patch [SMU]**

The Patch [SMU] menu includes the following submenus:

## **Installation History**

This feature allows you to activate or deactivate packages using Software Maintenance Update (SMU). Personnel with Admin privileges can perform this operation.

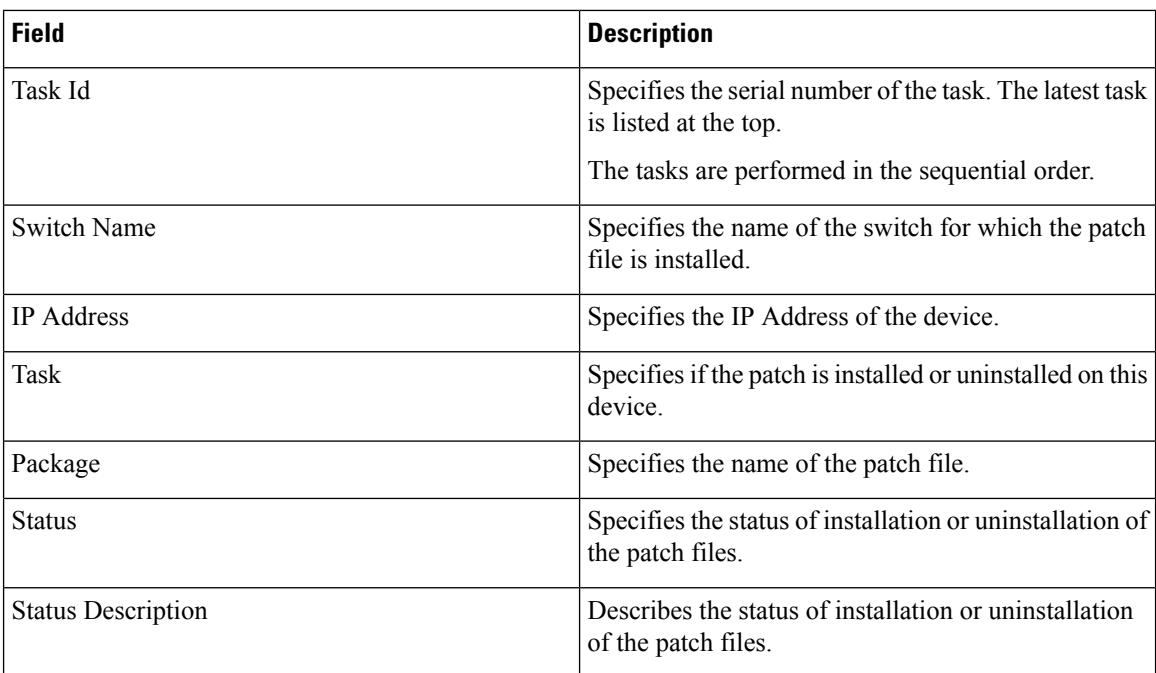

The following table describes the fields that appear on **Configure > Image Management > Patch [SMU] > Installation History**.

This section contains the following:

## **Install Patch**

To install the patch on your devices from Cisco DCNM Web Client, perform the following steps:

### **Procedure**

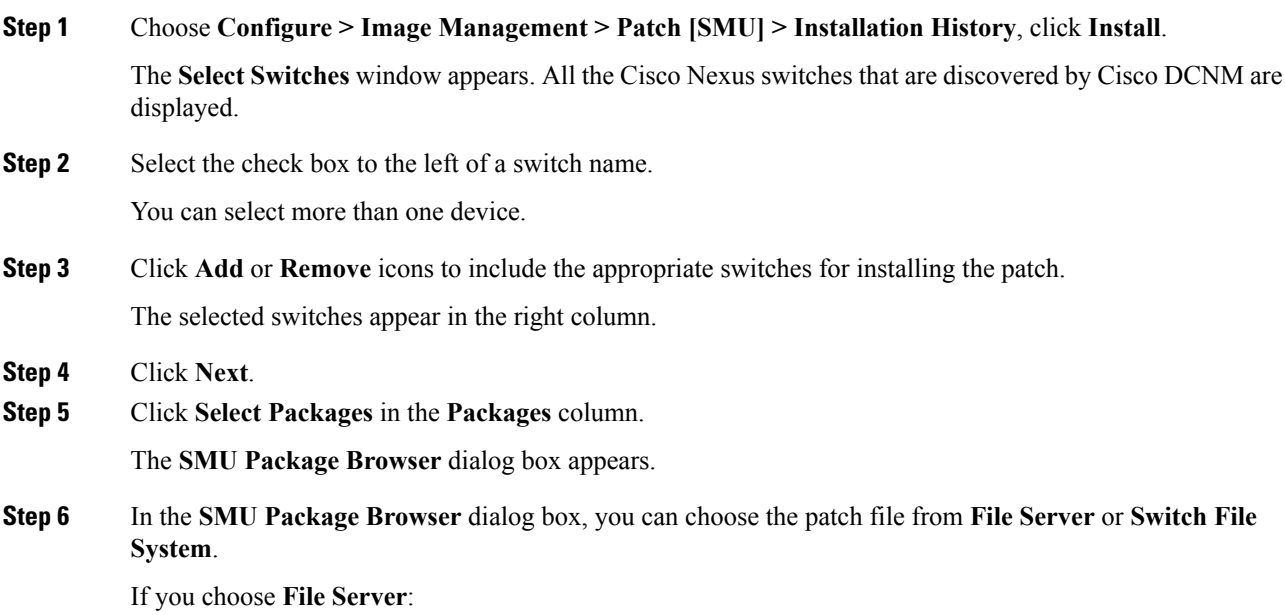

a) From the **Select the file server** list, choose the appropriate file server on which the patch is stored.

The servers, which are listed in the **Repositories** window, are displayed in the drop-down list. Choose **Configure > Image Management > Repositories** to view the **Repositories** window.

b) From the **Select Image** list, choose the appropriate patch that must be installed on the device.

You can select more than one patch file to be installed on the device.

Note If the patch installation results in the restart of the device, select only one patch file.

Check the check box to use the same patch for all other selected devices of the same platform.

Only files with BIN extension are listed if you select **File Server**. To view other files, choose **Administration > DCNM Server > Server Properties**, set **FILE\_SELECTION\_FILTER** to **false**, and restart the server. It is set to **true** by default.

c) From the **Select Vrf** list, choose the appropriate virtual routing and forwarding (VRF).

The two options in the drop-down list are **management** and **default**.

Check the check box to use the same VRF for all other selected devices.

d) Click **OK** to choose the patch image or **Cancel** to revert to the SMU installation wizard.

#### If you choose **Switch File System**:

a) From the **Select Image** list, choose the appropriate patch file image that is located on the flash memory of the device.

You can select more than one patch file to be installed on the device.

Only files with BIN extension are listed if you select **Switch File System**. To view other files, choose **Administration > DCNM Server > Server Properties**, set **FILE\_SELECTION\_FILTER** to **false**, and restart the server. It is set to **true** by default.

b) Click **OK** to choose the image, **Clear Selections** to uncheck all the check boxes, or **Cancel** to revert to the **SMU Package Browser** dialog box.

#### **Step 7** Click **Finish**.

You will get a confirmation window. Click **OK**.

**Note** SMU installation may reload the switch if the SMU is reloaded.

You can view the list of patches that are installed on the switch in the **Switches** window by choosing **DCNM > Inventory > Switches**.

#### **Uninstall Patch**

To uninstall the patch on your devices from Cisco DCNM Web Client, perform the following steps:

#### **Procedure**

**Step 1** Choose **Configure > Image Management > Patch [SMU] > Installation History**, click **Uninstall**. The **Select Switches** page appears. The discovered Cisco Nexus switches are displayed.

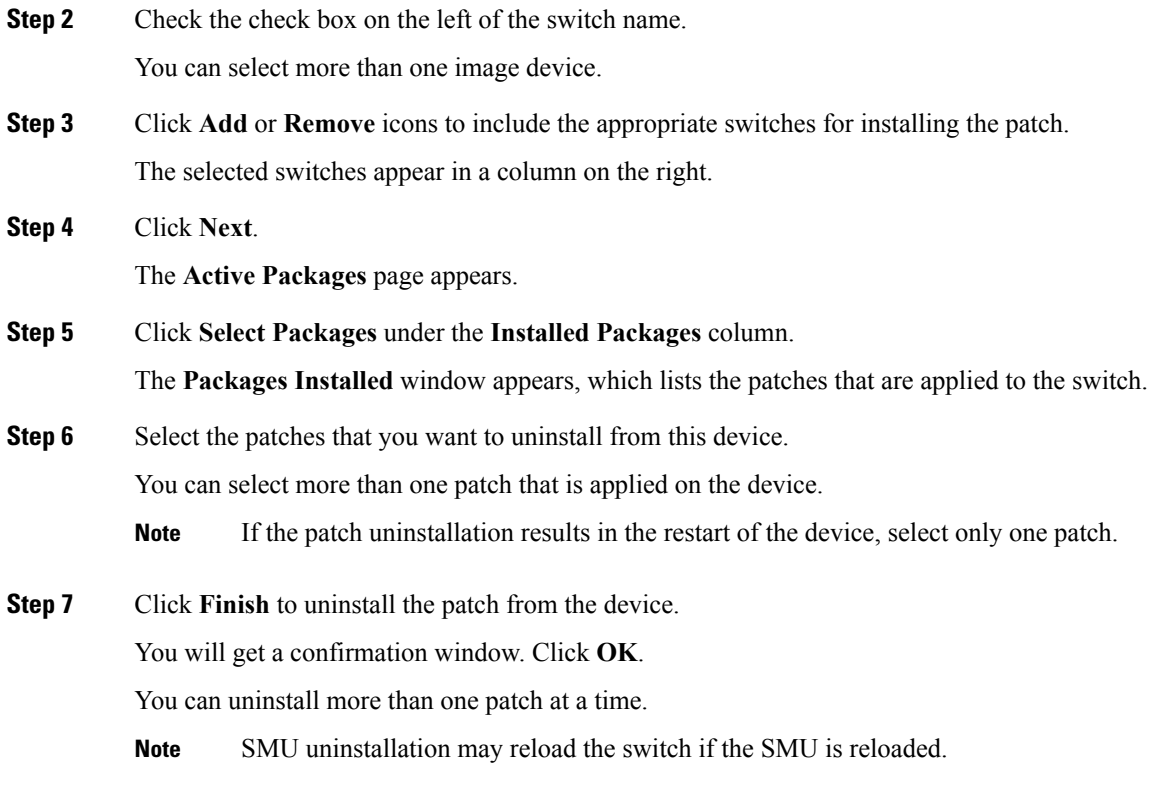

## **Delete Patch Installation Tasks**

**Procedure**

To delete the patch installation tasks from the Cisco DCNM Web UI, perform the following steps:

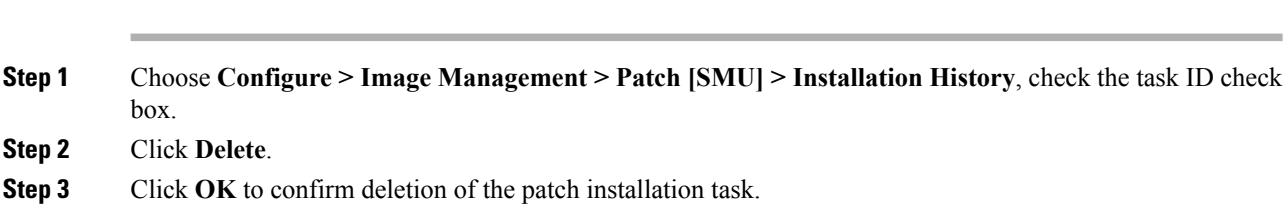

## **Switch Installed Patches**

You can view the patches that are installed on all the switches in the network. You can refresh the view to see the latest installed patches.

The following table describes the fields that appear on **Configure > Image Management > Patch [SMU] > Switch Installed Patches**.

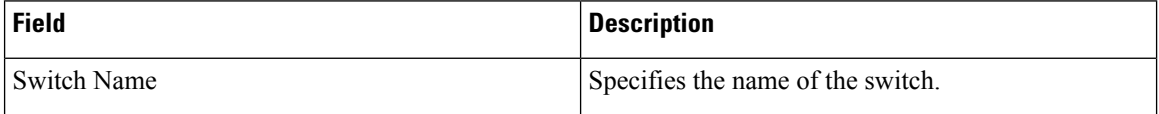

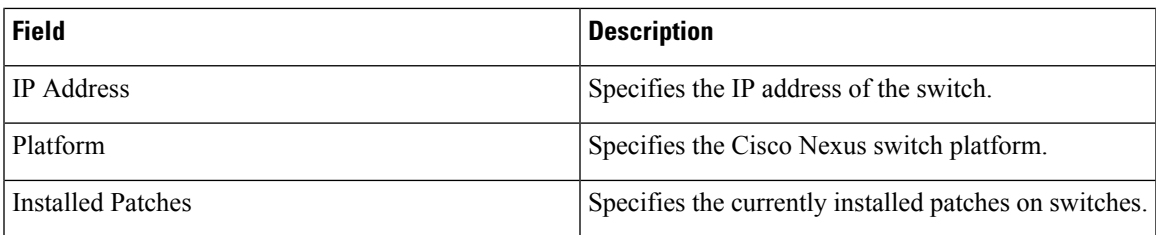

Click **Refresh** to refresh the table.

# **Package [RPM]**

The Package [RPM] menu includes the following submenus:

## **Package Installation [RPM]**

The package [RPM] feature allows you to install RPM packages. This feature is available for the Cisco Nexus 9000 Series and 3000 Series Switches.

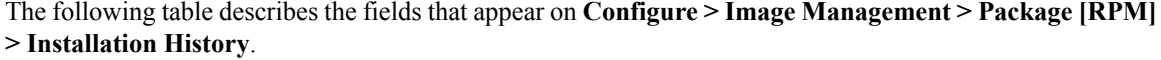

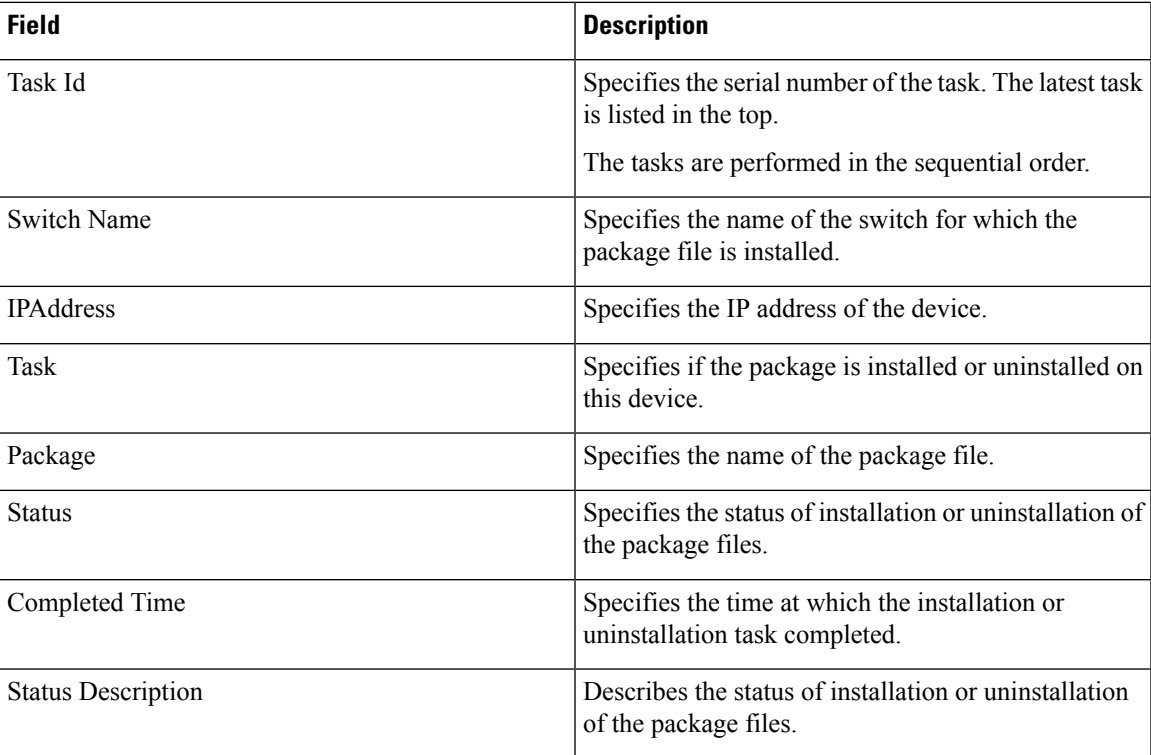

This section contains the following:

#### **Install Package [RPM]**

Perform the following task to install the package on your devices using Cisco DCNM Web client.

 $\mathbf I$ 

### **Procedure**

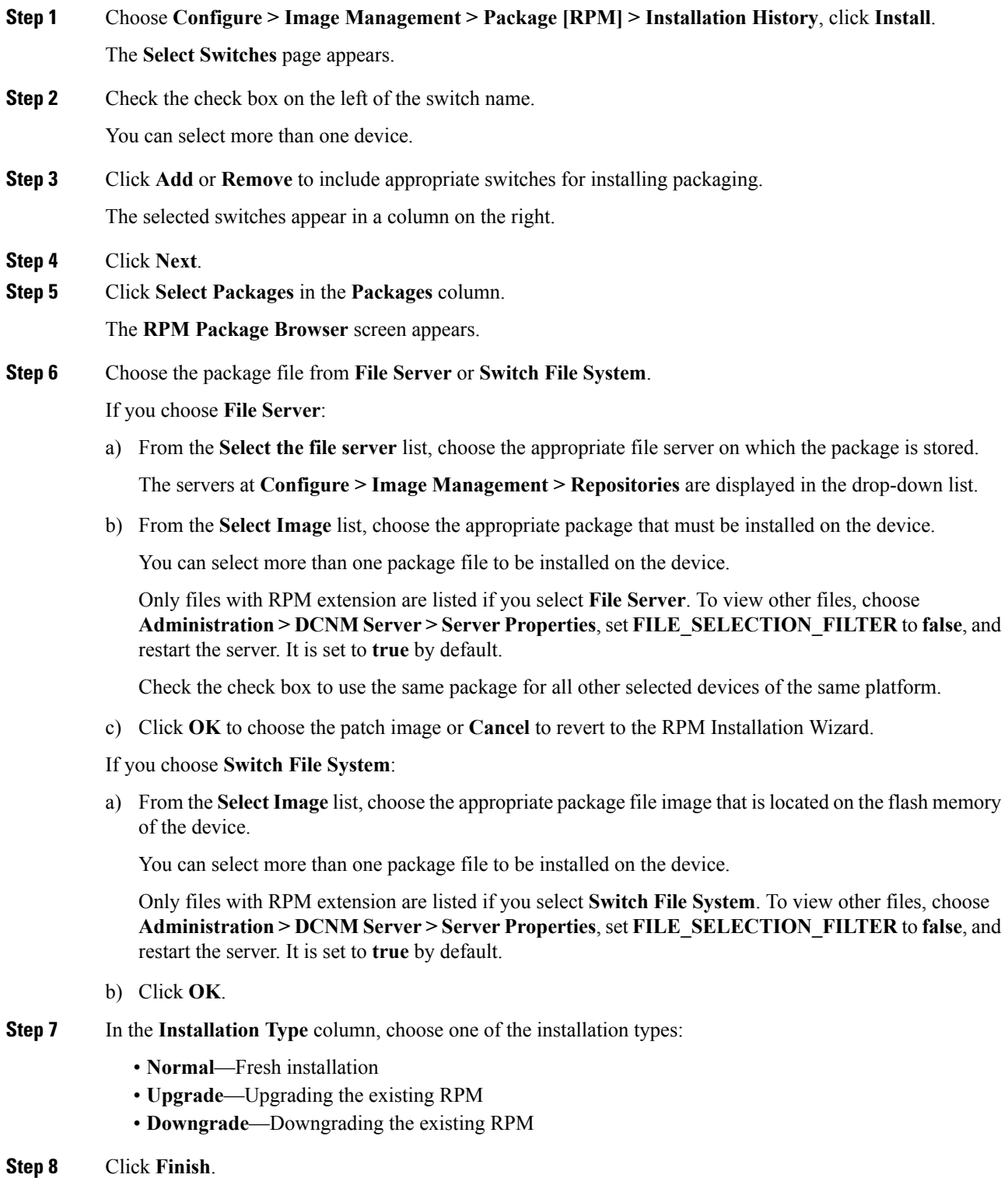

You can view the list of packages that are installed on the switch, on the **Web Client > Inventory > Switches** page.

If you are using Cisco DCNM Release 10.1(2), in case of installation of reload RPMs, perform a manual install commit on the switch after it switch reloads. **Note**

#### **Uninstall Package [RPM]**

To uninstall the RPM on your devices from the Cisco DCNM Web UI, perform the following steps:

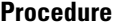

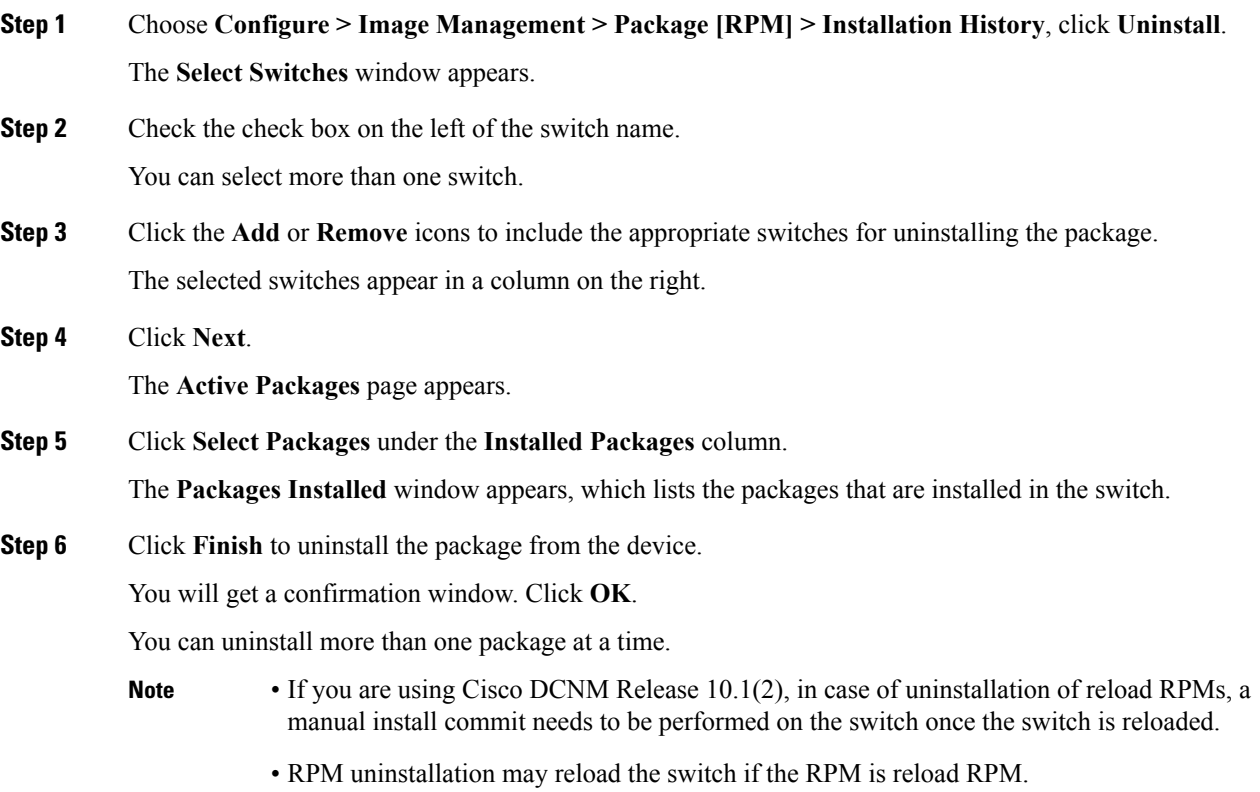

### **Delete Package Installation Tasks**

To delete the package installation tasks from the history view from the Cisco DCNM Web UI, perform the following steps:

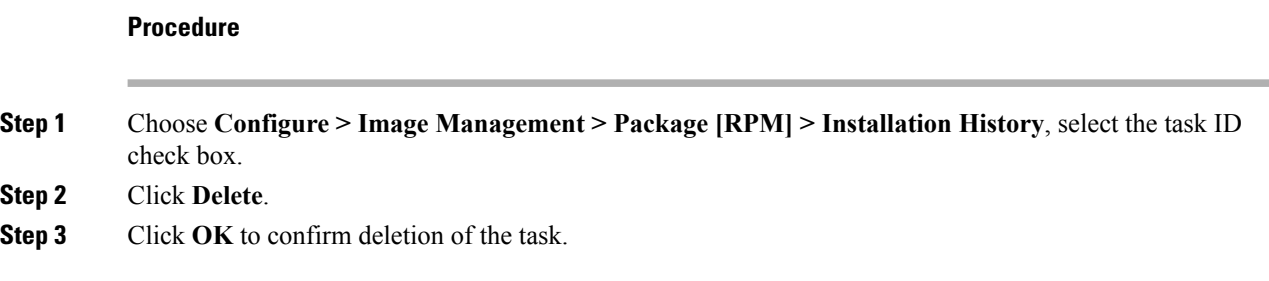

## **Switch Installed Packages**

You can view the RPM packages that are installed on all Switches in the network. You can refresh the view to see the latest installed packages.

The following table describesthe fieldsthat appear on **Configure > Image Management > Packages[RPM] > Switch Installed Packages**.

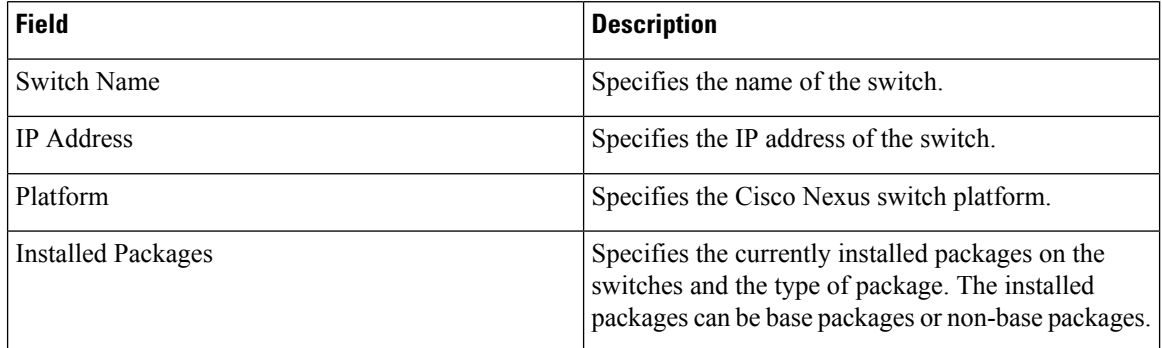

Click **Refresh** to refresh the table.

## **Maintenance Mode [GIR]**

The Maintenance Mode [GIR] menu includes the following submenus:

## **Maintenance Mode**

The maintenance mode allows you to isolate the Cisco NexusSwitch from the network to perform an upgrade or debug, using Graceful Insertion and Removal (GIR). When the switch maintenance is complete, you can return the switch to normal mode. When the switch is in the maintenance mode, all protocols are gracefully brought down and all physical ports are shut down. When the normal mode is restored, all the protocols and ports are initiated again.

Perform the following to change the system mode of the devices.

#### **Procedure**

**Step 1** Choose **Configure > Image Management > Maintenance Mode [GIR] > Maintenance Mode**, check the switch name check box.

You can select multiple switches.

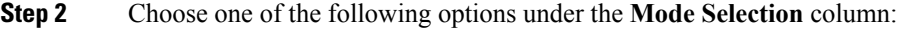

- Shutdown
- Isolate
- **Note** Click the appropriate option before you change the mode.

**Step 3** Click **Change System Mode**.

A confirmation message appears.

**Step 4** Click **OK** to confirm to change the maintenance mode of the device.

The status of operation can be viewed in the **System Mode** and the **Maintenance Status**.

## **Switch Maintenance History**

You can view the history of the maintenance mode changes executed from the Cisco DCNM.

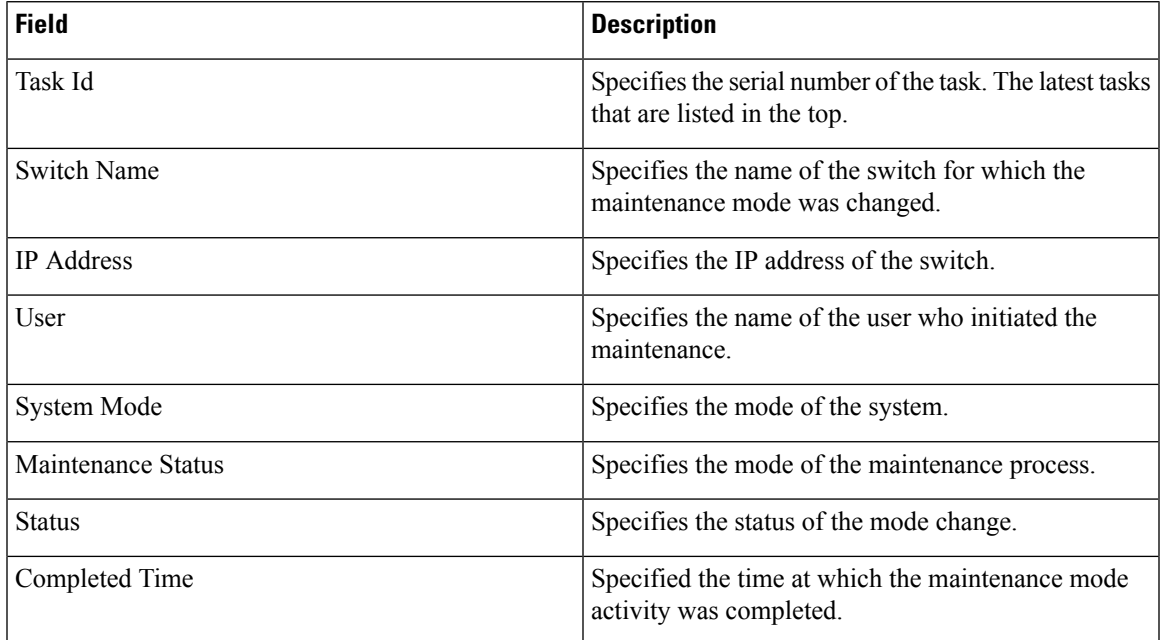

The following table describes the fields that appear on **Configure > Image Management > Maintenance Mode [GIR] > Switch Maintenance History**.

Click the radio button next to the switch name to select the switch for which you need to view the upgrade history. Click **View** to view the upgrade task history for the selected switch.

The following table describes the fields that appear on **Configure > Image Management > Upgrade [ISSU] > Switch Level History > View > Upgrade Tasks History**

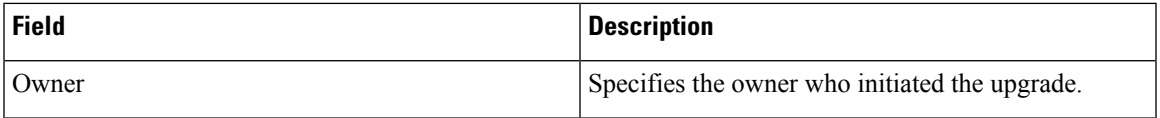

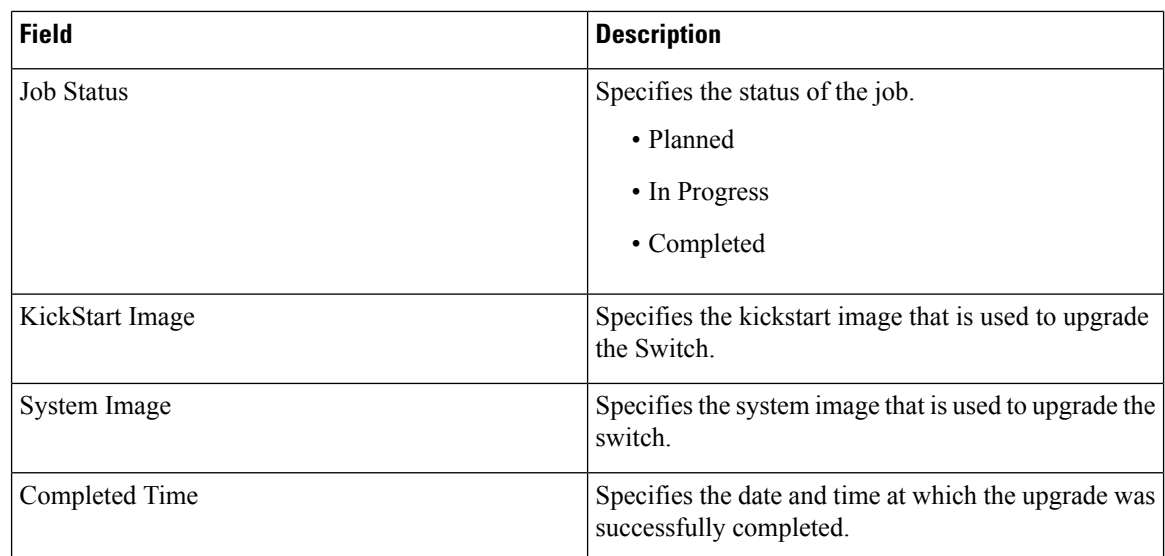

## **Repositories**

This feature allows you to add image servers and configuration servers information to fetch images for Upgrade, Patch, and POAP mode operations.

You can specify valid servers for SCP/SFTP/FTP/TFTP. DCNM does not perform the validation for SCP/SFTP/FTP/TFTP servers while creating or updating the servers. DCNM performs validation only for the SCP servers.

 $\frac{\mathcal{P}}{\mathcal{P}}$ 

The SCP repositories use SSH protocol for the directory listing and therefore you need to enable SSH on the SCP repository server. The SFTP repository uses SFTP protocol for directory listing. The TFTP and FTP repositories do not support directory listing. You need to specify the file path manually. **Note**

## **Add Image or Configuration Server URL**

To add an image or a configuration server URL to the repository from the Cisco DCNM Web UI, perform the following steps:

#### **Procedure**

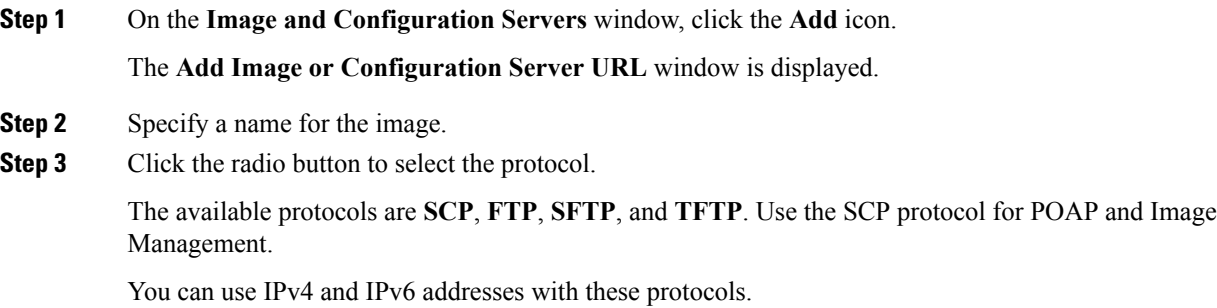

**Step 4** Enter the hostname or IP address and the path to download or upload files.

- **Step 5** Specify the username and password.
- **Step 6** Click **OK** to save.

## **Deleting an Image or Configuration Server URL**

To delete an image from the repository from the Cisco DCNM Web UI, perform the following steps:

## **Procedure**

- **Step 1** On the **Image and Configuration Servers** window, select an existing image from the list, and click **Delete**. **Step 2** In the delete notification, click **Yes** to delete the image and configuration server.
	- **Note** The default SCP Repository cannot be deleted.

## **Editing an Image or Configuration Server URL**

To edit an image or a configuration server URL to the repository from the Cisco DCNM Web UI, perform the following steps:

#### **Procedure**

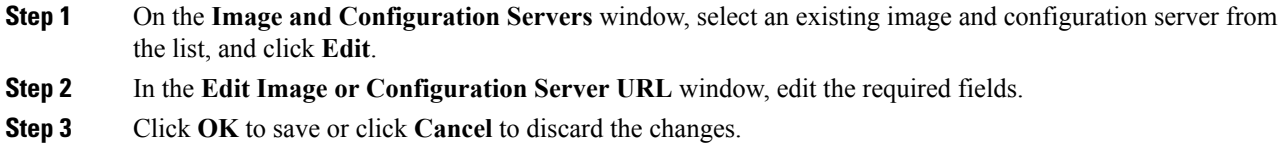

## **File Browser**

You can view the contents of the server on the **Image and Configuration Servers** page.

- **1.** In the **Image and Configurations** page, check the **Server Name** check box to view the content.
- **2.** Click **File Browser** to view the contents of this server.

## **Image Upload**

To upload different types of images to the server from the Cisco DCNM Web UI, perform the following steps:

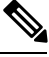

**Note** Devices use these images during POAP.

#### **Procedure**

**Step 1** On the **Image and Configuration Servers** window, check the server name check box to select the server for uploading images. The **Select Image File** window appears. **Step 2** Click **Browse** to select the image file from the directory. **Step 3** From the **Platform** drop-down list, select the device to which you must upload this image. **Step 4** From the **Type** drop-down list, select the type of the image you are uploading to the device. **Step 5** Click **OK**. The image is uploaded to the repository.

# **LAN Telemetry Health**

Starting from DCNM 11.2(1), Streaming LAN Telemetry preview feature in DCNM is obsolete and is replaced by Network Insights Resources (NIR) application. NIR can be deployed using Cisco DCNM Applications Framework on **Web UI > Applications**. After the NIR is enabled on a fabric, you can monitor the status on the **Configure > LAN Telemetry > Health** Cisco DCNM Web UI.

When the connection status is shown as **Disconnected** the port configuration may not be accepted by the switch correctly. On the switch image 7.0(3)I7(6), if a switch already had **nxapi** configuration, and later it was managed by DCNM and telemetry was enabled on that fabric, DCNM pushes **http port 80** configuration so that it could query some NXAPI commands such as **show telemetry transport** and **show telemetry data collector details**, to monitor telemetry connection statistics. In this case, the switch does not update http port **80** in its configuration even though the command was executed correctly. In such a scenario, issue the following commands on the switch:

```
switch# configure
switch(config)# no feature nxapi
switch(config)# feature nxapi
switch(config)# http port 80
```
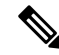

You cannot configure ICAM on the Cisco Nexus 9000 Series Switches Release 7.0(3)I7(6), and therefore, the telemetry will fail until the switch issue is resolved. **Note**

LAN Telemetry has the following topics:

## **Health**

Cisco DCNM allows you to monitor the health attributes for each fabric. The attributes are displayed for a particular fabric or all fabrics based on the selected **SCOPE**. **Default\_LAN** displays all fabrics.

I

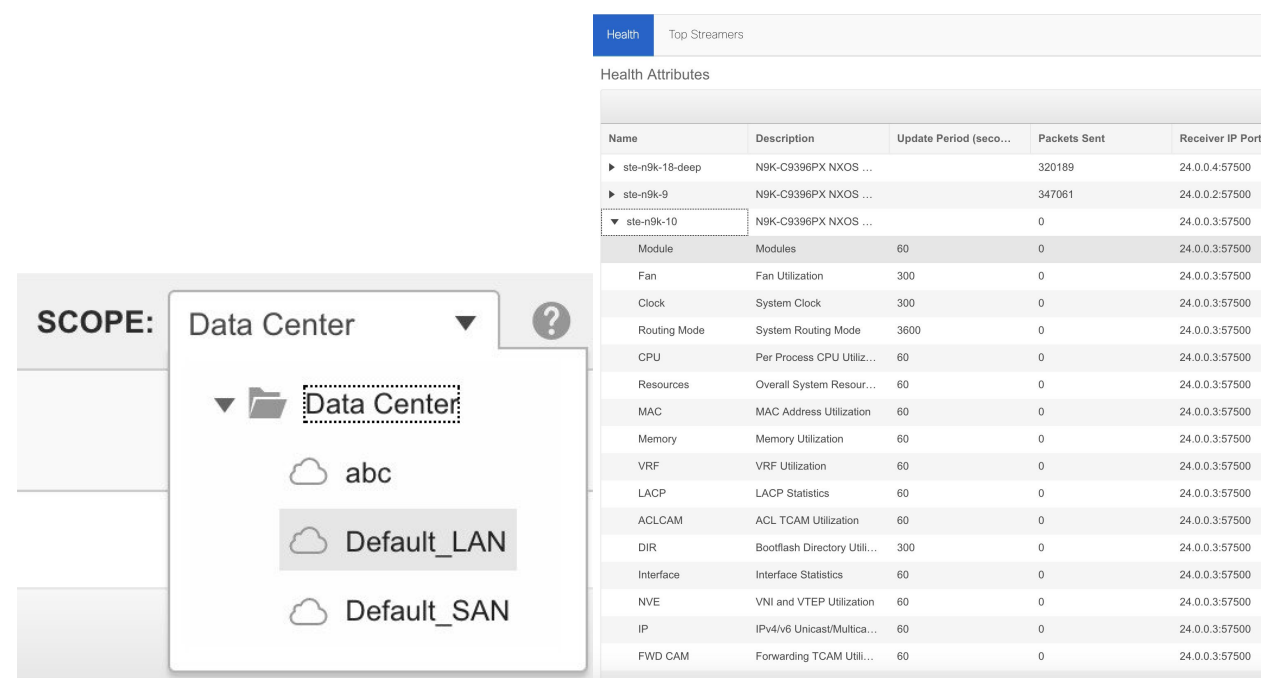

The following table describes the columns in the **LAN Telemetry > Health** tab.

**Table 15: Fields and Description on Health tab**

| <b>Field</b>            | <b>Description</b>                                                                                                    |
|-------------------------|----------------------------------------------------------------------------------------------------|
| Name                    | Displays the switch name at the top. The drop-down list displays all the metric<br>names such as CPU, Memory, and so on, that are configured on the switch by<br>the telemetry manager.              |
| Description             | At the switch level, it displays the switch model and switch image version.                                                                                                    |
|                         | At the metric level, it displays the metric description.                                                                                                    |
| Update Period (seconds) | At the switch level, nothing is displayed. At the metric level, it displays the<br>metric collection interval in seconds. Ex: 60 means that the switch shall<br>stream that metric every 60 seconds. |
| Packets Sent            | At the switch level, nothing is displayed.                                                                                                    |
|                         | At the metric level, it displays the number of metric samples is collected till<br>time.                                                                                                    |
| Receiver IP Port        | Displays the IP address of the UTR micro-service and the port that runs as a<br>part of the Network Insights application, which collects the streamed telemetry<br>data from the switches.           |

 $\mathbf{l}$ 

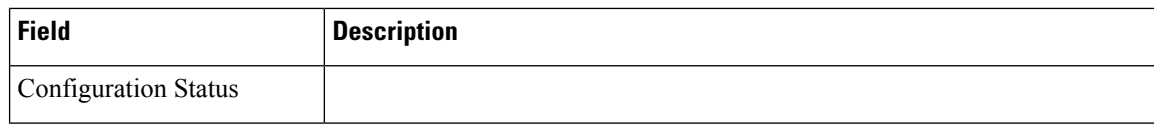

 $\blacksquare$ 

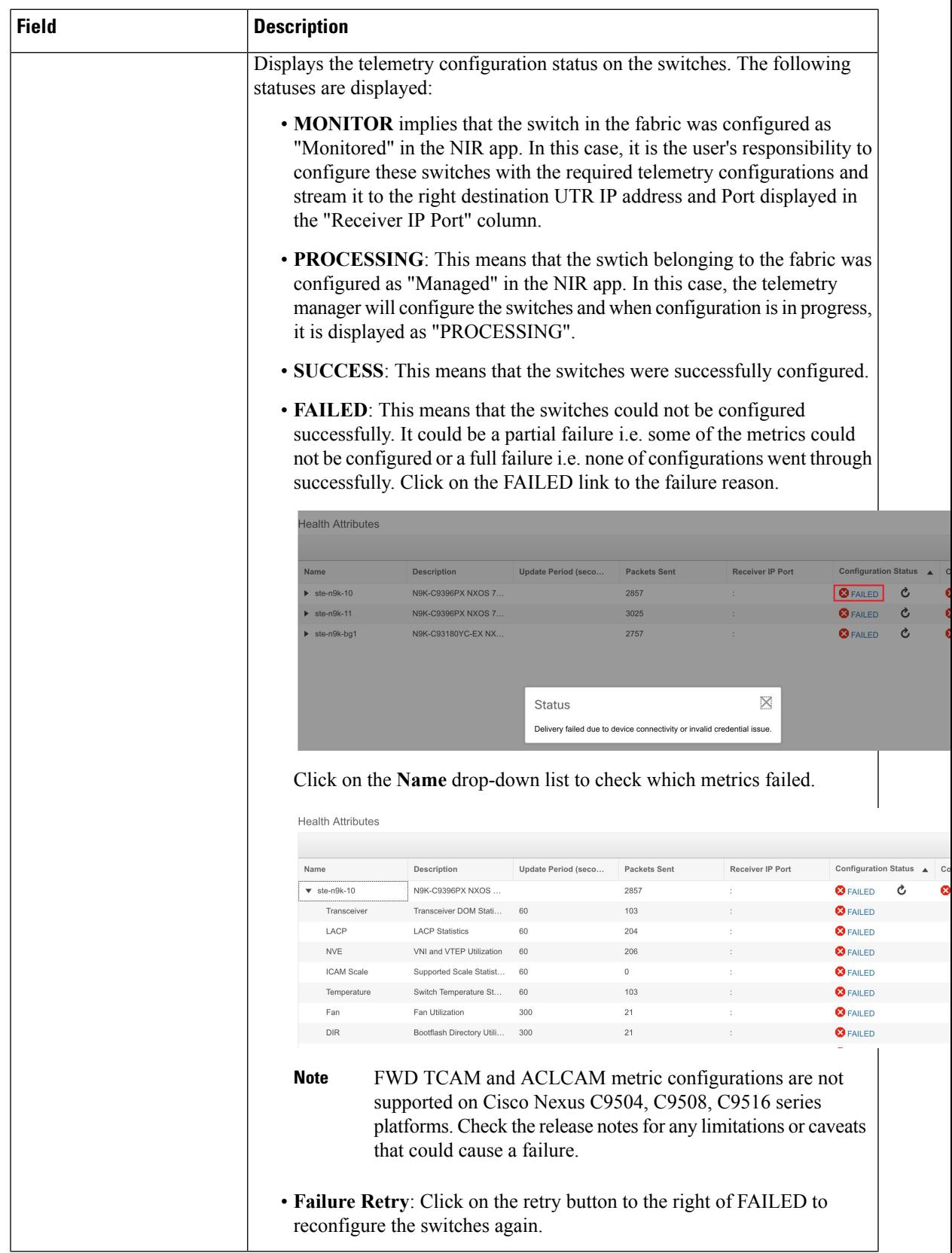

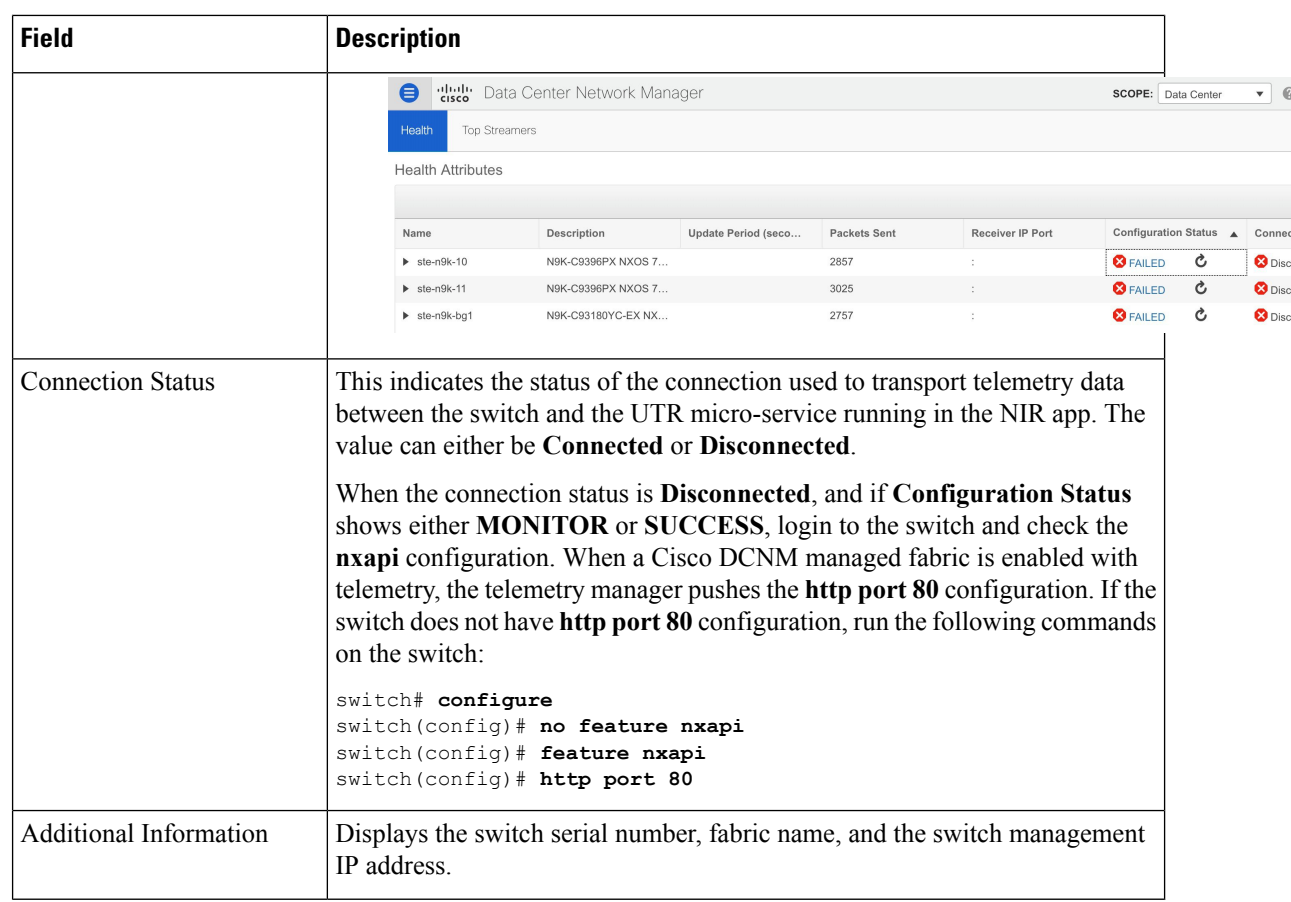

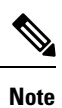

The **Health** table data gets refreshed every 2 minutes automatically. It can be manually refreshed by clicking the refresh button on the top right corner.

#### **Failure Troubleshooting**

To get more details on the failures, click Configure > Template Library. Click on the Jobs tab. This will list all the Jobs and their Status. Click on a particular Job ID and then click Status button. This will result in a pop-up window called Job Execution Status where per switch job status is listed. Check the Failure Cause column to see the failure reason. Click on a particular switch radio button and this will display all the commands that were executed on that switch in the Command Execution Status in the bottom half of the window.

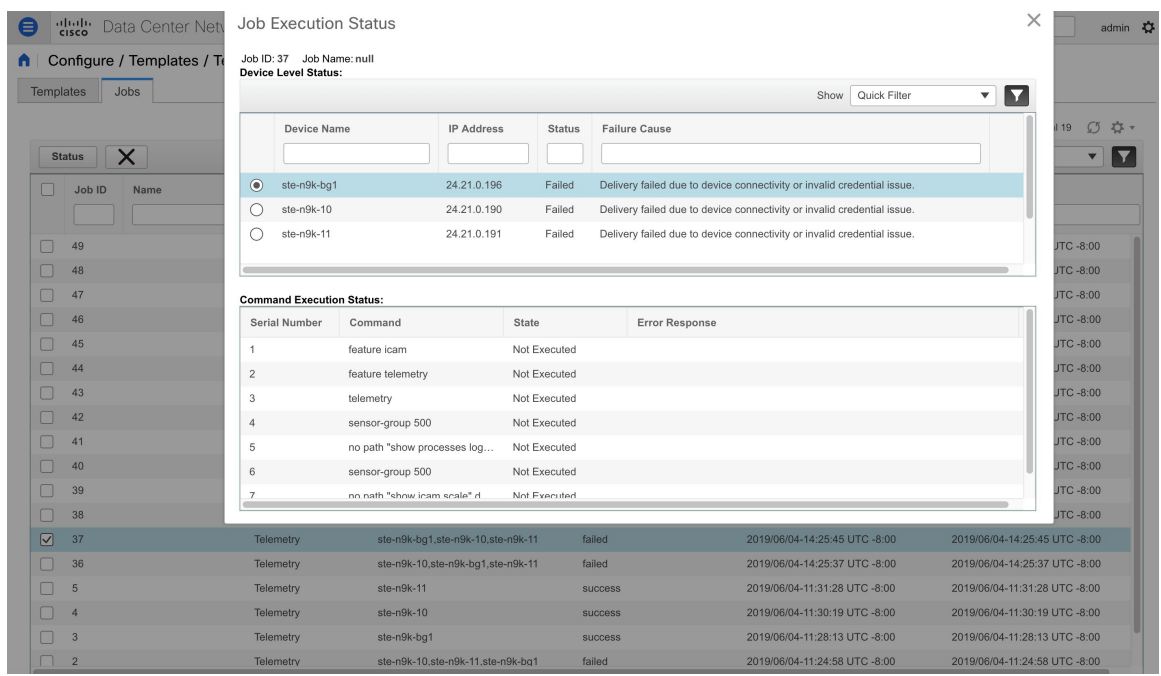

# **Top Streamers**

Choose **LAN Telemetry > Health > Top Streamers** to view the graphs that depicts the top five streaming switches.

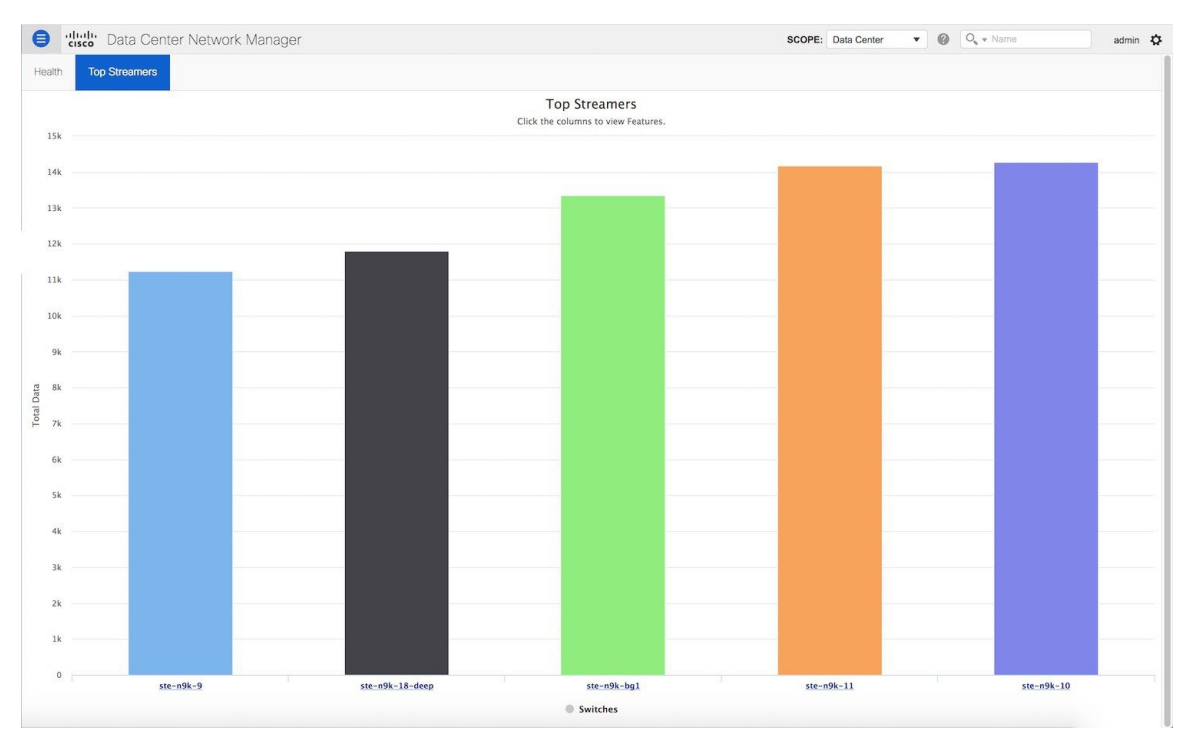

Click on the switch level bar chart to visualize a feature-wise break-down.

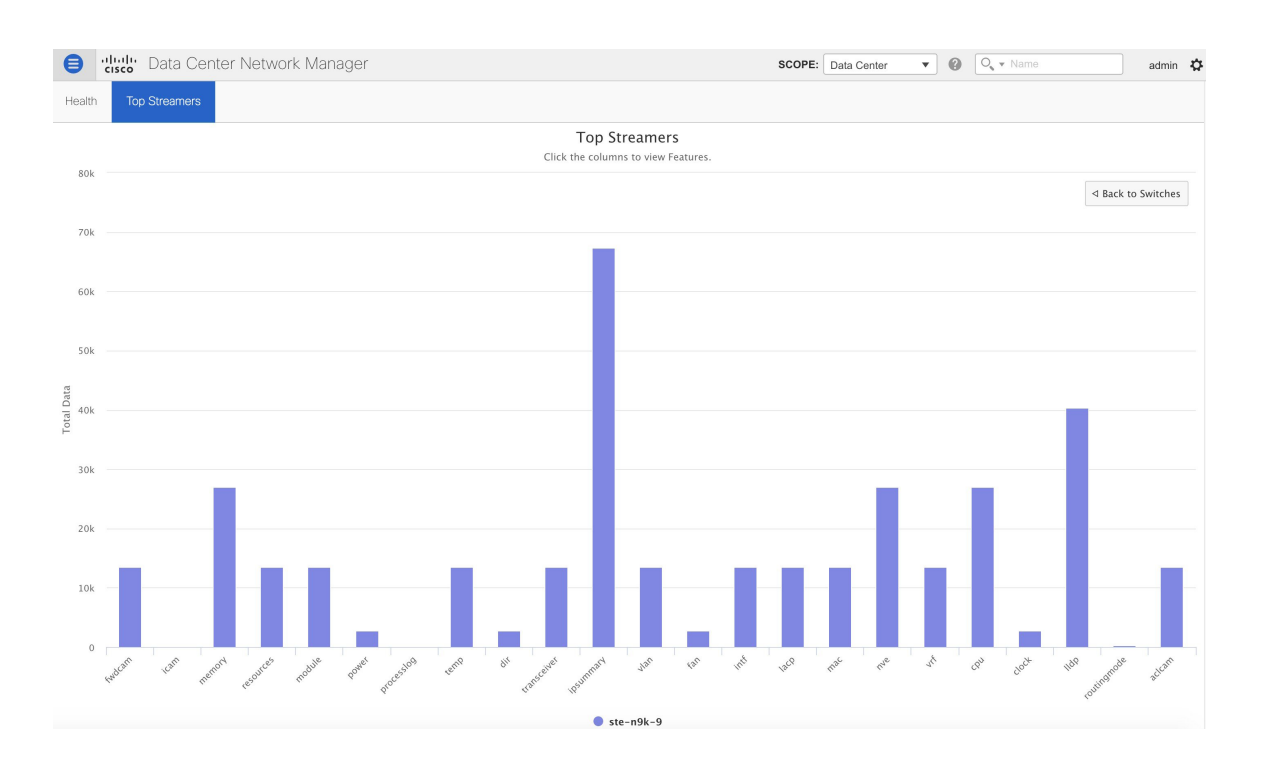